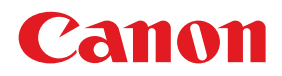

# **電子投影机 LX-MU500Z 使用说明书**

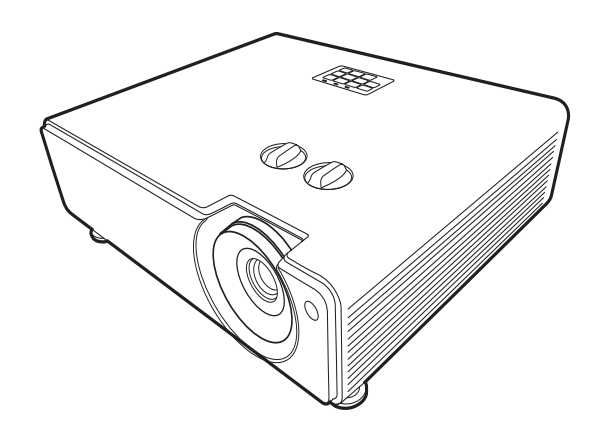

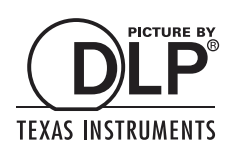

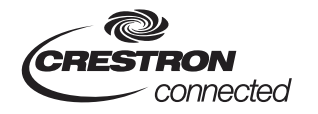

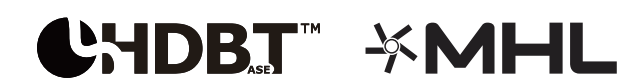

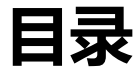

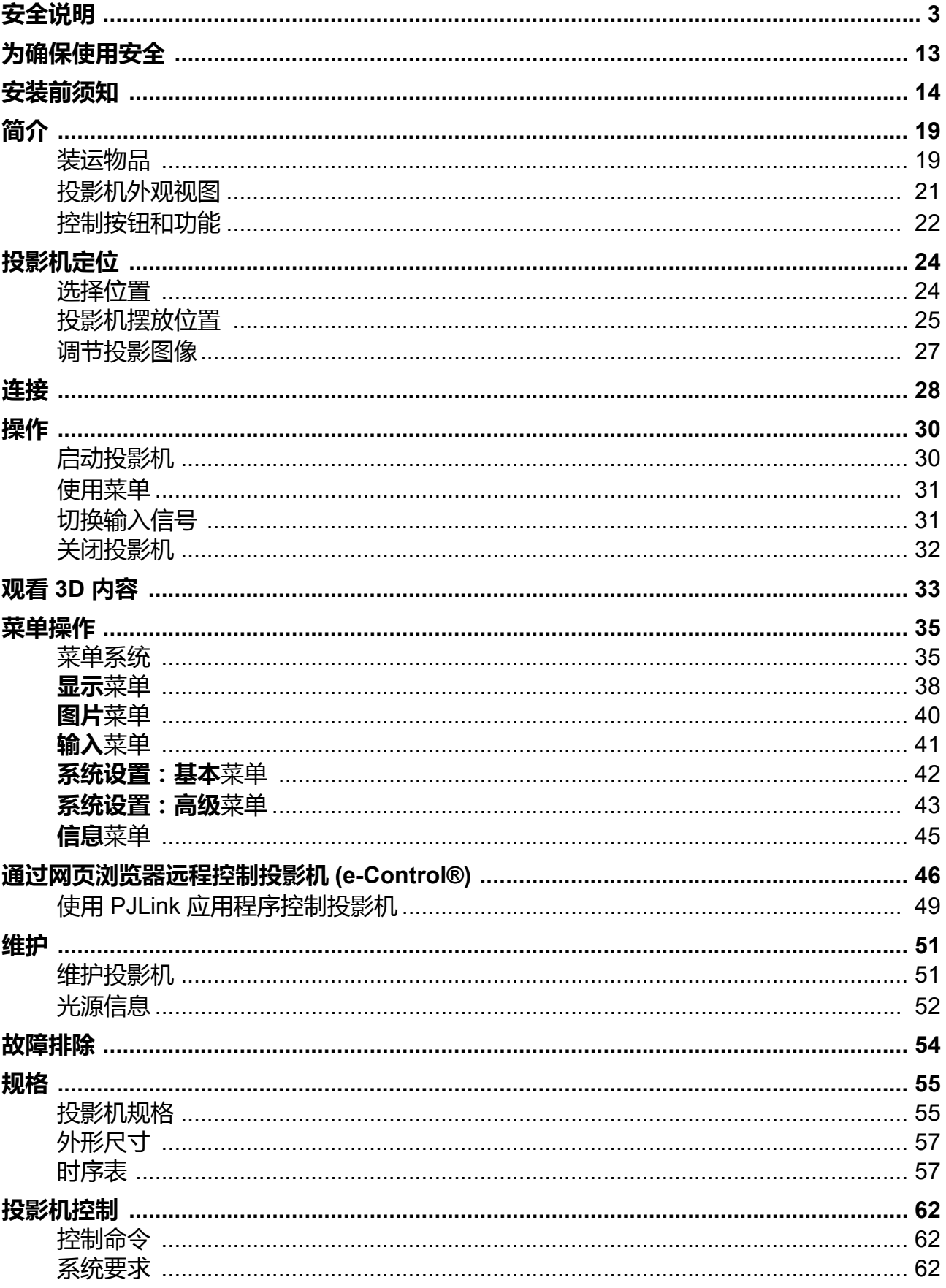

<span id="page-2-0"></span>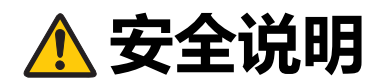

#### **警告:**

- **本设备必须接地。**
- **要降低火灾或电击的风险,请勿让本设备暴露于雨水或潮湿环境中。**
- 本投影机的投影镜头会产生强光束。请勿直接注视镜头,否则会对眼睛造成伤害。请特别注意 勿让小孩直接注视该光束。
- 将投影机安装在正确的位置。否则可能会导致火灾。
- 请勿覆盖投影机的通风槽。温度上升会降低投影机的使用寿命, 还可能产生危险。
- 如果长时间不使用投影机, 请将电源线从插座上拔下。

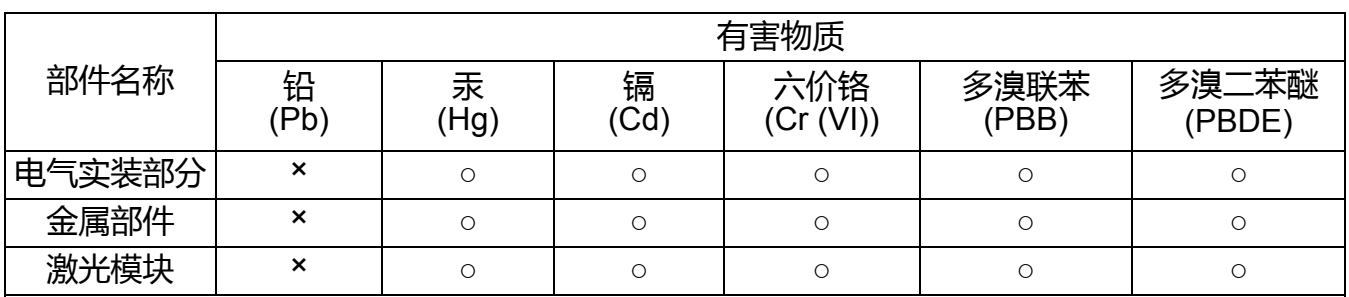

本表格依据 SJ/T 11364 的规定编制。

○ :表示该有害物质在该部件所有均质材料中的含量均在 GB/T 26572 规定的限量要求以下。

×:表示该有害物质至少在该部件的某一均质材料中的含量超出 GB/T 26572 规定的限量要求。

#### **FOR P.R.C. ONLY**

40

本标志适用于在中华人民共和国销售的电子电器产品,标志中央的数字代表产品的环保 使用期限。

只要您遵守与本产品相关的安全与使用方面的注意事项,在从生产日期算的上述年限 内,就不会产生环境污染或对人体及财产的严重影响。

# **吊顶安装的注意事项**

吊装投影机时,请定期用真空吸尘器清洁投影机的进风口和顶部。如果投影机长时间不清洁, 冷却风扇可能被灰尘阻塞,从而引发故障甚至重大损失。

**请勿将投影机放置于油腻、潮湿或烟雾弥漫的环境中 (如厨房)以防止发生故障甚至重大损 失。如果投影机接触油脂或化学品,其性能可能会降低。**

### **■请妥善保存此使用说明书以备日后查阅。**

操作本产品之前请阅读所有的安全与操作说明。

阅读本文件的所有说明并妥善保存以备日后查阅。清洁投影机前先拔下交流电源线。请勿使用 液体或喷雾清洁剂来清洁投影机。使用湿布清洁。

请遵照该投影机上标明的所有警告与说明。

为加强在雷雨时对投影机产品的保护,或者当其长时间未连接或未使用,请将产品从壁装电源 插座上拔下。这样可防止闪电和电涌导致的损坏。

请勿让本设备暴露于雨水或在水源附近的地方使用。例如,潮湿的地下室、游泳池附近等场所。 请勿使用非制造商推荐的附件,否则可能会造成危险。

请勿将投影机置于不稳的推车、架子或桌子上,否则投影机可能跌落,导致儿童或 成年人遭受严重伤害,并造成投影机严重损坏。仅使用制造商推荐的或随投影机出 售的推车或架子。壁装或架装应根据制造商的指导进行,并应使用制造商认可的安 装套件。移动设备和推车组合时应小心。突然停止、过度的外力和不平的表面都可 能导致设备和推车组合倾覆。

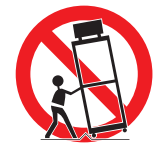

前后机壳的开槽和开口用于通风目的,以确保设备稳定运行和防止过热。

开口处不得用布或其它物体覆盖,不得将投影机放置于床、沙发、地毯或其它类似的表面上以 免堵塞底部开口。请勿将投影机放置在暖气片或电热器的附近或上方。

除非能提供良好通风,否则投影机请勿作内置式安装 (如书柜)。

请勿将任何物品从机壳上的开槽塞入投影机内,否则它们可能接触到危险电压或使部件短路, 引起火灾或电击。请勿使任何液体溅到投影机。

请勿将投影机安装在空调设备的通风管道附近。

投影机所使用的电源必须与标签上标明的类型相符。如果您无法确定电源类型,请联系 Canon 客户服务中心或当地的电力公司。

请勿使墙面插座和延长线超负荷,以免引起火灾或电击。请勿将任何物体置于电源线上。请勿 将投影机放置在其电源线可能被踩踏而损坏的地方。

请勿尝试自行维修投影机,因为打开或拆卸护盖可能触及危险电压或有其它危险。请洽询专业 技术人员进行所有的维修。

在下列情况下,请将投影机从墙面插座上拔下并洽询专业维修人员进行维修:

a. 如果电源线或插头损坏或磨损。

- b . 如果液体溅入投影机内。
- c . 如果投影机暴露在雨水或水中。
- d. 如果按照指示操作后投影机仍无法正常工作。您只需调节操作指示中涉及的那些控件, 因为 不当调整其它控件可能导致设备损坏,这样通常需要专业技术人员用较长时间才能恢复到正 常状态。
- e . 如果投影机跌落或者箱体损坏。
- f . 如果投影机在性能方面发生明显变化,表示可能需要维修。

如果需要更换部件时,请确定维修技术人员使用制造商指定的更换部件且性能与原装部件相同。 擅自使用其它替代品可能会引发火灾、电击或人身伤害。

投影机的任何维护或维修工作结束后,请维修技术人员执行例行安全检查,以确定投影机处于 安全的操作状态。

## **交流电源线要求**

本投影机所配交流电源线符合您购买所在国的使用要求。

**插座应安装在设备附近且容易够到的位置。**

## **本说明书中的安全标示**

本章节将介绍本说明书中使用的安全标示。重要的投影机安全信息都可以通过下列标示进行识 别。请始终注意这些标示所代表的安全信息。

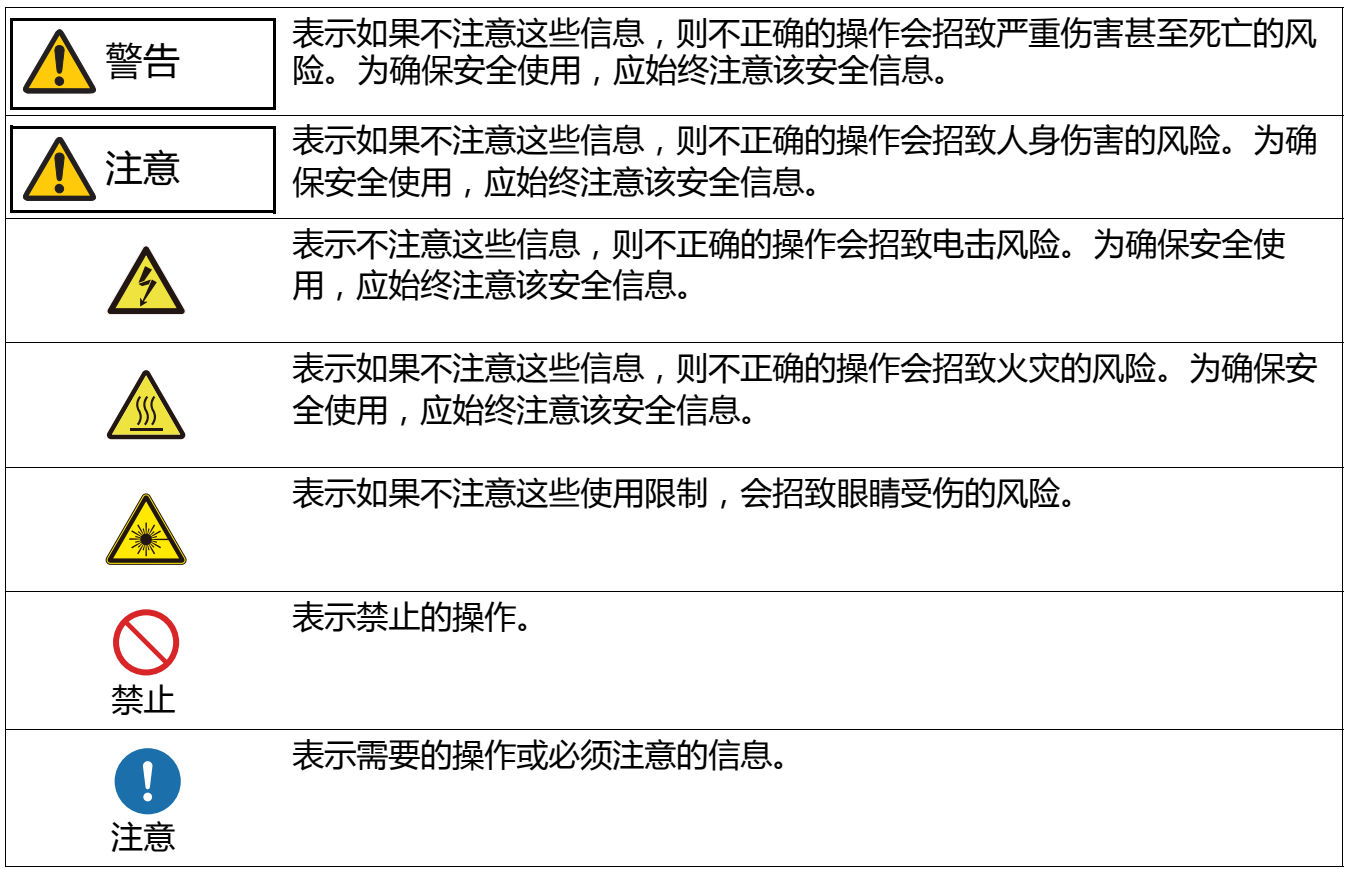

# **使用须知**

由于本章节涉及重要的安全相关信息,请确认您事先仔细阅读以下内容以正确和安全地使用您 的投影机。

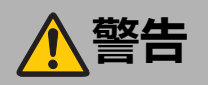

### **电源**

在安装过程中,让投影机插头可轻松够到以在必要时可立即拔下投影机电源线,或将断路器置 于够得到的距离内。一旦发生下列情况,请关闭电源,从电源插座上拔掉电源插头,然后联系 Canon 客户服务中心。未能照此操作可能会引发火灾或导致电击。

• 如果冒烟

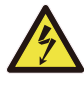

禁止

- 如果发出异味或噪音
- 如果水或其它液体进入投影机
- 如果金属或任何其它异物进入投影机
- 如果投影机被碰翻或跌落且外壳受损

有关电源、电源插头以及处理接口时,请注意以下事项。未能照此操作可能会引发火灾或 电击。

- 请勿在电源线上面放置任何物体, 且不得将其置于投影机下方。
- 请勿用地毯覆盖电源线。
- 请勿改装或过度弯曲、缠绕、拉扯或捆束电源线。
- 电源线应远离取暖器和其它热源。
- 请勿使用受损的电源线。如果电源线损坏,请向经销商购买以进行 更换。
- 请勿使用标示电压 (AC 100–240 V) 之外的电压。
- 请勿将任何金属物体插入电源插头或接头的接触部位。
- 随本投影机提供的电源线仅用于本产品。请勿将此线缆用于其它 产品。

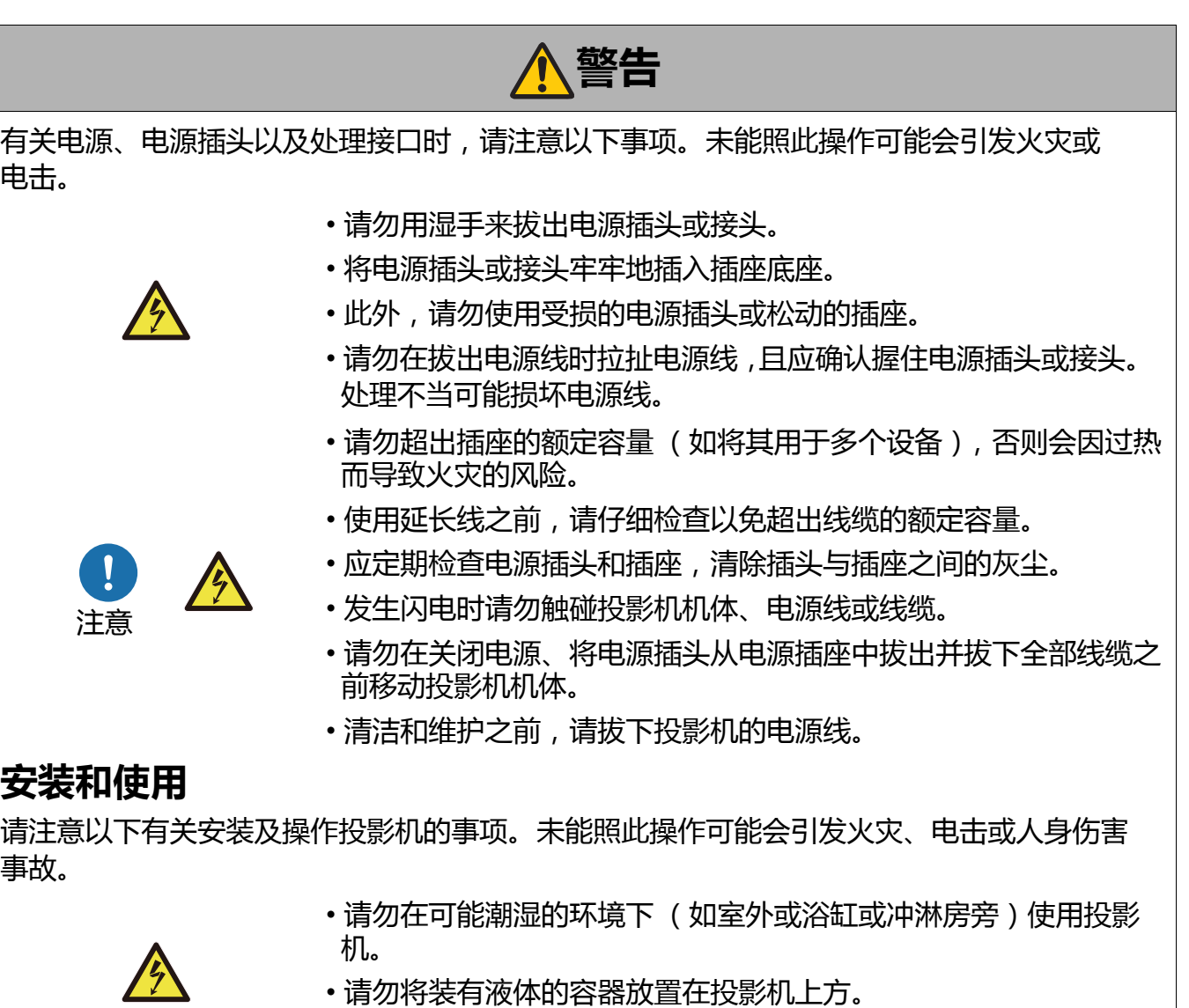

- 请勿将机箱从投影机上卸下或拆卸投影机。投影机内部安装了高压 组件和发热部件,如果需要检查、维护或修理,请联系 Canon 客 户服务中心。
- 请勿拆卸或改动投影机 (包括易耗件)或遥控器。

禁止

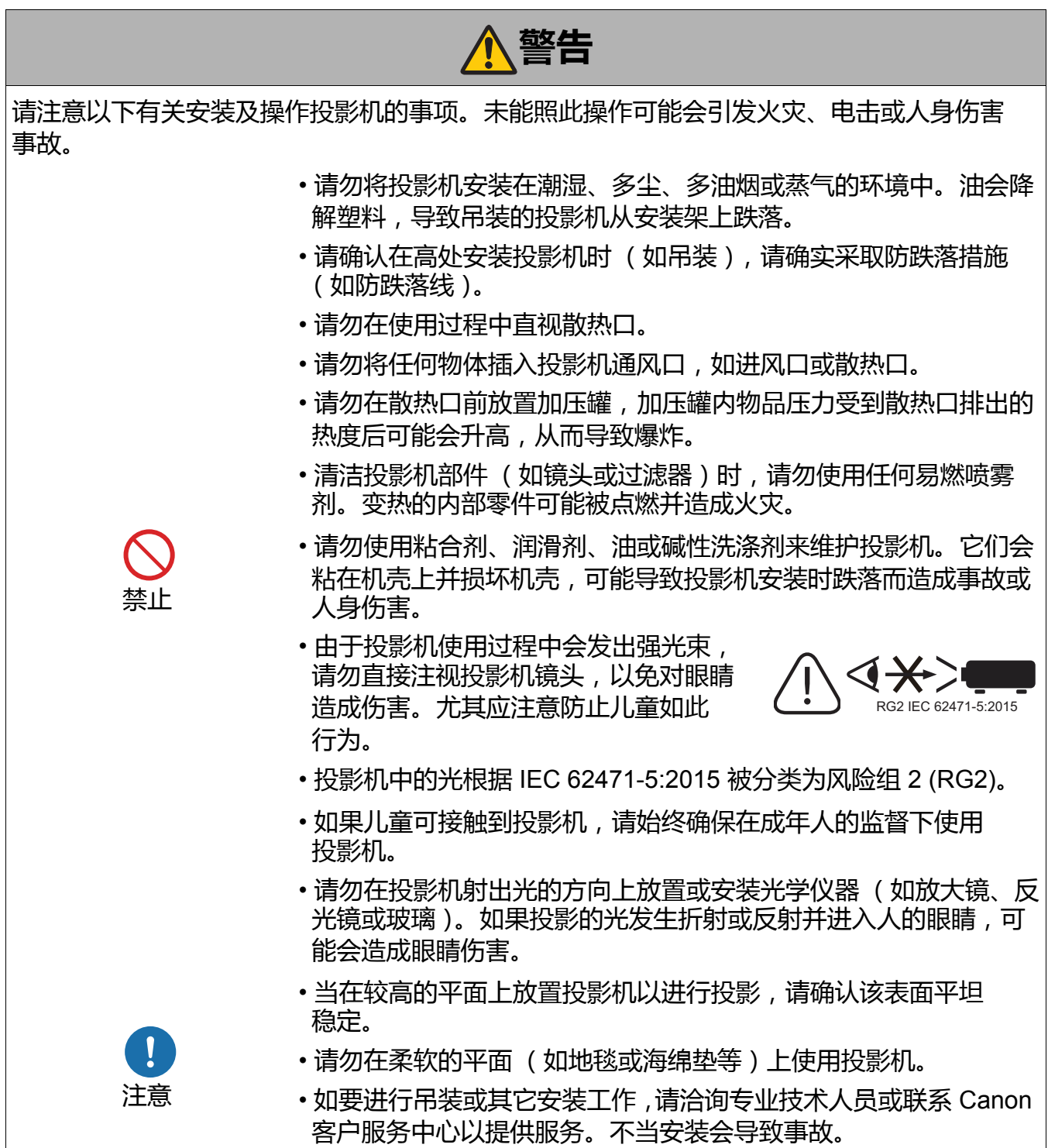

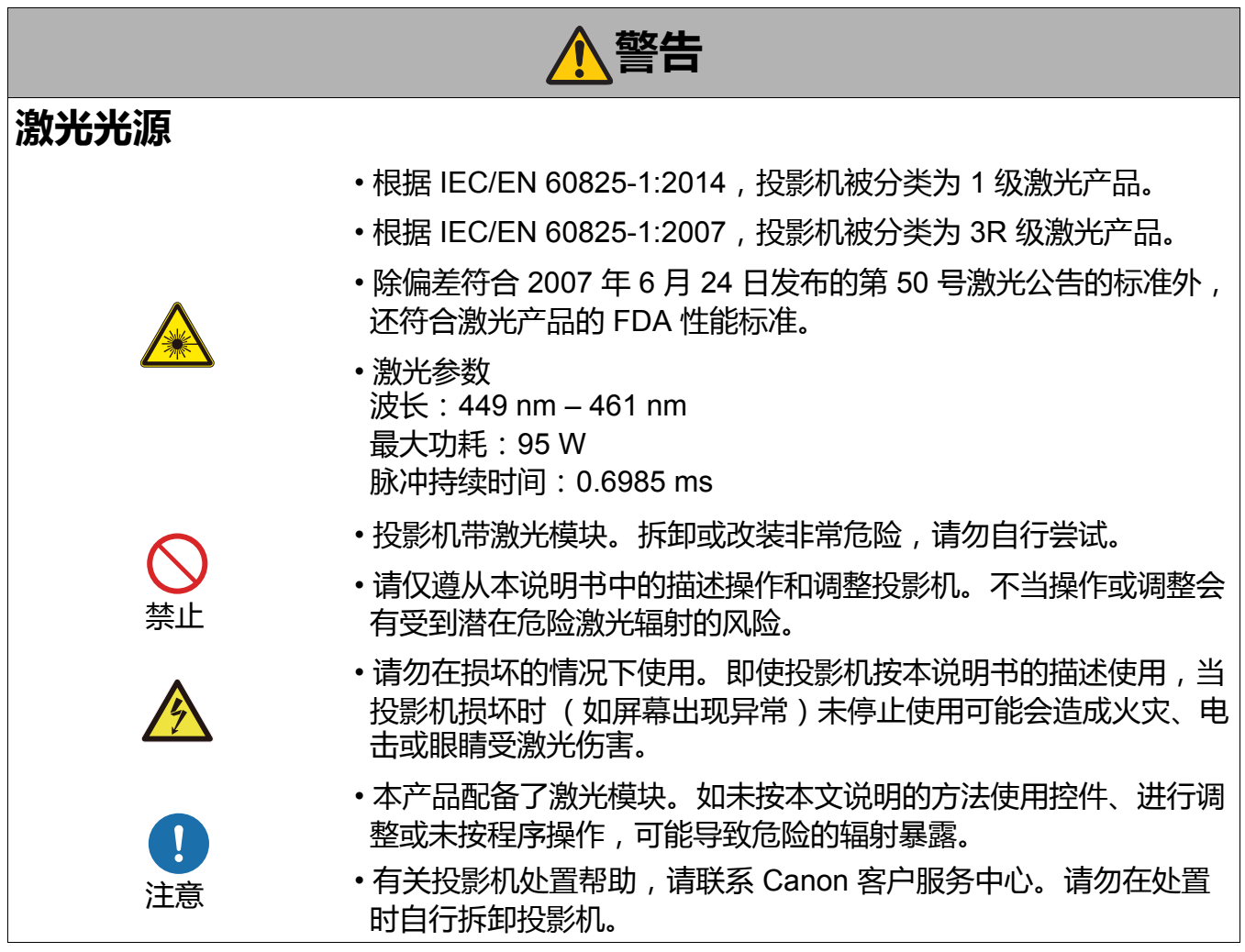

#### 在投影机的以下位置贴有注释和警告标签。

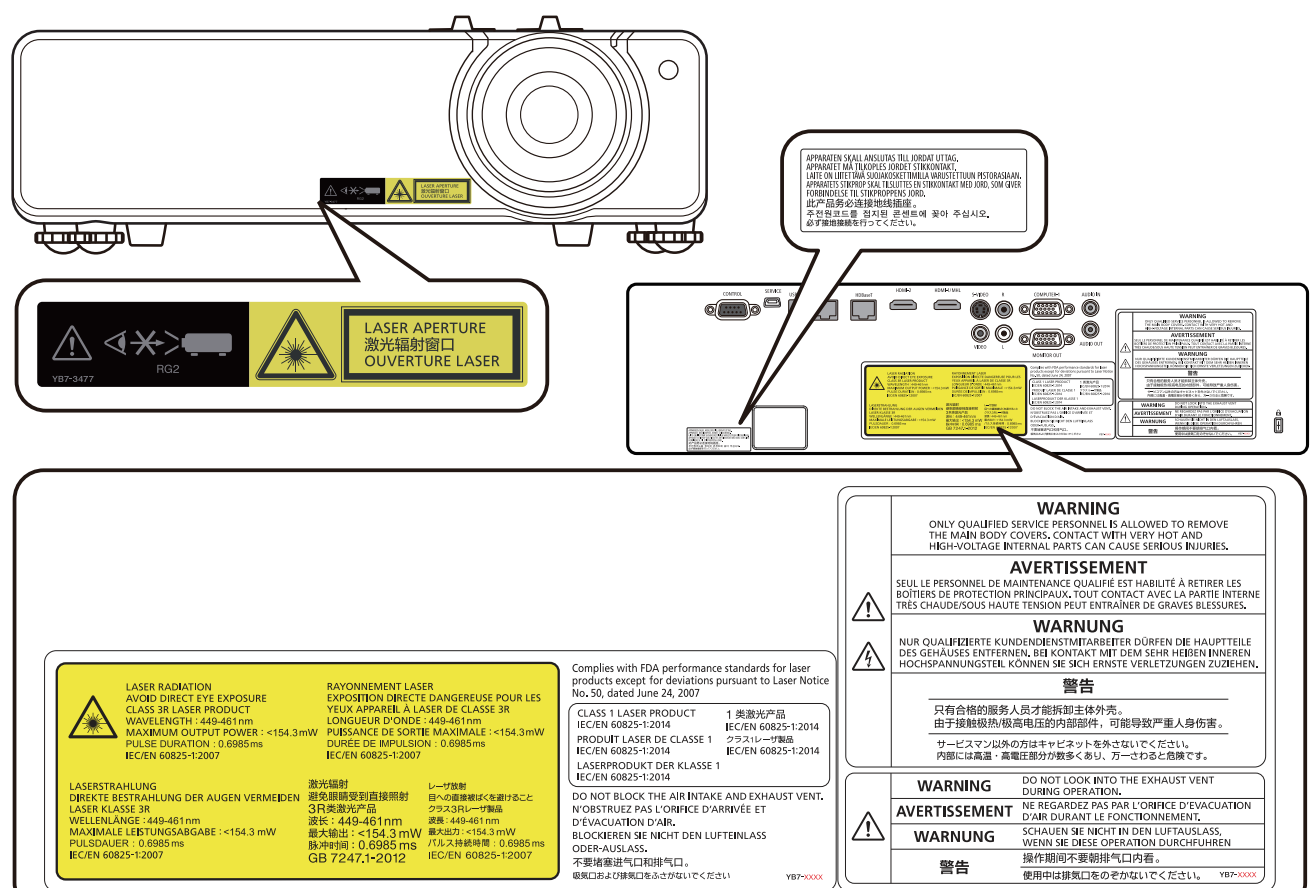

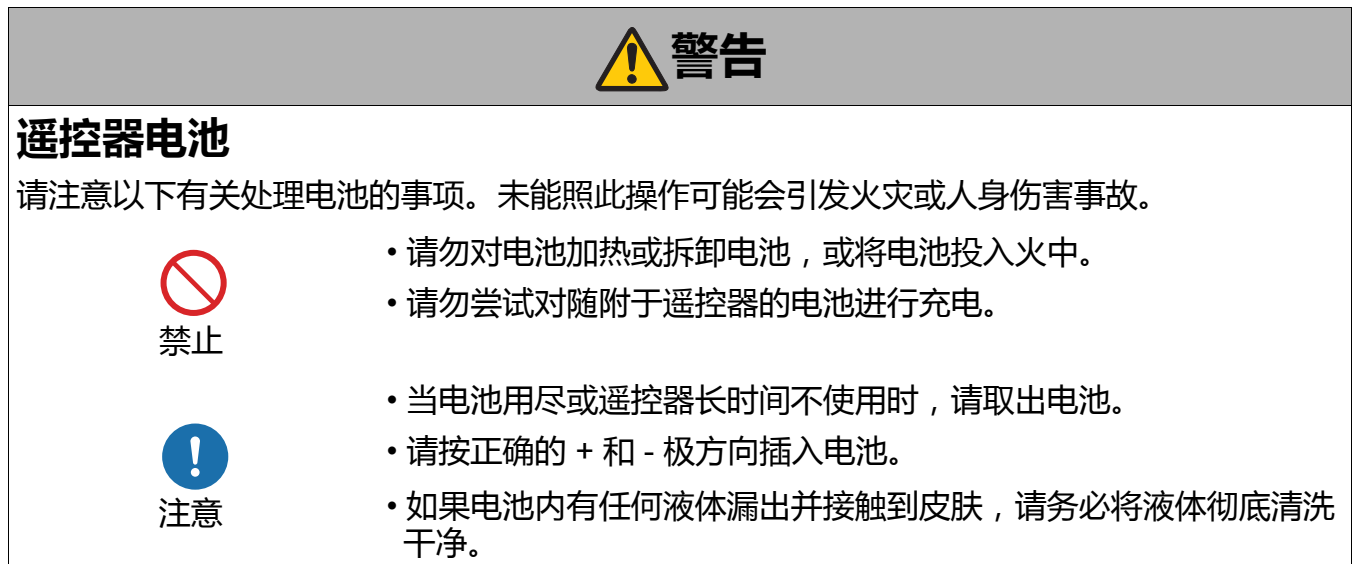

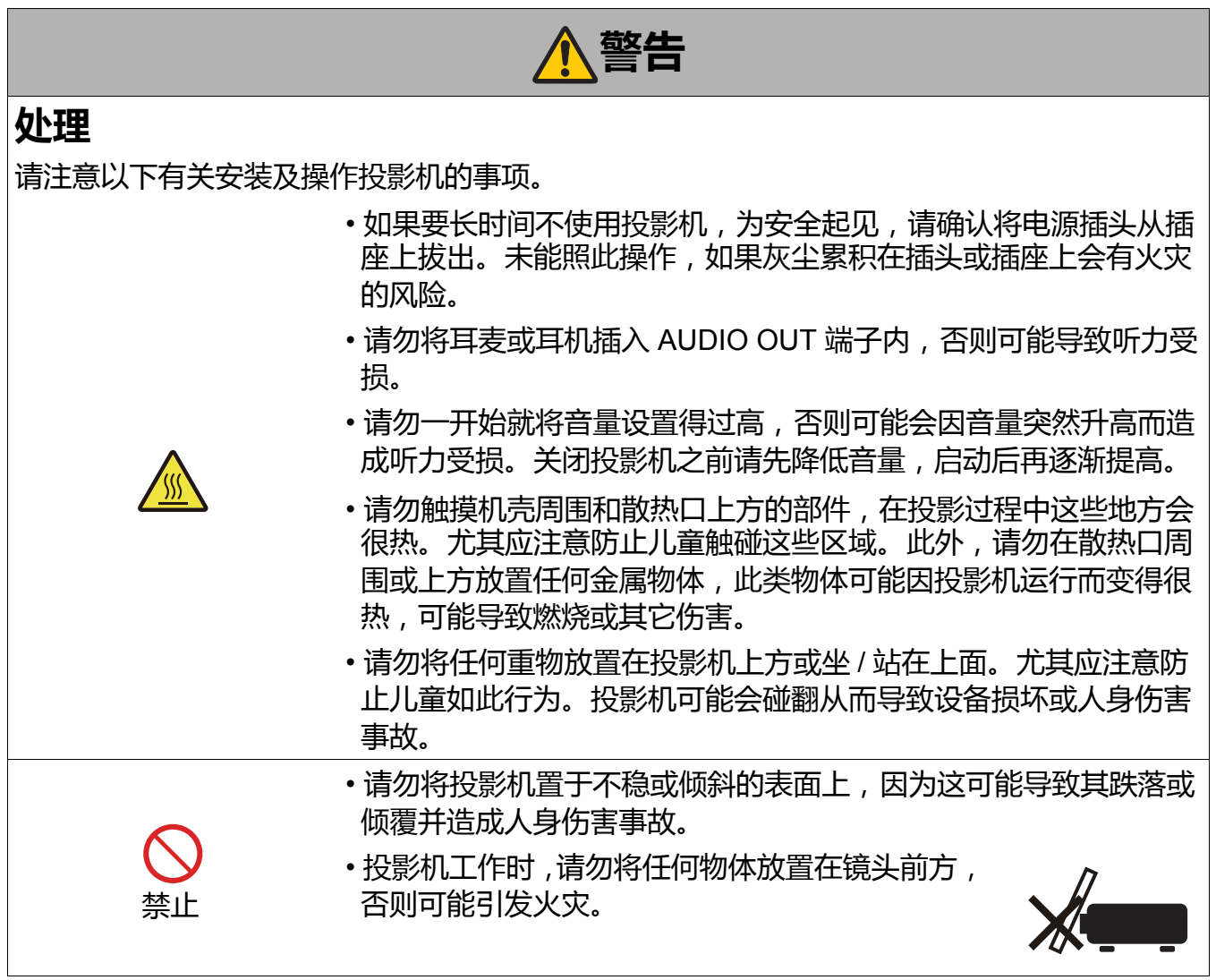

# **警告**

### **观看 3D 内容的注意事项**

观看 3D 内容时请注意以下事项。

- 光敏性患者、心脏病患者、孕妇、老年人以及有严重疾病和 / 或癫痫病史的人群都不应观看 3D 内容。
- 如果您健康状况不佳、睡眠不足或喝了酒,我们建议您避免观看 3D 内容。
- 如果您出现以下症状,请停止观看 3D 内容。如果您出现下列症状,请立即停止观看 3D 内容 并稍事休息直至症状消退。
	- 图像出现模糊重影,或无法看到有立体感的图像。
	- 您感觉到疲劳或不适。
- •长时间观看 3D 内容后应稍事休息,否则会导致眼部疲劳。长时间或以倾斜角度观看 3D 内容 后会导致眼睛疲劳。
- •由于儿童无法正确表达观看 3D 内容引起的不适,家长应陪同并观察孩子。 6 岁以下儿童不应 观看 3D 内容。
- 观看 3D 图像的最佳屏幕间距离是 3 倍于垂直屏幕尺寸及更远, 您的眼睛应与屏幕保持水平。
- 准备内容时, 请使用用于 3D 的正确内容, 否则可能会造成眼睛疲劳或健康问题。
- 当观看 3D 图像时,请注意附近的人和物体。 3D 视频可能被误认为是实际物体,相关的身体 移动可能造成对物体的损坏和导致伤害。

# <span id="page-12-0"></span>**为确保使用安全**

## **注意**

### **搬运和安装**

请注意以下有关搬运或运输投影机的事项。

• 投影机是一种精密仪器, 请勿敲击或用它来敲击物体, 否则可能导 致故障。

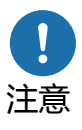

- 移动投影机之前请收回调节支脚。让支脚保持伸展可能造成损坏。
- 请勿徒手触摸镜头, 镜头上留下的任何污斑或指纹可能会影响图像 质量。
- 如果使用旧的包装或减震材料,将无法确保对投影机提供保护。减 震材料的碎屑还可能会进入投影机内,从而造成故障。

请注意以下有关安装或使用投影机的事项。

- 请注意凝结。 如果将投影机速移至较热的位置,或者如果室内温度快速上升,则 空气中的水份可能会在镜头和透镜上凝结,造成图像模糊。在此情 况下,请等待一段时间,确认水分蒸发后再恢复使用。
- 请勿将投影机安装在温度忽高忽低的地方, 否则可能导致故障。工 作和贮藏的温度范围如下。

工作温度: 0°C 至 40°C (32°F 至 104°F) 湿度:最高 90% 贮藏温度: -10°C 至 65°C (14°F 至 149°F)

• 在 1,201 米 (3,940 英尺)至 3,000 米 (9,843 英尺)的海拔高度 使用投影机时:从投影机菜单,将 " [高海拔模式](#page-42-1) " 设置为**打开**。 ( [第](#page-42-1) [43](#page-42-1) 页 )

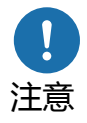

- 请勿堵塞进风口或散热口。堵塞通风口可能会将热量堵在投影机 内,这可能会缩短光学元件的使用寿命并损坏投影机。
- 安装投影机时, 投影机每一侧的进风口 / 散热口与墙体之间至少保 持 50 厘米(1.6 英尺)的距离。投影机底部至少保持 2 厘米(0.8 英寸)的距离。投影机底部有一个进风口。未留出足够的空间可能 会将热量堵塞在投影机内并损坏投影机。

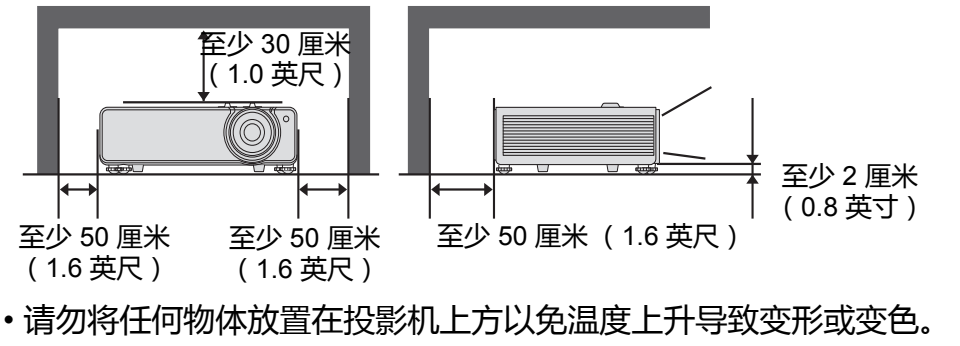

・请勿将投影机安装在高压电线或电源附近。

<span id="page-13-0"></span>**安装前须知**

### **当搬运 / 装运投影机时的注意事项**

搬运或装运投影机时,请注意以下事项。

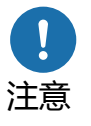

- 断开线缆与投影机的连接。搬运连接着线缆的投影机可能会造成 事故。
- 收回调节支脚。移动投影机时,保持支脚伸展可能会造成投影机 损坏。
- 请勿使投影机受到撞击或振动。

#### **安装须知**

请确认阅读 " [安全说明](#page-2-0) " 和 " [为确保使用安全](#page-12-0) " ( 第 [3](#page-2-0) 页 – 第 [13](#page-12-0) 页 )。安装过程还请注意以下 事项。

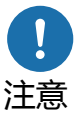

- 请勿敲击投影机或用它来敲击物体, 否则可能导致故障。
- 请勿将投影机支架安装于单侧或在其它不稳定的位置上。如果投影 机侧翻可能会导致损坏。

### **■请勿于以下环境下使用**

- **在潮湿、多尘、油烟或烟草烟雾的地方** 这些物质附着在镜头、透镜或其它光学部件上可能会降低图像的质 量。而且油会降解塑料,导致吊装的投影机从安装架上跌落。
- **靠近高压电线或电力源** 这可能会造成故障。

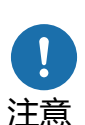

- **在柔软的表面,如地毯或软垫** 投影机内可能聚集热量并损坏投影机。
- **在温度或湿度过高的位置**
- **会受到振动或撞击的位置**
- **靠近热量或烟雾探测器**
- **靠近海洋,或靠近空调口**
- 有腐蚀性气体( 如温泉的含硫气体)的地方 这会损坏投影机。可接受的工作和贮藏温度和湿度范围如下。

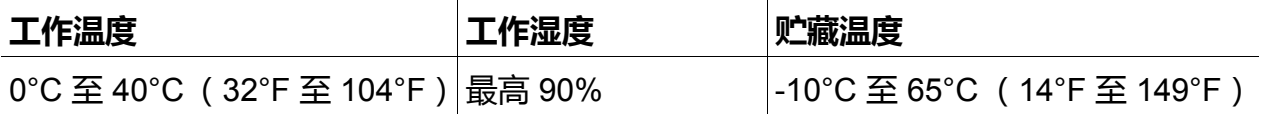

### ■ 请勿徒手触**摸**镜头

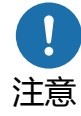

请勿徒手触摸镜头,镜头上留下的任何污斑或指纹可能会影响图像 质量。

#### <span id="page-14-0"></span>■如果可能,可在焦距调整前进行 30 分钟预热

启动后立刻使用,光源的热量可能会阻碍稳定焦点。

#### ■安装时需与墙体和其它障碍物之间保持足够的距**离**

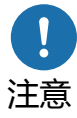

如果进风口或散热口被堵塞,热量 将聚焦在投影机内,可能导致投影 机使用寿命缩短或出现故障。同 样,请勿在通风较差的狭小、封闭 的空间内安装。请在通风良好的地 方安装。确保投影机上方有 30 厘 米 (1.0 英尺)的最小空间, 两侧 有 50 厘米 (1.6 英尺)的空间, 后侧有 50 厘米 (1.6 英尺)的空

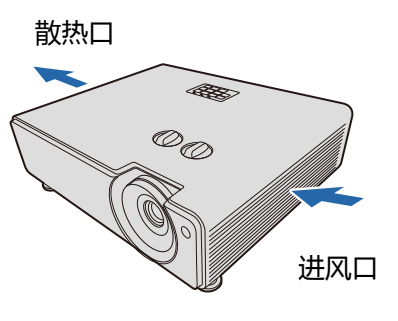

间,如下所示。在投影机下方也要确保至少 2 厘米 (0.8 英寸)的 最小空间。

#### **■注意凝结**

如果室内温度突然上升,而空气中的水份可能凝结在投影机镜头和透镜上,造成图像模糊。要 等到冷凝水蒸发,投影的图像才会恢复正常。

### **在海拔上 1,201 米 (3,940 英尺)至 3,000 米 (9,843 英尺)的范围 内,调整设置**

在 1,201 米 (3,940 英尺)至 3,000 米 (9,843 英尺)的海拔高度使用投影机时,必须调整投 影机。具体请参阅"[系统设置:高级菜单](#page-42-0)"菜单中的"[高海拔模式](#page-42-1)"(第43页)。

#### ■当采用吊装**时**

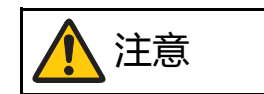

当使用吊装或在高位置安装的投影机 时,请定期清洁进风口或散热口。聚焦 在进风口或散热口的灰尘可能降低通 风、使内部的温度升高并导致损坏或火 灾的风险。使用吸尘器或类似的方法去 除进风口或散热口的灰尘。

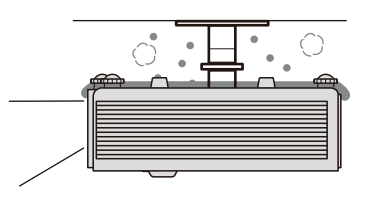

请勿将投影机安装在潮湿、多尘、多油烟或蒸气的环境中。油会降 解塑料,导致吊装的投影机从安装架上跌落。

### <span id="page-15-0"></span>■**向上、向下或单以一个角度投影的安装**

• 投影可能向上、向下或以各种角度,但请勿堵塞进风口或散热口。尤 其是,始终确保投影机底部的进风口 / 散热口有至少 2 厘米 (0.8 英 寸)的空间,投影机两侧的进风口 / 散热口有至少 50 厘米 (1.6 英 尺)。

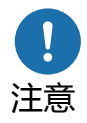

- 无其它安装投影机方法。
- 请勿尝试自行安装投影机以进行向上或向下投影。始终请专业技的技 术人员或 Canon 客户服务中心进行安装。
- •请参阅以下图解, 当投影机以 ±45 度以上的斜角安装时, 需在**光源设 置**的菜单中,选择**光源模式**中的 **360 度和纵向**。

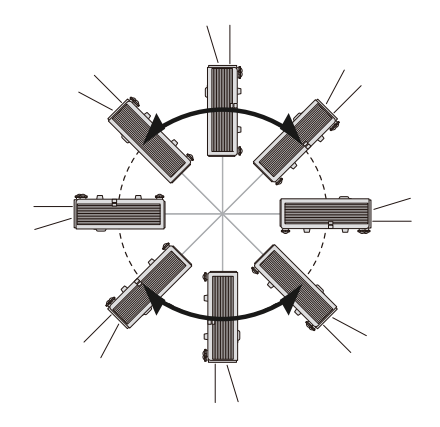

**纵向 (直立)安装注意事项**

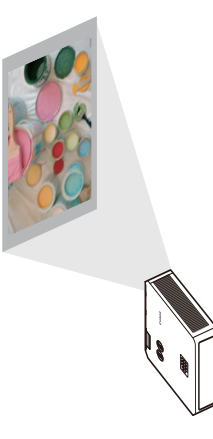

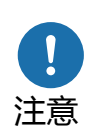

- 请勿堵塞进风口或散热口。此外,由于有进风口 / 散热口,请始终确保 右侧至少有 2 厘米 (0.8 英寸)的空间,顶侧和底侧有 50 厘米 (1.6 英尺)的空间。
- 请注意,投影机只能按上图定位 (无其它方式)。
- 当投影机以纵向安装时,在**光源设置**菜单中,选择**光源模式**中的 **360 度和纵向**。

### 版权注意事项

请注意,出于商业或公开演示目的而放大或缩小图像尺寸可能会侵犯原始资料受法律保护的版 权或版权所有人。

### 确保网络安全

请采取措施以确保网络安全。请注意, Canon 对于因网络安全事故 (如未经授权的访问)所导 致的任何的直接或间接损失不承担责任。

使用之前,请对投影机、电脑和网络安全设置进行相应的配置。

• 设置投影机以在您保护的网络内连接, 该连接是在诸如防火墙之后, 而非直接以 Internet 连 接。

### 关于商标

- Ethernet 是 Xerox Corporation 的注册商标。
- Microsoft 和 Windows 是美国和 / 或其它国家 Microsoft Corporation 的注册商标 或商标。
- Mac、 Mac OS 和 Macintosh 是 Apple Inc. 在美国和 / 或其它国家注册的商标。
- HDMI、HDMI 标志和 High-Definition Multimedia Interface (高清多媒体接口)是 HDMI Licensing, LLC 的商标或注册商标。
- HDBaseT™ 和 HDBaseT Alliance 标志是 HDBaseT Alliance 的商标。
- PJLink 是 JBMIA 的注册标准,且是在部分国家的待审商标。
- PJLink 是在日本、美国和 / 或其它国家或地区的注册商标或是已提交商标申请。
- AMX 是 Harman International Industries, Inc. 的注册商标。
- Crestron®、 Crestron RoomView® 和 Crestron Connected™ 是 Crestron Electronics, Inc. 的 注册商标。
- 所有其它商标是其各自拥有者的财产。

#### Third party software

This product includes third party software modules.

• uIP (micro IP) version 0.9

Please see the below licence text concerning the licence condition.

Copyright © 2001-2003, Adam Dunkels.

All rights reserved.

Redistribution and use in source and binary forms, with or without modification, are permitted provided that the following conditions are met:

- 1. Redistributions of source code must retain the above copyright notice, this list of conditions and the following disclaimer.
- 2. Redistributions in binary form must reproduce the above copyright notice, this list of conditions and the following disclaimer in the documentation and/or other materials provided with the distribution.
- 3. The name of the author may not be used to endorse or promote products derived from this software without specific prior written permission.

THIS SOFTWARE IS PROVIDED BY THE AUTHOR ''AS IS'' AND ANY EXPRESS OR IMPLIED WARRANTIES, INCLUDING, BUT NOT LIMITED TO, THE IMPLIED WARRANTIES OF MERCHANTABILITY AND FITNESS FOR A PARTICULAR PURPOSE ARE DISCLAIMED. IN NO EVENT SHALL THE AUTHOR BE LIABLE FOR ANY DIRECT, INDIRECT, INCIDENTAL, SPECIAL, EXEMPLARY, OR CONSEQUENTIAL DAMAGES (INCLUDING, BUT NOT LIMITED TO, PROCUREMENT OF SUBSTITUTE GOODS OR SERVICES; LOSS OF USE, DATA, OR PROFITS; OR BUSINESS INTERRUPTION) HOWEVER CAUSED AND ON ANY THEORY OF LIABILITY, WHETHER IN CONTRACT, STRICT LIABILITY, OR TORT (INCLUDING NEGLIGENCE OR OTHERWISE) ARISING IN ANY WAY OUT OF THE USE OF THIS SOFTWARE, EVEN IF ADVISED OF THE POSSIBILITY OF SUCH DAMAGE.

#### Third party software support

Canon Inc., Canon's affiliated companies, as well as sales companies do not offer any support services for these programs. We are unable to respond to questions or inquiries from you or any other parties regarding these programs.

# <span id="page-18-0"></span>**简介**

## <span id="page-18-1"></span>**装运物品**

小心地打开包装并检查包装内有下以下物品。如果有任何物品丢失,请联系购买的商店。 标准附件

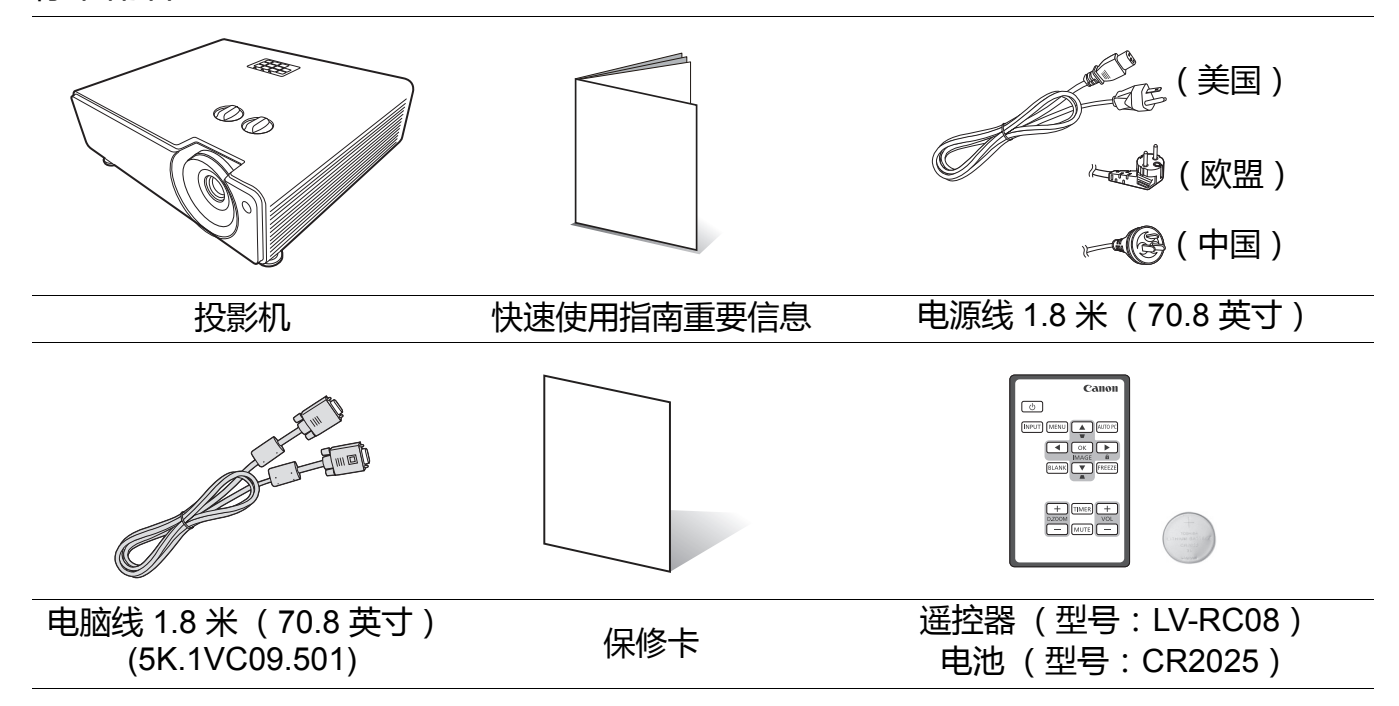

#### 首次使用遥控器

使用遥控器之前,请先拉出塑料片。

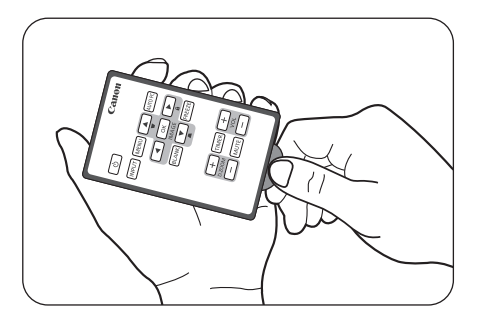

更换遥控器电池

- 1. 拉出电池盒。
- 请按图中指示进行操作。要拉出电池盒时,推下并握住固 定闩锁。
- 2. 将新电池插入电池盒。请注意,电池正极应面向外侧。
- 3. 将电池盒推入遥控器。
	- 如果更换的电池类型不正确, 可能会引起爆炸。
	- 请按照说明处理废旧电池。
		- 使用错误类型的电池可能会引起爆炸。只能使用 CR2025 型锂电池。
		- 请按照当地政府规定处理废旧电池。废旧电池请立即丢弃。如果处理不当, 电池可能会发生爆 炸。请勿对废旧电池进行充电、拆卸,也不要将其投入火中。
		- 请按照说明小心使用电池。
		- 请按照遥控器上标识的正 (+)/ 负 (-) 极方向正确安装电池。
		- 请将电池置于儿童和宠物够不到的地方。
		- 遥控器电池与电池盒若被儿童误吞会造成窒息的危险。请确保将其置于儿童够不到的地方。如果 被意外吞入,请立即就医。
		- 如果长时间不使用遥控器, 请取出电池。
		- 请勿将电池放入口中, 以免误吞。如果误吞电池, 请联系医生或毒物控制中心。
		- 处理废旧电池时,请用透明胶带将电池两端包住。
		- 如果电池的液体泄漏并接触到皮肤, 请立即用水冲洗皮肤。
		- 遥控器和电池可能含有对健康和环境有害的化学成分。
		- 如果电池盒未牢固连接到遥控器, 请停止使用遥控器并将其置于儿童够不到的地方。
		- 请勿将电池置于极度高温的环境下,否则可能导致爆炸或易燃液体或气体的泄漏。
		- 电池不可置于极度低温的气压环境下, 否则可能导致爆炸或易燃液体或气体的泄漏。

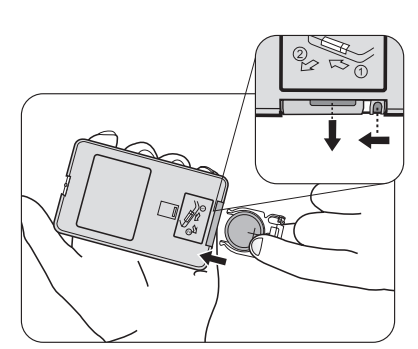

### <span id="page-20-0"></span>**投影机外观视图**

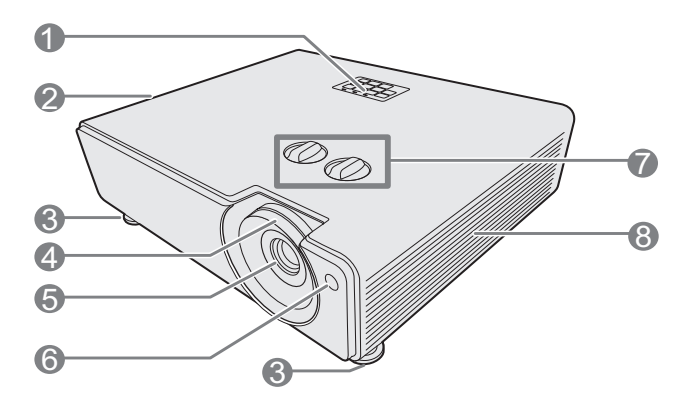

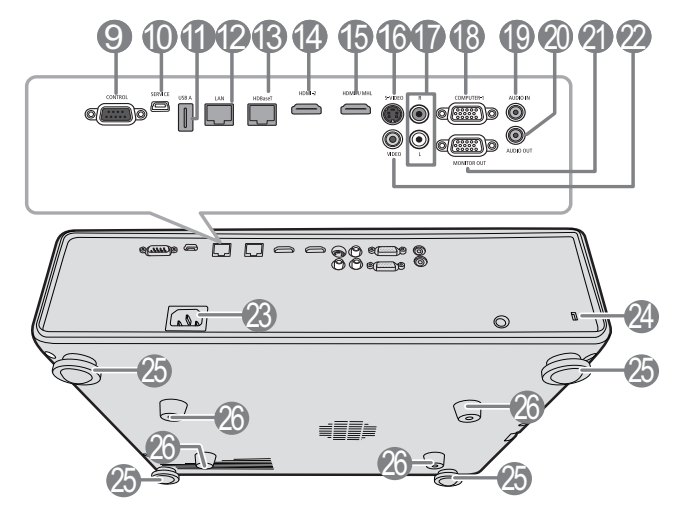

吊装螺丝: M4 x 4 最大螺丝长度: 10 毫米 最小螺丝长度: 7 毫米

- 1. 外部控制面板 (有关详情,请参见第 22 页的 " [控制按钮](#page-21-0) [和功能](#page-21-0) "。)
- 2. 通风口 (热空气出口)
- 3. 调节支脚
- 4. 调焦圈和缩放圈
- 5. 投影镜头
- 6. 前红外线遥控传感器
- 7. 镜头移动旋钮 x 2
- 8. 通风口 (进风口)
- 9. CONTROL 端口
- 10. SERVICE 端口 \*\*
- 11. USB 电源输出
- 12. LAN 端口
- 13. HDBaseT 输入端子
- 14. HDMI2 输入端子
- 15. HDMI1/MHL 输入端子
- 16. S 视频输入端子
- 17. 音频输入端子 (RCA)
- 18. PC 输入端子 x 2
- 19. 音频输入端子 (立体声 mini 插口)
- 20. 音频输出端子 (立体声 mini 插口)
- 21. 显示器输出端子
- 22. 视频输入端子
- 23. AC 电源线插口
- 24. 防盗锁孔
- 25. 调节支脚
- 26. 吊装孔

\*\* 通过 USB 将投影机与电脑连接后,您可使 用 **D.ZOOM** (+、 -)从遥控器 (上一页 / 下 一页)来操作电脑。

## <span id="page-21-0"></span>**控制按钮和功能**

### <span id="page-21-6"></span>投影机和遥控器

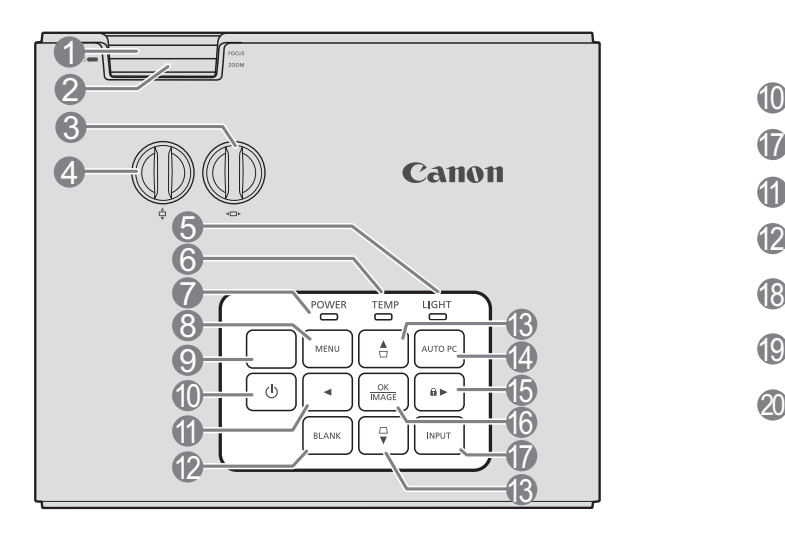

#### **1. 调焦圈**

调节投影图像的焦距。

**2. 缩放圈**

调节投影图像的大小。

- **3. 镜头移动旋钮** 投影镜头水平移动。
- **4. 镜头移动旋钮** 投影镜头垂直移动。
- **5. LIGHT (光源指示灯)**

显示光源的状态。当指示灯亮起或闪烁时, 表示光源出了问题。

- **6. TEMP (温度指示灯)** 如果投影机温度太高, 指示灯会亮起红色。
- **7. POWER (电源指示灯)** 当投影机在工作时,指示灯会亮起或闪烁。
- **8. MENU**

打开屏显 (OSD) 菜单。返回到之前的 OSD 菜单,退出并保存菜单设置。

**9. 顶部红外线遥控传感器**

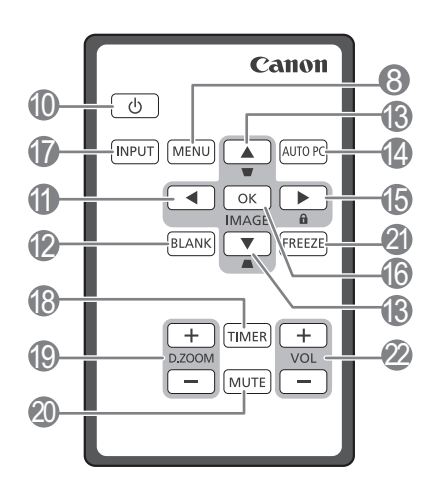

- **10. 电源 (开 / 待机)** 可让投影机在待机和开启模式之间进行切 换。
- <span id="page-21-1"></span>**11.** ◀左
- **12. BLANK**

用于隐藏屏幕图像。

<span id="page-21-2"></span>**13. 梯形失真校正 / 箭头键 ( / 上、 / 下)**

手动校正因投影角度而产生的变形图像。

<span id="page-21-5"></span>**14. AUTO PC**

自动为所显示的图像确认最佳图像时序。

<span id="page-21-3"></span> $15. ▶$  右 $/6$ 

激活面板按键锁定。当屏显 (OSD) 菜单被 激活时,[#11](#page-21-1)、[#13](#page-21-2) 和 #[15](#page-21-3) 键可用作方向箭 头来选择所需的菜单项目并进行调整。

#### <span id="page-21-4"></span>**16. OK/IMAGE**

打开所选的屏显 (OSD) 菜单项目。

**17. INPUT**

显示信号源选择栏。

18. **TIMER**

#### 20. **MUTE**

激活或调整屏显计时器的一些基本设置。

- 19. **D.ZOOM** (+、 -) \*\* 放大或缩小投影图像尺寸。
	- 21. **FREEZE**

暂时静音。

冻结投影图像。

- 22. **VOL** (+、 -)
	- 调节音量大小。

 $f(\widehat{f})$ 当投影机处于 MHL 连接模式且投影机屏显菜单关闭时, 这些按钮可用来控制智能设备: 箭头键、 **OK/IMAGE**、 **AUTO PC**。

**[11](#page-21-1)**、 **[13](#page-21-2)** 和 **[15](#page-21-3)**:箭头键

箭头键可用于控制智能设备。

#### **[16](#page-21-4)**. **OK/IMAGE**

使用该键可确认智能设备 OSD 上的选择。

**[14](#page-21-5)**. **AUTO PC**

使用该键可返回或退出智能设备的 OSD 菜单。

要进入 MHL 连接模式,连接 MHL 设备并将输入信号切换到 HDMI1/ MHL。

\*\* 通过 USB 将投影机与电脑连接后,即可用遥控器功能 (上一页 / 下一页)操作电脑。

### 遥控有效范围

投影机的前面和顶部均有红外线 (IR) 遥控传感器。遥控 器和传感器之间的距离不应超过 8 米 (约 26 英尺)。

在红外线遥控器正前方约 30° 的角度内使用遥控器。

请确认遥控器和投影机的红外线传感器之间没有任何会 阻挡红外线光束的障碍物。

如果遥控器和投影机之间有任何障碍物,您可能无法执 行操作。

如果遥控红外线接收器受到阳光或强光的直射,您可能 无法操作遥控器。

遥控器可能干扰其它设备或其它遥控器。

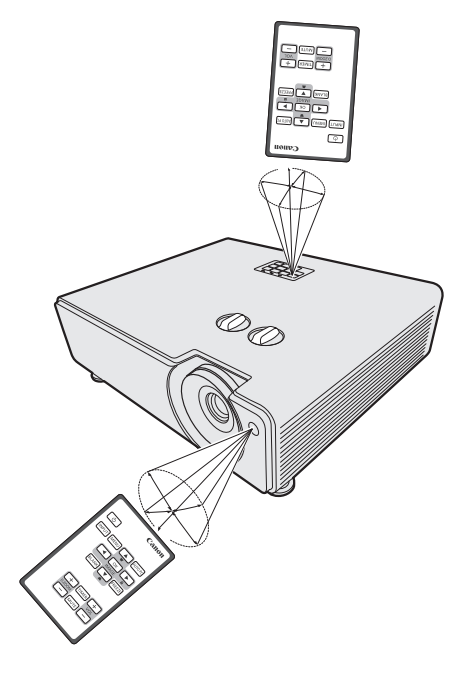

# <span id="page-23-0"></span>**投影机定位**

### <span id="page-23-1"></span>**选择位置**

您可以根据房间布局或个人喜好来决定安装位置。要考虑屏幕的大小和位置、合适电源插座的 位置,以及投影机和其余设备之间的位置和距离等因素。

投影机可安装在下列其中一种位置:

#### 1. **桌上正投**

选择此位置时,投影机位于屏幕正前方的桌面 上。这是最常用的放置投影机的方式,安装快 速并且具移动性。

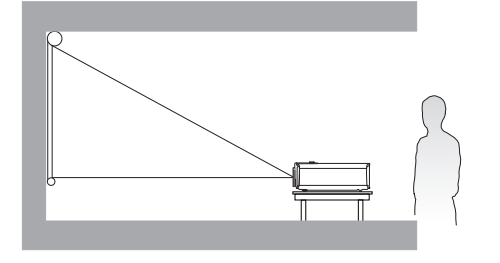

### 2. **桌上背投**

选择此位置时,投影机位于屏幕正后方的桌面 上。请注意,这时您需要一个专用的背投屏 幕。

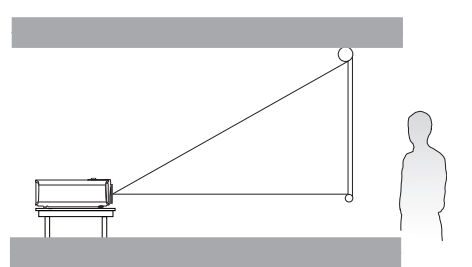

#### 3. **吊装背投**

选择此位置时,投影机倒挂于屏幕正后方的天 花板上。请注意,此安装位置需要一个专用的 背投屏幕和投影机吊装套件。

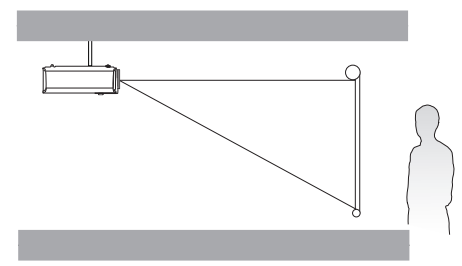

打开投影机后,在**系统设置:基本**菜单中设置 **吊装背投**。

#### 4. **吊装正投**

选择此位置时,投影机倒挂于屏幕正前方的天 花板上。请向经销商购买专用投影机吊装套件 以便将投影机安装在天花板上。

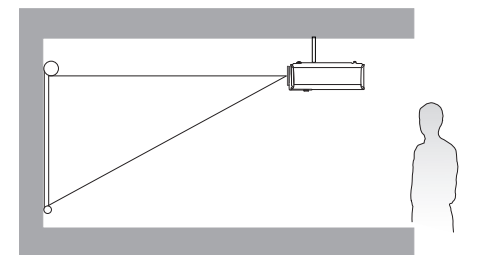

打开投影机后,在**系统设置:基本**菜单中设置 **桌上背投**。 打开投影机后,在**系统设置:基本**菜单中设置 **吊装正投**。

若要吊装,则需要本投影机的吊装套件。请专业人员进行安装。详情请咨询经销商。

• 因使用非推荐的吊装套件或吊装套件安装位置不正确而造成的损坏,不属保修范围。

•请确认在高处安装投影机时 (如吊装),请确实采取防跌落措施 (如防跌落线)。

• 当向上、向下或以一个角度投影机时, 请参阅第 [16](#page-15-0) 页。

## <span id="page-24-0"></span>**投影机摆放位置**

图像大小取决于屏幕与投影机之间的距离。

正投

- •在镜头移动时垂直调整投影位置 • 在镜头移动时水平调整投影位置
- 

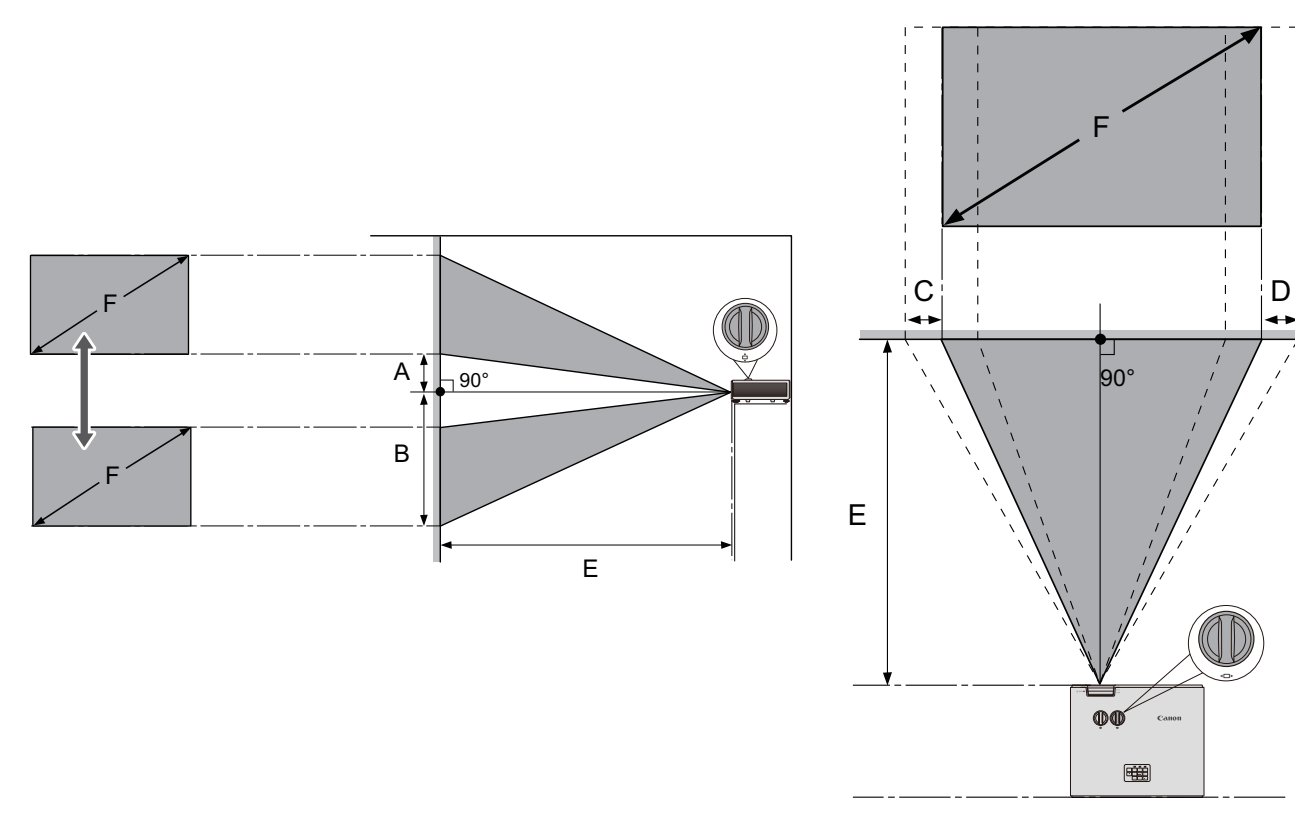

- A: 镜头中心至投影机图像底部边缘的距离 (当镜头移动提升至其最高水平)
- B: 镜头中心至投影机图像底部边缘的距离 (当镜头移动降低至其最低水平)
- C: 镜头中心移动距离 (镜头移动设置为最左)
- D: 镜头中心移动距离 (镜头移动设置为最右)
- E: 从投影机至屏幕的投影距离
- F: 投影图像的尺寸

| 屏幕尺寸 |     | 投影图像的尺寸(F) |     |     |     | 投影距离(E) |     |           |     |       |                | 偏移    |     | 偏移                          |     |
|------|-----|------------|-----|-----|-----|---------|-----|-----------|-----|-------|----------------|-------|-----|-----------------------------|-----|
| 对角线  |     | 高度         |     | 宽度  |     | 最短<br>角 |     | 最长<br>长焦) |     | 偏移(A) |                | (B)   |     | $\mathbf{C}^{\prime}$<br>D) |     |
| 英寸   | 厘米  | 英寸         | 厘米  | 英寸  | 厘米  | 英寸      | 厘米  | 英寸        | 厘米  | 英寸    | 厘米             | 英寸    | 厘米  | 英寸                          | 厘米  |
| 60   | 152 | 32         | 81  | 51  | 129 | 69      | 175 | 110       | 280 | 0.0   | 0              | 31.8  | 81  | 11.7                        | 30  |
| 75   | 191 | 40         | 101 | 64  | 162 | 86      | 219 | 138       | 350 | 0.0   | 0              | 39.7  | 101 | 14.6                        | 37  |
| 87   | 221 | 46         | 117 | 74  | 187 | 100     | 254 | 160       | 406 | 0.0   | $\overline{0}$ | 46.1  | 117 | 17.0                        | 43  |
| 95   | 241 | 50         | 128 | 81  | 205 | 109     | 277 | 174       | 443 | 0.0   | 0              | 50.3  | 128 | 18.5                        | 47  |
| 100  | 254 | 53         | 135 | 85  | 215 | 115     | 291 | 184       | 466 | 0.0   | $\overline{0}$ | 53.0  | 135 | 19.5                        | 50  |
| 120  | 305 | 64         | 162 | 102 | 258 | 138     | 350 | 220       | 559 | 0.0   | 0              | 63.6  | 162 | 23.4                        | 59  |
| 150  | 381 | 79         | 202 | 127 | 323 | 172     | 437 | 275       | 699 | 0.0   | 0              | 79.5  | 202 | 29.3                        | 74  |
| 180  | 457 | 95         | 242 | 153 | 388 | 206     | 524 | 330       | 839 | 0.0   | 0              | 95.4  | 242 | 35.1                        | 89  |
| 200  | 508 | 106        | 269 | 170 | 431 | 229     | 583 | 367       | 932 | 0.0   | 0              | 106.0 | 269 | 39.0                        | 99  |
| 250  | 635 | 132        | 337 | 212 | 538 | 287     | 728 |           |     | 0.0   | 0              | 132.5 | 337 | 48.8                        | 124 |
| 300  | 762 | 159        | 404 | 254 | 646 | 344     | 874 |           |     | 0.0   | $\overline{0}$ | 159.0 | 404 | 58.5                        | 149 |

• 屏幕宽高比为 16:10,投影图像为 16:10 宽高比

所有的测量结果都是近似值,可能与实际大小有所不同。

我们建议,如果要将投影机固定安装在某个地方,应先使用这台投影机作实际测试,确认投影大 小和距离,并参考其光学性能之后再进行安装。这会帮助您找到最适合的安装位置。

镜头移动的投影范围

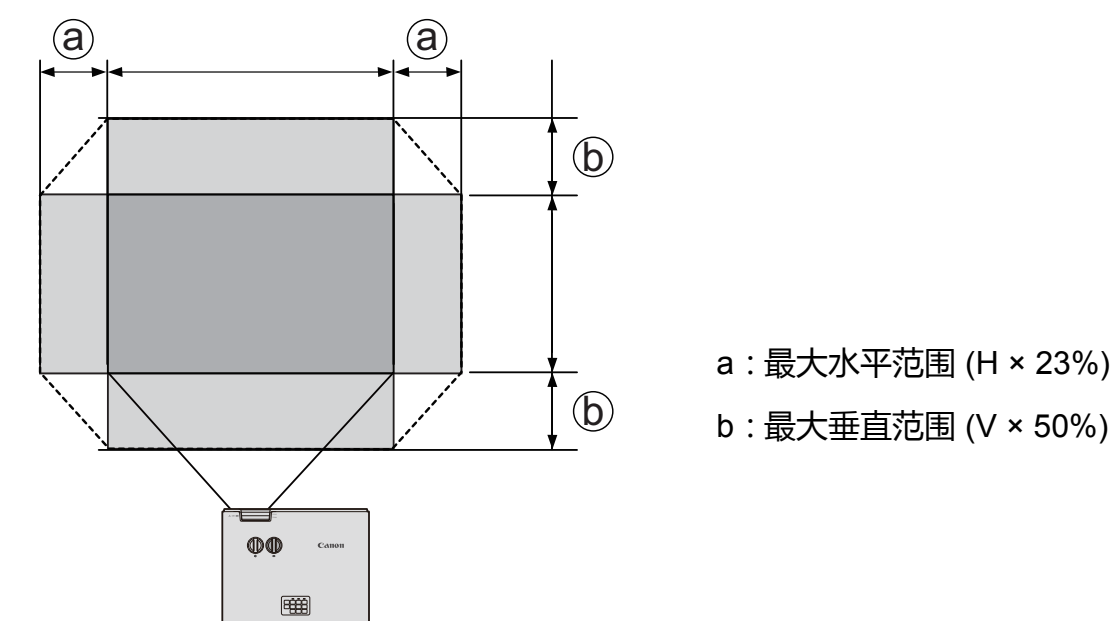

在听到表示旋钮达到上限的咔嗒声时,请确认停止调节旋钮。旋转过头可能造成设备损坏。 ┎─〒 您无法同时将图像移动到水平和垂直最大值。

## <span id="page-26-0"></span>**调节投影图像**

调节投影角度

投影机配备了 4 个调节支脚。这些调节支脚可以 调节图像高度和投影角度。若要调整投影机,请 旋拧调节支脚以微调水平角度。若要收回支脚, 请按反方向旋转调节支脚。

如果投影机放置于不平坦的物体表面或者屏幕与 投影机之间未处于平行方向,则会导致投影图像 变成梯形。有关校正此问题的详情, 请参见[第](#page-37-1) 38 页的 " [梯形失真校正](#page-37-1) "。

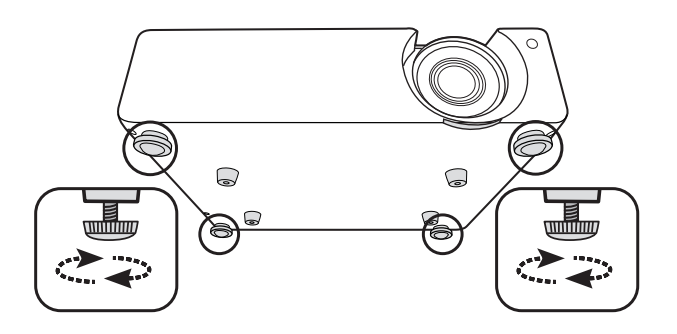

请勿在光源亮起时注视镜头。光源的强光可能会损坏您的眼睛。

#### 自动调整图像

在某些情况下,您可能需要优化图像质量。若要进行此操作,请按 **AUTO PC**。在 3 秒钟内,内 置的智能自动调整功能将重新调整频率和脉冲的值,以提供最佳图像质量。

当前信号源信息将显示在屏幕一角约 3 秒钟。

仅在选择 PC 信号 (模拟 RGB)时才能使用此功能。

### 微调图像大小和清晰度

1. 使用缩放圈将投影图像调整到所需的大小。 2. 旋转调焦圈可提高图像清晰度。

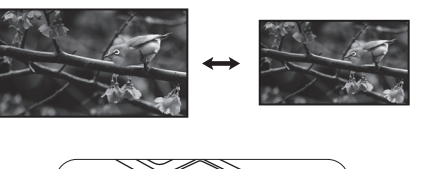

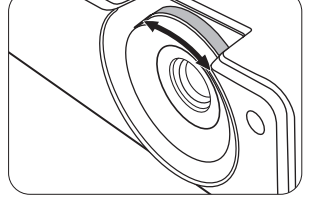

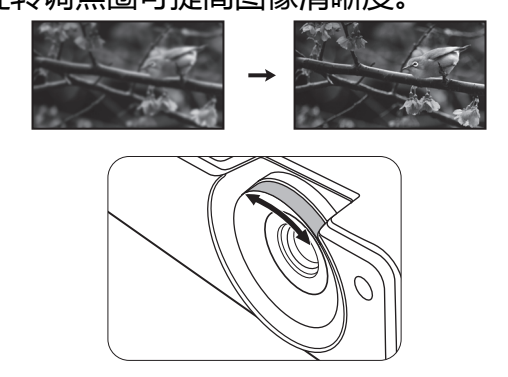

←→ 如果可能,可在焦距调整前进行 30 分钟预热。启动后立刻使用, 光源的热量可能会阻碍稳定焦 点。 (第 [15](#page-14-0) 页)

<span id="page-27-0"></span>**连接**

当连接信号源至投影机时,须确认:

- 进行任何连接前请关闭所有设备。
- 为每个信号来源使用正确的信号线。
- 确保线缆牢固插入。

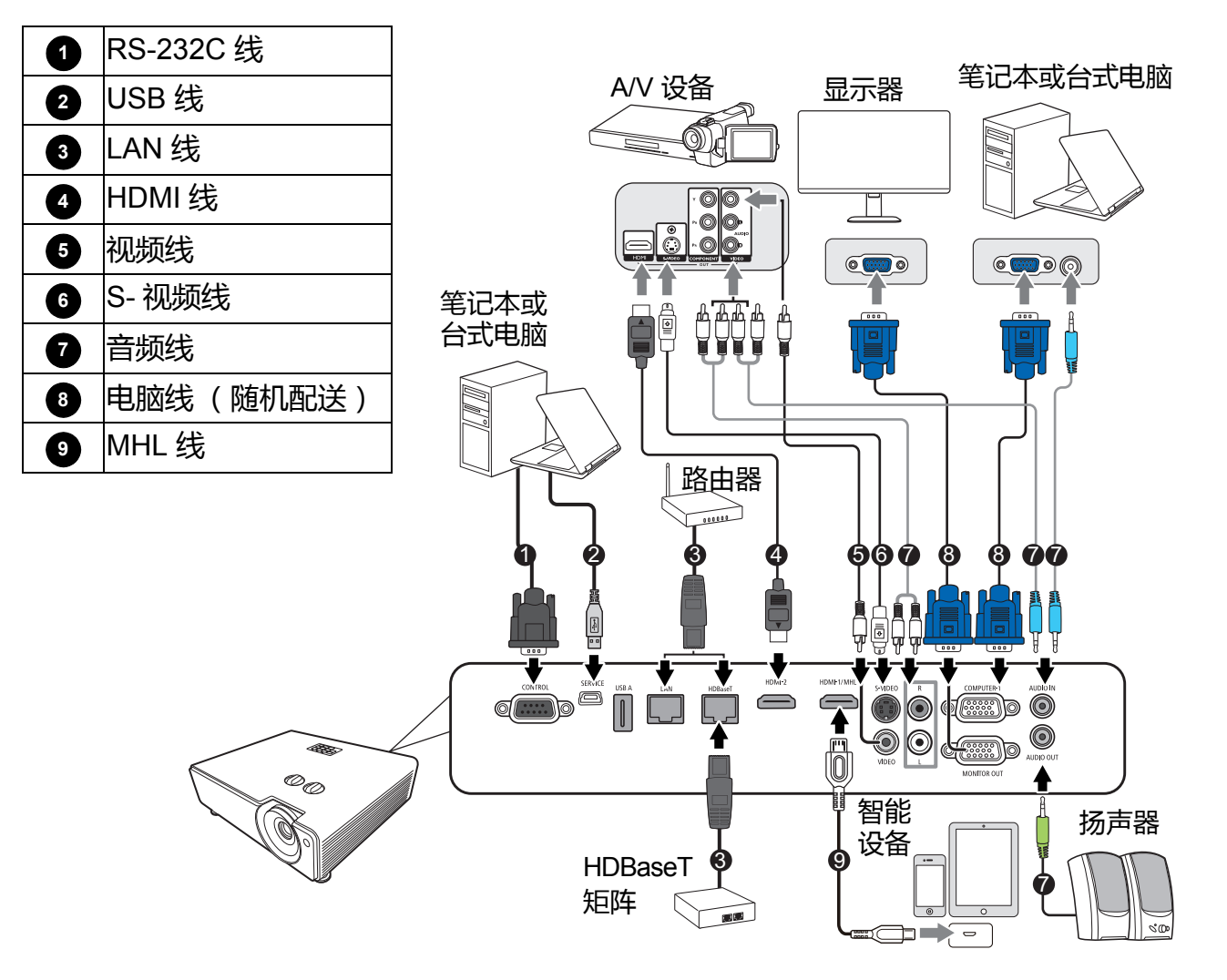

- $\widehat{C}$  在上述连接中,部分线缆可能不随机配送 (请参阅第 19 页的 " [装运物品](#page-18-1) ")。您可在电器商店购 买所需线缆。
	- 连接图解仅供参考。投影机后面可用的连接插口根据投影机型号而有所不同。
	- 许多笔记本电脑在连接到投影机时并未打开其外接视频端口。通常,按组合键如 FN + 功能键 (带显示器符号)可打开 / 关闭外接显示器。然后同时按下 FN 和标示的功能键。请参见笔记本 电脑的说明文件以找到其组合键的功能。
	- 在投影机打开并选择正确的视频源后, 如果所选的视频图像未显示, 请检查视频源设备是否已打 开且正确运行。还需检查信号线是否已正确连接。
	- 连接 MHL 兼容智能设备且输入信号为 HDMI1/MHL 时, 投影机和遥控器上的部分按钮可用来控 制您的智能设备。有关详情,请参见第 22 页的"[控制按钮和功能](#page-21-0)"。
- $f(\mathcal{F})$ •使用符合 MHL 标准的 MHL 线 (市售)和 MHL-HDMI 转换适配器 (市售)。当使用不兼容项目 时,图标投影可能无法进行,或连接的设备可能出现故障或产生热量。
	- 图像可能无法正确显示,取决于连接的设备类型和设置。
	- 使用投影机上的控制按钮和遥控器时, 操作可能有所不同, 或者要执行的操作可能无法进行, 取 决于连接的设备。
	- 使用 MHL-HDMI 适配器时 (市售), 连接的设备可能无法使用投影机和遥控器上的控制按钮进 行操作。
	- 当图像无法正确投影时, 断开连接并重新连接 MHL 线。
	- 无法保证所有连接设备皆能正常操作。

#### 通过 HDBaseT 连接多个来源

HDBaseT 是结合 HD 数字视频、音频、以太网以及各种控制信号的连接标准。这些信号通过一 条 CAT5e (或以上)线传输,长度最长为 100 米。通过使用 HDBaseT 开关矩阵 (可购买), 您可通过 HDBaseT 连接将多个信号源连接到投影机。

当连接 RJ45 线时,请避免线缆盘绕和缠结,否则可能造成信号噪音或干扰。

以下图解仅供参考,实际布局可能有所不同。

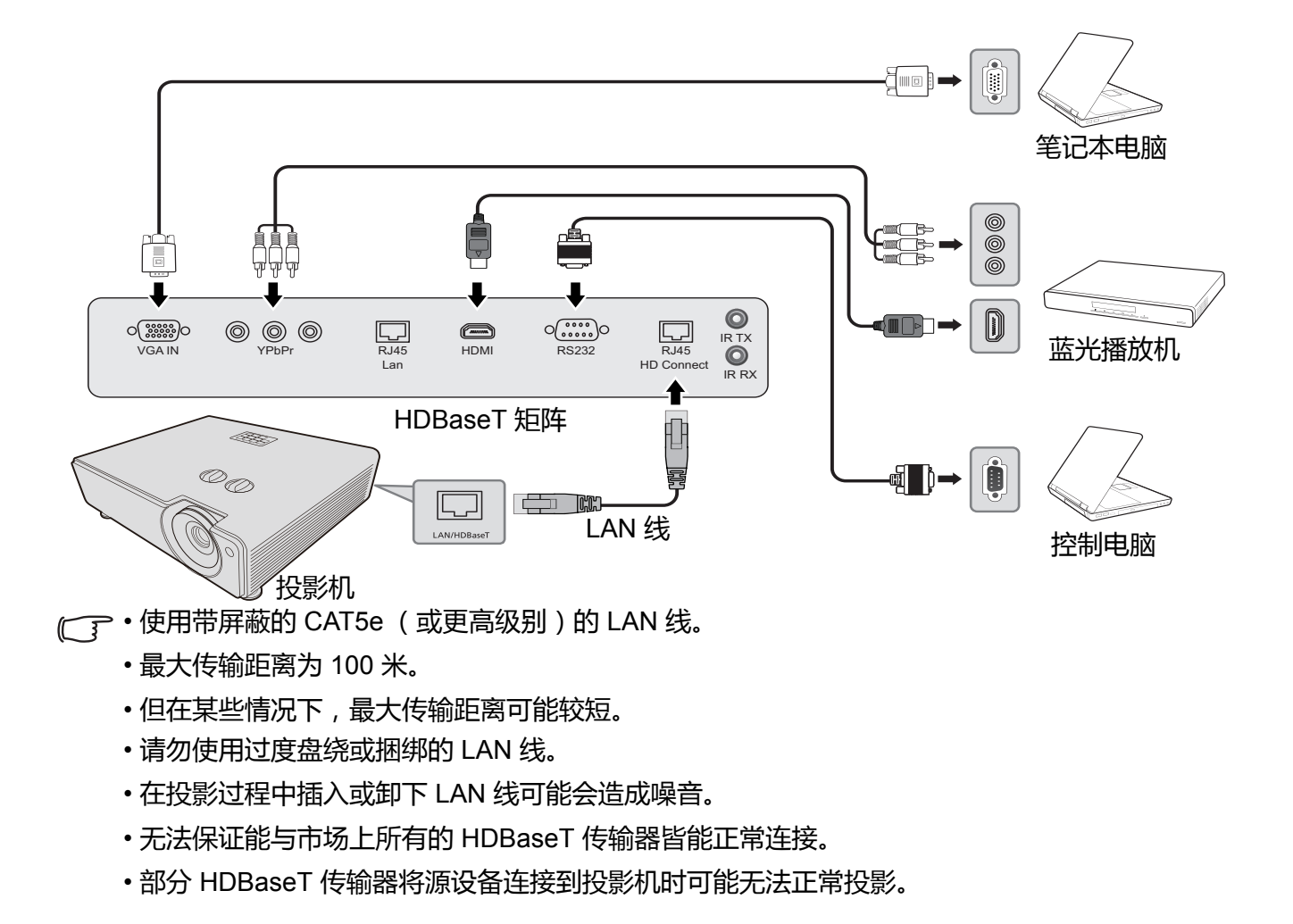

# <span id="page-29-0"></span>**操作**

### <span id="page-29-1"></span>**启动投影机**

- 1. 将电源线插入投影机和墙面插座。打开墙面插座开关 (若有)。上电后检查投影机上的 POWER (电源指 示灯)是否亮橙色。
	- 请安装技术人员提供接地漏电断路器。不使用投影机
	- 时,请务必用断路器关闭电源。
		- 请只使用设备原装附件 (如电源线),以免发生触电和 火灾等危险。
		- 投影机出现问题时, 为确保安全, 请使用带有接地漏电 断路器的电源插座为投影机供电。如果没有此类插座, 应请经销商安装。

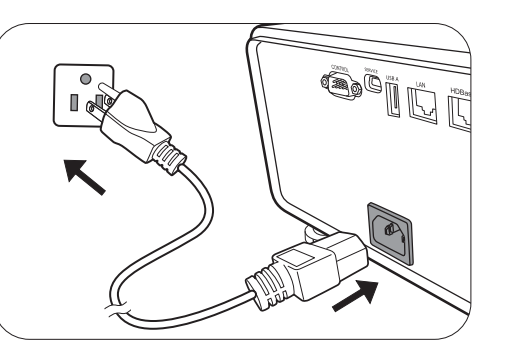

2. 按投影机或遥控器上的(1)可启动投影机。当投影机电源打开时,电源指示灯会先闪绿灯, 然后常亮绿灯。

如有必要,旋转调焦圈调整图像清晰度。

- 如果投影机因之前的操作而未完全散热,投影机将在点亮光源前运转冷却风扇约 90 秒钟。
	- 为延长光源寿命, 开启投影机后, 如果要关机, 请至少等待 5 分钟。
	- 按下电源后,在光源亮前,图像可能会闪烁。这并非产品故障。
- 3. 如果是首次启动投影机,请按照屏幕提示选择 OSD 语言。
- 4. 如果出现输入密码提示,请按箭头键输入 6 位数密码。请参阅第 43 页的 " [安全设置](#page-42-2) "。
- 5. 打开所有连接的设备。
- 6. 投影机将搜索输入信号。显示当前扫描的输入信号。如果投影机未检测到有效信号,屏幕上 将显示"无信号"的信息,直至检测到输入信号。

您还可按 **INPUT** 选择所需的输入信号。请参阅第 31 页的 " [切换输入信号](#page-30-1) "。

如果输入信号的频率 / 分辨率超出投影机的工作范围,您将在背景屏幕上看到 " 超出范围 " 的信 息。请更改至与投影机分辨率兼容的输入信号或将输入信号改为分辨率较低的设置。请参阅第 [57](#page-56-1)  页的 " [时序表](#page-56-1) "。

### <span id="page-30-0"></span>**使用菜单**

本投影机配有屏显 (OSD) 菜单功能, 用于进行各种调节和设置。

以下 OSD 截屏仅供参考,与实际设计可能有所不同。

#### 以下是 OSD 菜单的概述。

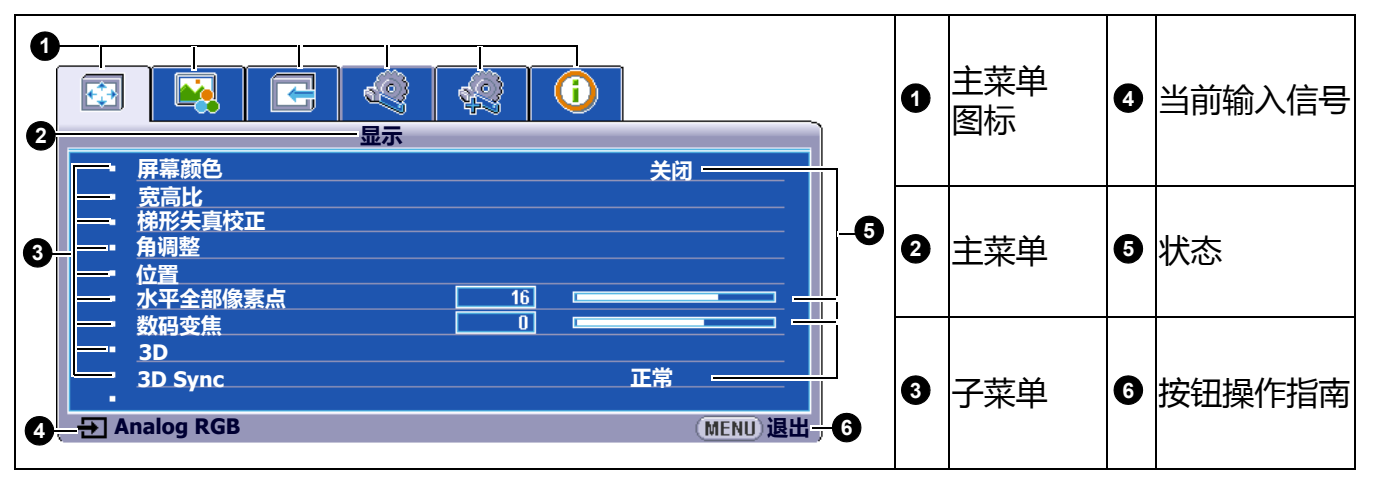

若要访问 OSD 菜单,请按下投影机或遥控器上的 **MENU**。

- 使用投影机或遥控器上的箭头按钮 (▲/▼/◀/▶) 可在菜单项目中移动。
- 使用投影机或遥控器上的 **OK/IMAGE** 键确认所选的菜单项目。

## <span id="page-30-1"></span>**切换输入信号**

投影机可同时连接到多个设备。但是,它一次只能显示 一个全屏幕。启动时,投影机会自动搜索可用的信号。 如果您要投影机自动搜索信号,请确认**输入** > **自动搜索** 菜单为**打开**。

选择信号源:

- <span id="page-30-2"></span>1. 按下 **INPUT**。将显示信号源选择栏。
- <span id="page-30-3"></span>2. 重复按 ▲/▼ 直到洗中所需信号, 然后按 OK/IMAGE。

检测到信号源后,所选信号源信息将在屏幕上显示数 秒钟。如果投影机连接了多个设备,则重复步骤 [1](#page-30-2)[-2](#page-30-3) 搜索其它信号。

• 在不同输入信号之间进行切换时,投影图像的亮度将相应变化。

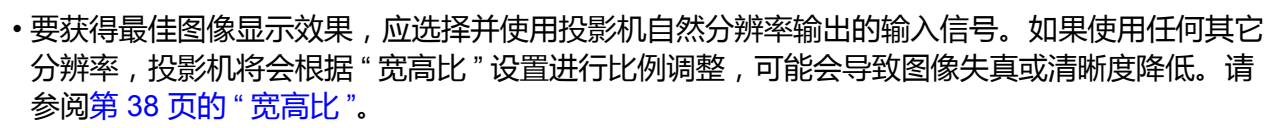

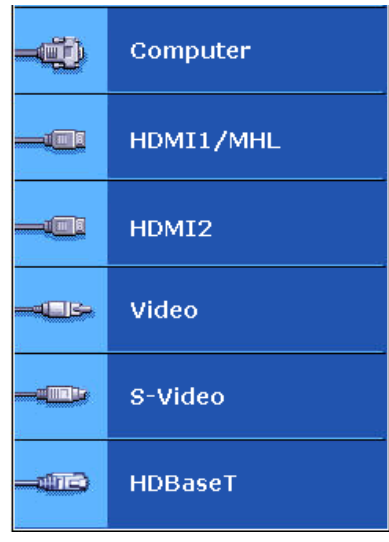

## <span id="page-31-0"></span>**关闭投影机**

- 1. 按下  $\bigcirc$ , 屏幕上将显示确认提示信息。如果您未在 数秒钟内响应,该信息会消失。
- 2. 再按一次  $\mathbf{\dot{U}}$ 。
- 3. 电源指示灯常亮红灯且风扇停止。从电源插座上拔掉 电源线。

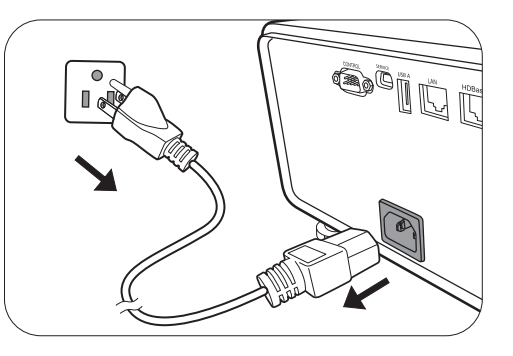

即使在拨出电源线后,指示灯也可能保持亮起,但这不是故障。

# <span id="page-32-0"></span>**观看 3D 内容**

本投影机支持使采用 DLP Link 系统的 3D 内容显示。

本投影机支持 **Frame Sequential**/**Frame Packing**/**Top-Bottom**/**Side-by-Side** 格式的 3D 图像 信号。

您需要以下项目来投影和观看 3D 内容。

- 可播放 3D 内容的设备。例如配备显卡的电脑以及能够输出播放 3D 图像的软件
- 3D 内容

• DLP-Link 主动式电子快门 3D 眼镜 (兼容 144Hz)

并非所有的 3D 眼镜都能确保正常工作。

#### 支持的 3D 信号

要了解不同 3D 格式支持的时序,请参见第 57 页的 " [时序表](#page-56-1) "。

#### 从电脑观看 3D 内容:

1. 用电脑线将投影机连接到电脑。

将投影机连接到电脑后,请确认切换电脑输出信号以使信号仅输出到投影机 (请勿使用双模式)。

- 2. 从连接到投影机的电脑输出 3D 信号。
- 3. 开启 DLP-Link 系统 3D 眼镜, 戴上眼镜即可欣赏 3D 内容。
- 4. 为 **3D** 设置选择适当的 3D 格式。
- 5. 如果您无法看到 3D 图像,请从 OSD 中更改 **3D Sync** 设置。

#### 从 HDMI 设备观看 3D 内容:

- 1. 用 HDMI 线将投影机连接到电脑。
- 2. 从连接到投影机的 HDMI 设备输出 3D 信号。
- 3. 开启 DLP-Link 系统 3D 眼镜, 戴上眼镜即可欣赏 3D 内容。
- 4. **3D** 菜单的默认设置为**自动**,当检测 3D 内容时,投影机将自动选择合适的 3D 格式。如果 投影机无法识别 3D 格式,请更改 **3D** 设置并选择 3D 模式。
- 5. 如果您无法看到 3D 图像,请从 OSD 中更改 **3D Sync** 设置。
- 如果房间光线太亮,可能难以观看 3D 图像。而且,如果房间内点亮 50 Hz 的荧光灯,使用 3D 眼镜时可能灯光会闪烁。如果发生该情况,请调暗或关闭荧光灯。
	- 观看 3D 内容时您无法更改图像模式。

#### 观看 3D 内容的注意事项

- 光敏性癫痫病史、心脏病患者、孕妇、老年人以及有严重疾病或癫痫发作病史的人群不应观看 3D 内容。
- 观看 3D 内容可能导致其原有症状加重。
- 请勿在感觉不适或疲劳时观看 3D 内容。此外, 请勿在您失眠或醉酒时观看 3D 内容。
- 如果您觉察到下列症状,请立即停止观看 3D 内容直至症状消退。
- 如果图像出现重影或 3D 效果不清晰。
- 如果您感到健康状况发生变化, 如疲乏或不适, 请停止观看。
- 在欣赏旋转、滚动或晃动的 3D 内容时, 如果您产生移动的感觉, 就好像 " 晕船 " 一样。
- 观看 3D 内容时间过长可能导致眼部疲劳。为避免这种情况, 请定时休息。
- 观看 3D 内容过长或长时间从一个角度观看 3D 内容可能导致眼部疲劳等症状。
- 孩子观看 3D 内容时始终应有成年人陪同。
- 儿童无法正确表达观看 3D 内容感到的不适, 因此家长一定要观察孩子。建议观看 3D 内容的最 小年龄为六岁。
- 观看 3D 内容时, 请确认您位于屏幕正前方的话当位置。观看 3D 内容时, 确保您与屏幕之间的 距离至少为屏幕高度的三倍,且您的眼睛应与屏幕保持水平。
- 图像信号源可能翻转。请检查设置是否正确以及是否正确应用 3D 效果。如果图像翻转且左右眼 的图像被调换, 3D 效果无法正常工作,可能造成眼部疲劳或不适。

# <span id="page-34-0"></span>**菜单操作**

请注意,屏显 (OSD) 菜单会根据选取的信号类型和使用的投影机型号而有所不同。

\* 表示工厂设置的项目。

<span id="page-34-1"></span>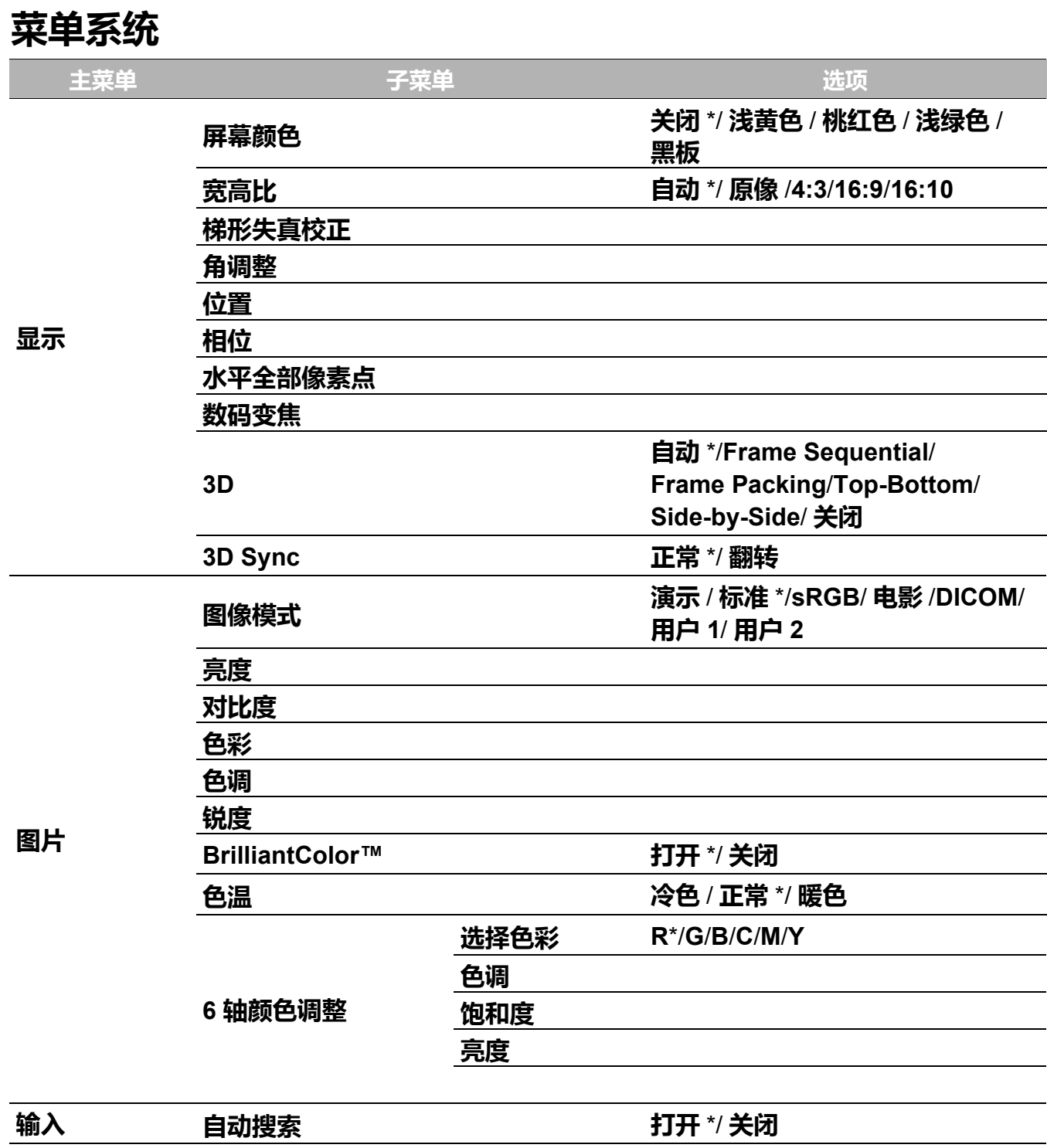

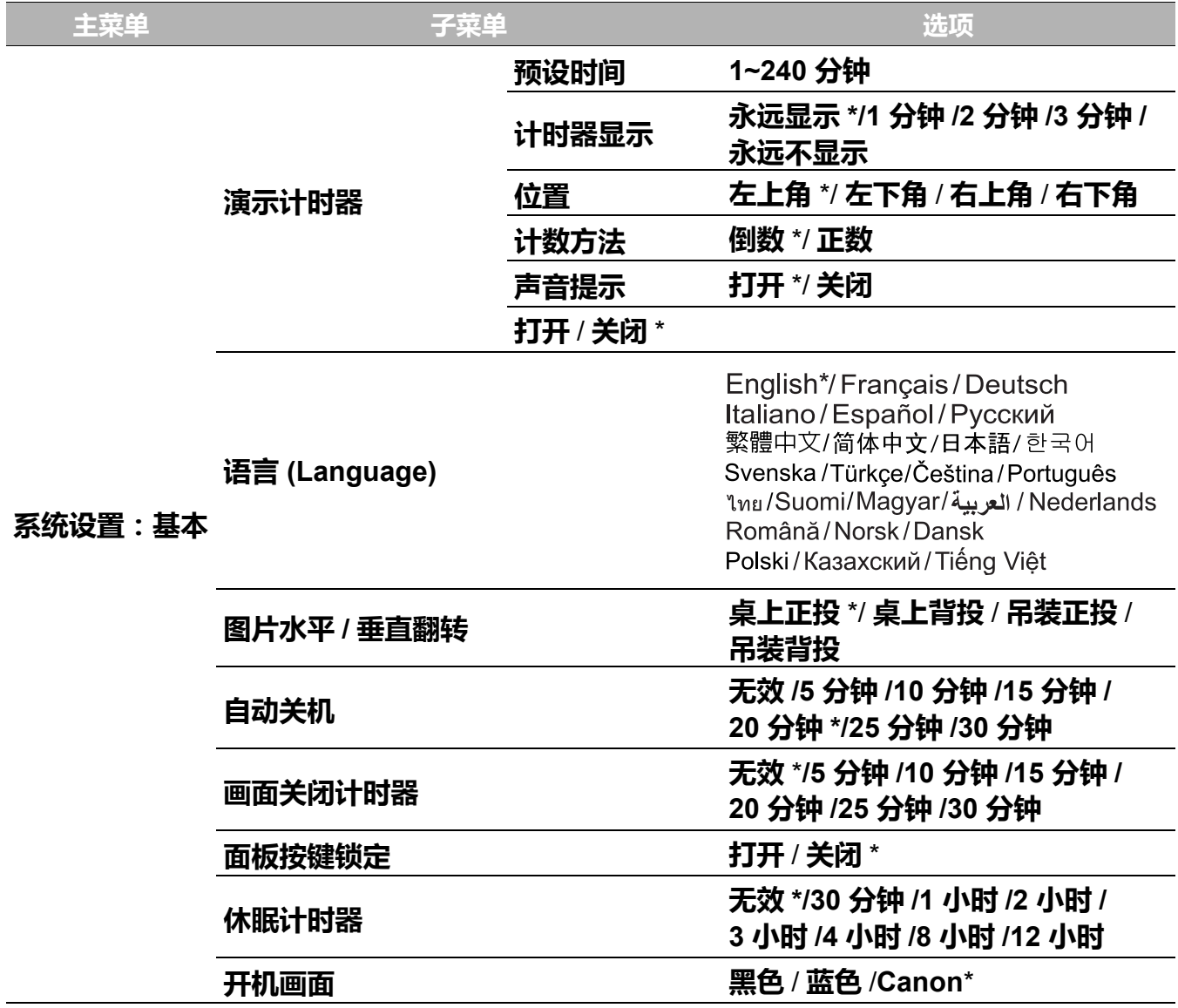

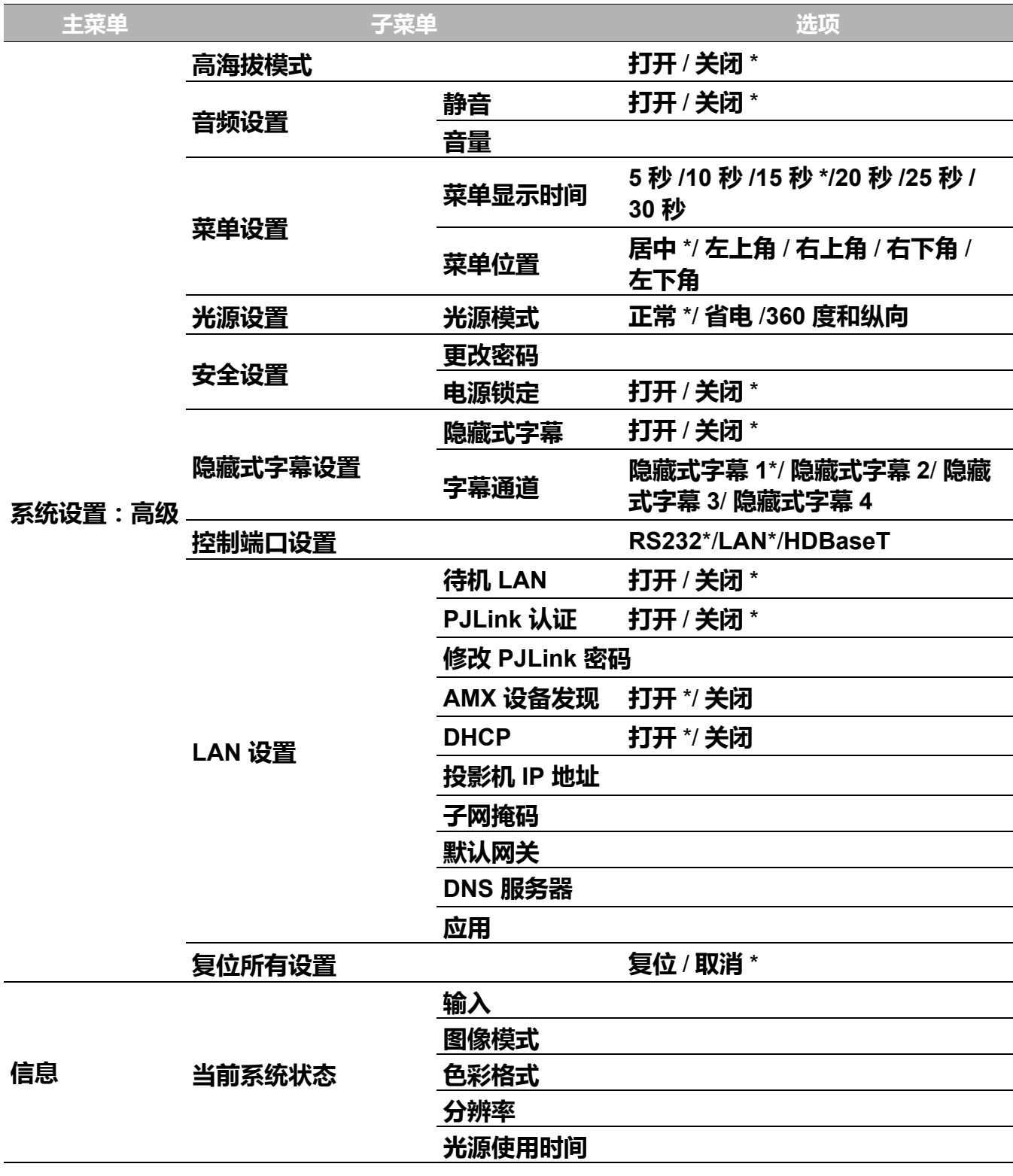

### <span id="page-37-0"></span>**显示菜单**

<span id="page-37-2"></span><span id="page-37-1"></span>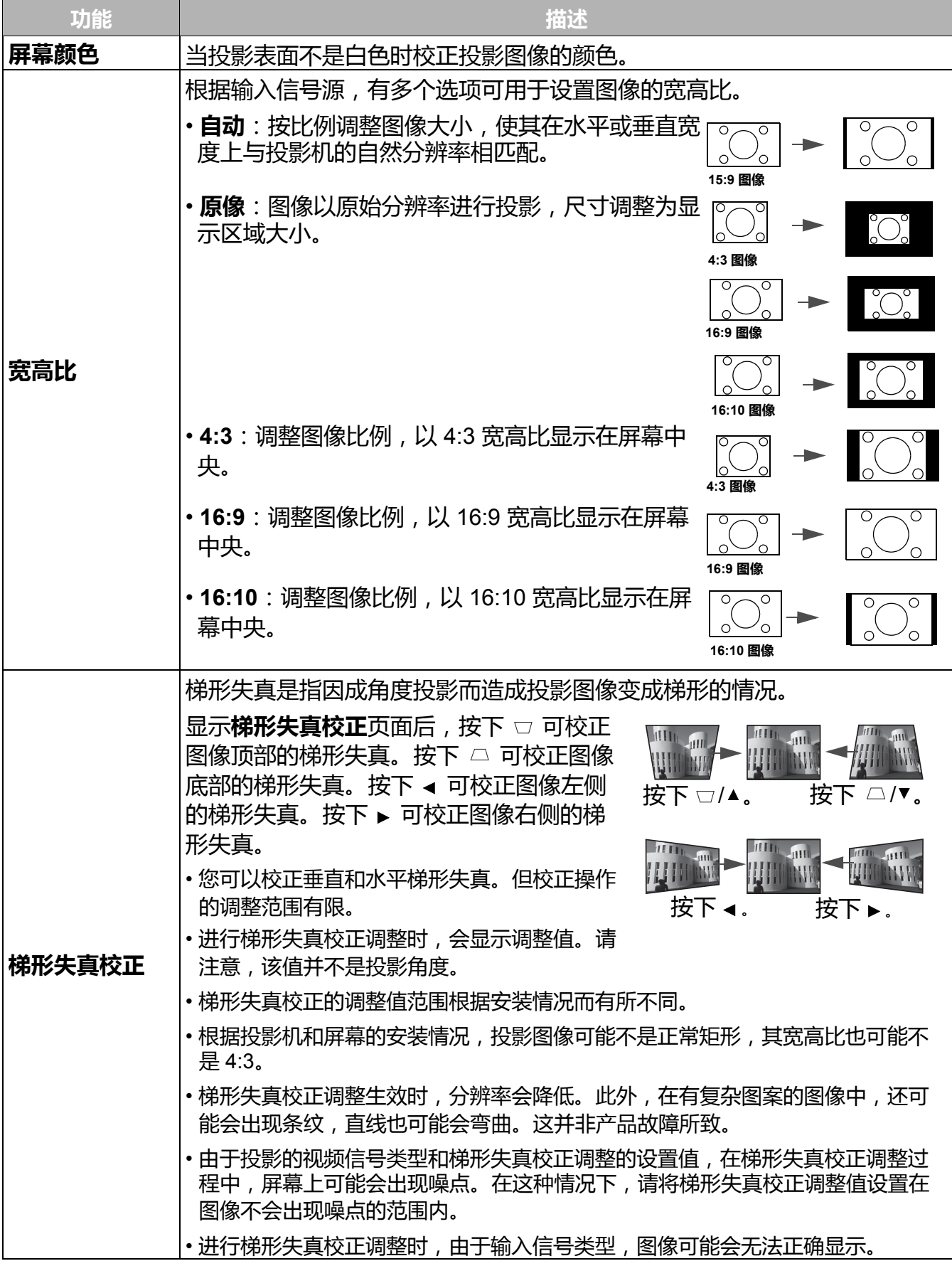

<span id="page-38-1"></span><span id="page-38-0"></span>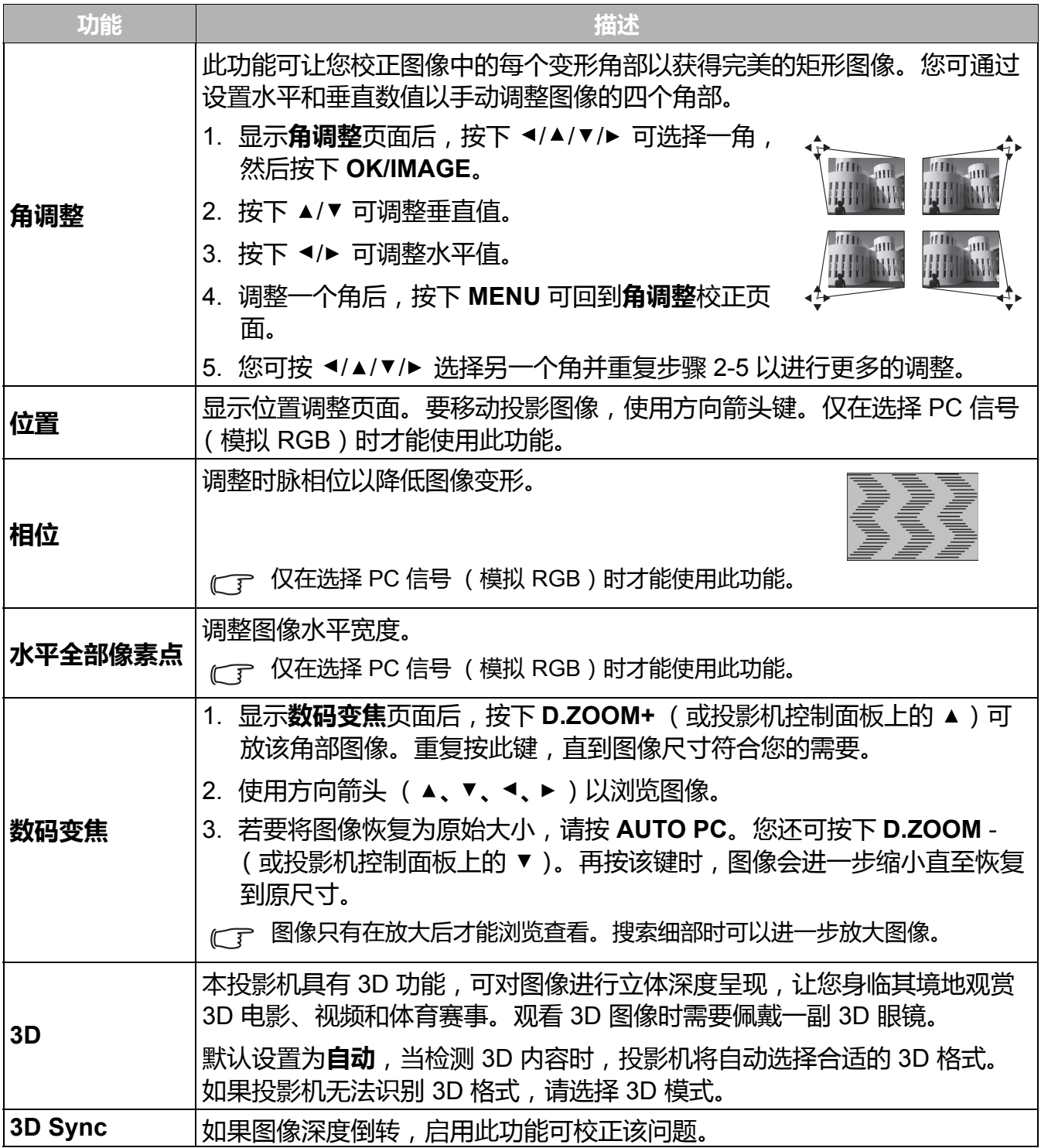

## <span id="page-39-0"></span>**图片菜单**

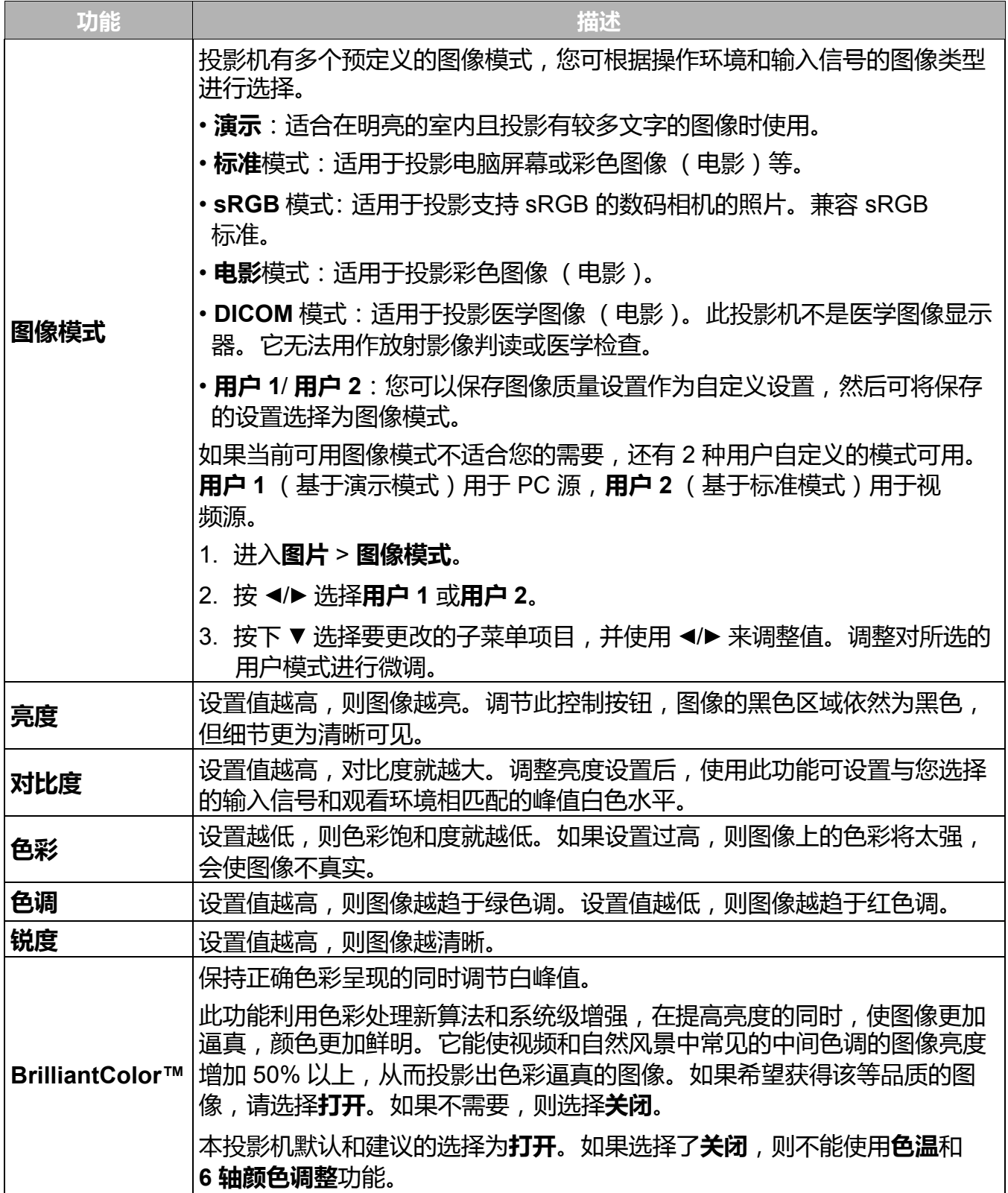

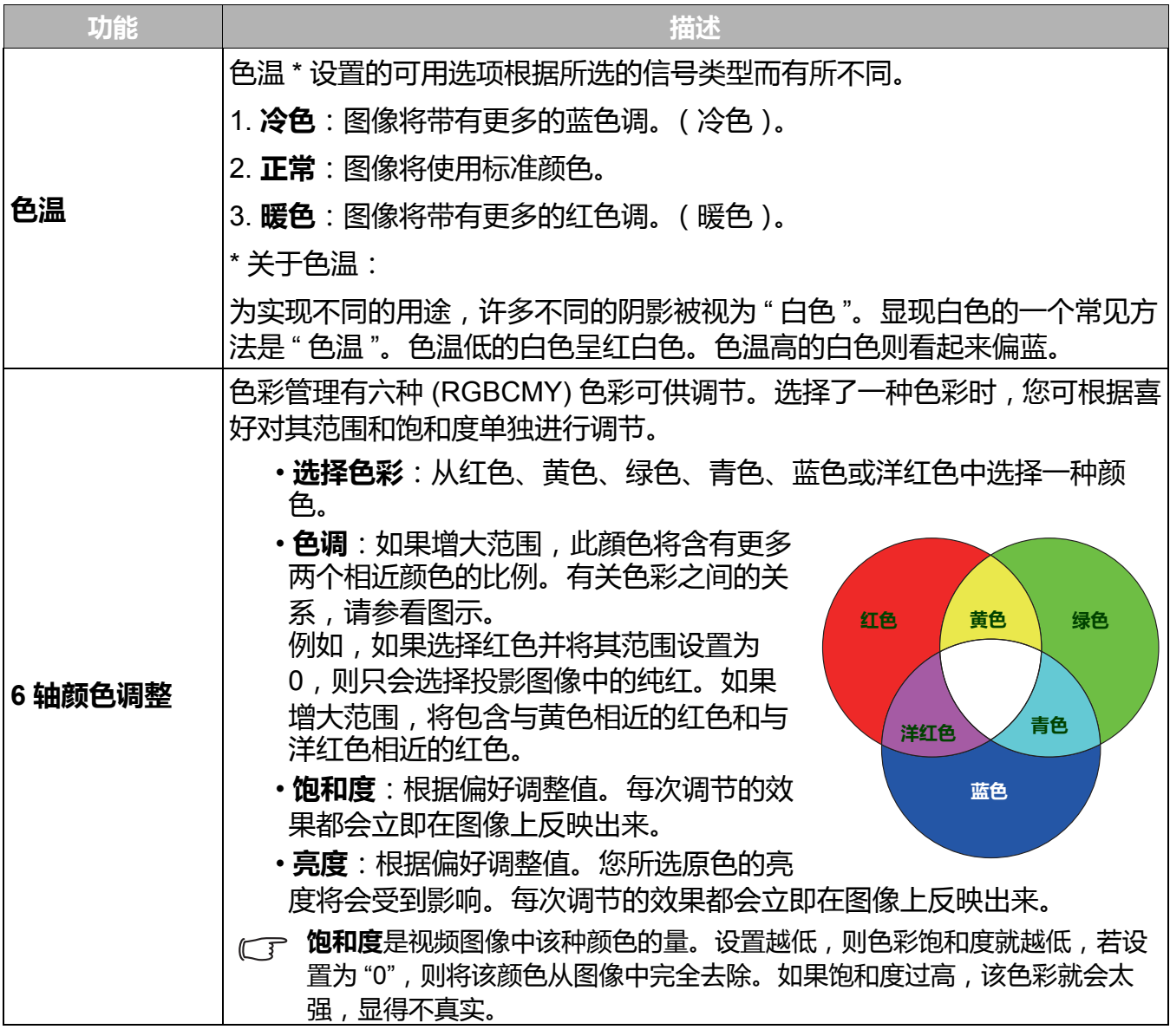

## <span id="page-40-0"></span>**输入菜单**

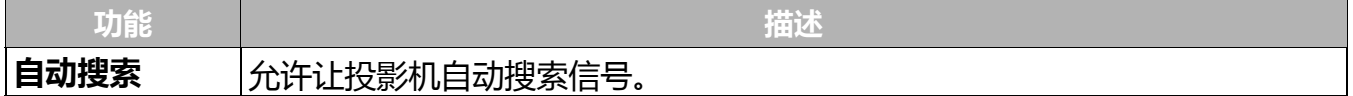

## <span id="page-41-0"></span>**系统设置:基本菜单**

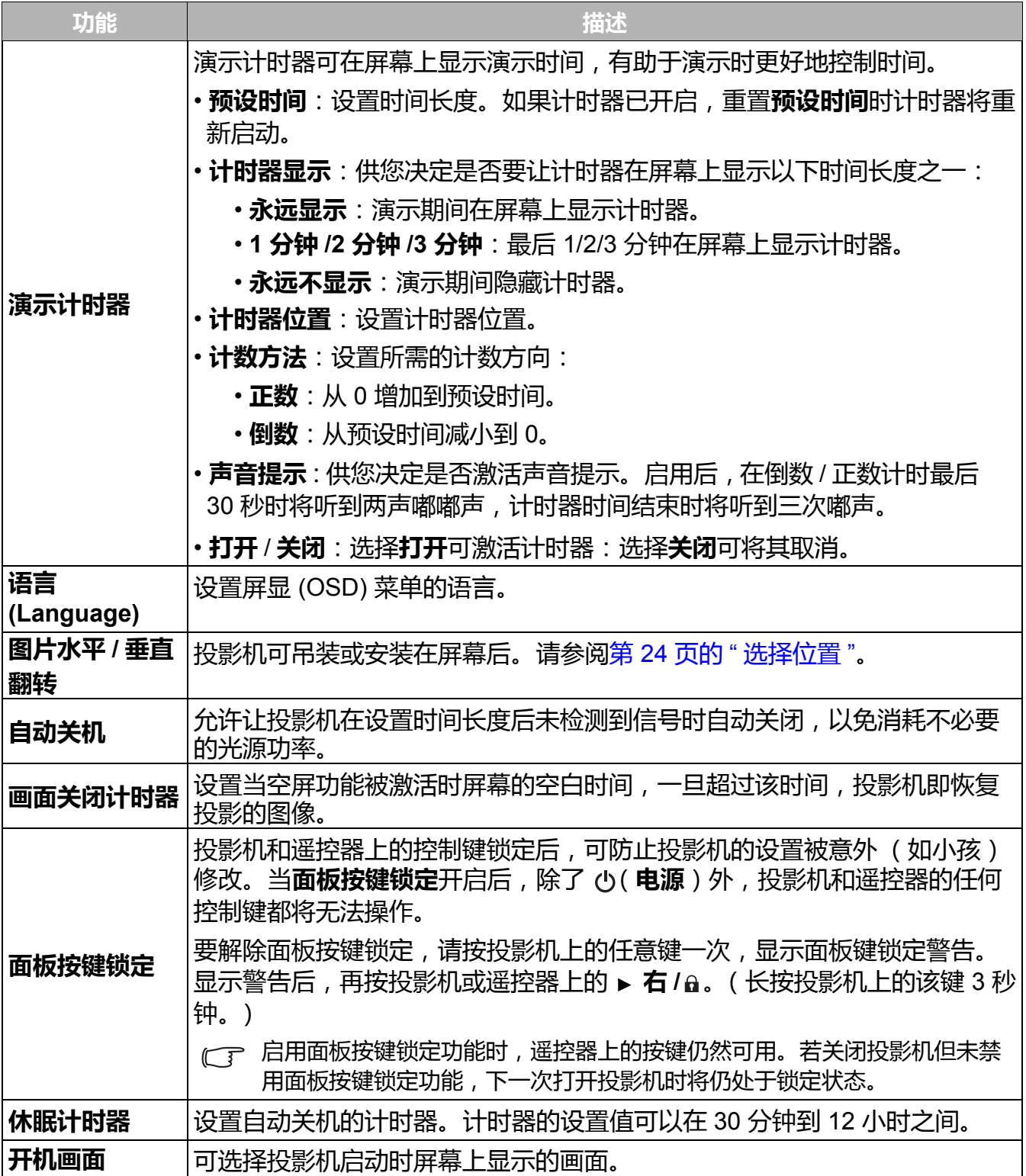

## <span id="page-42-0"></span>**系统设置:高级菜单**

<span id="page-42-2"></span><span id="page-42-1"></span>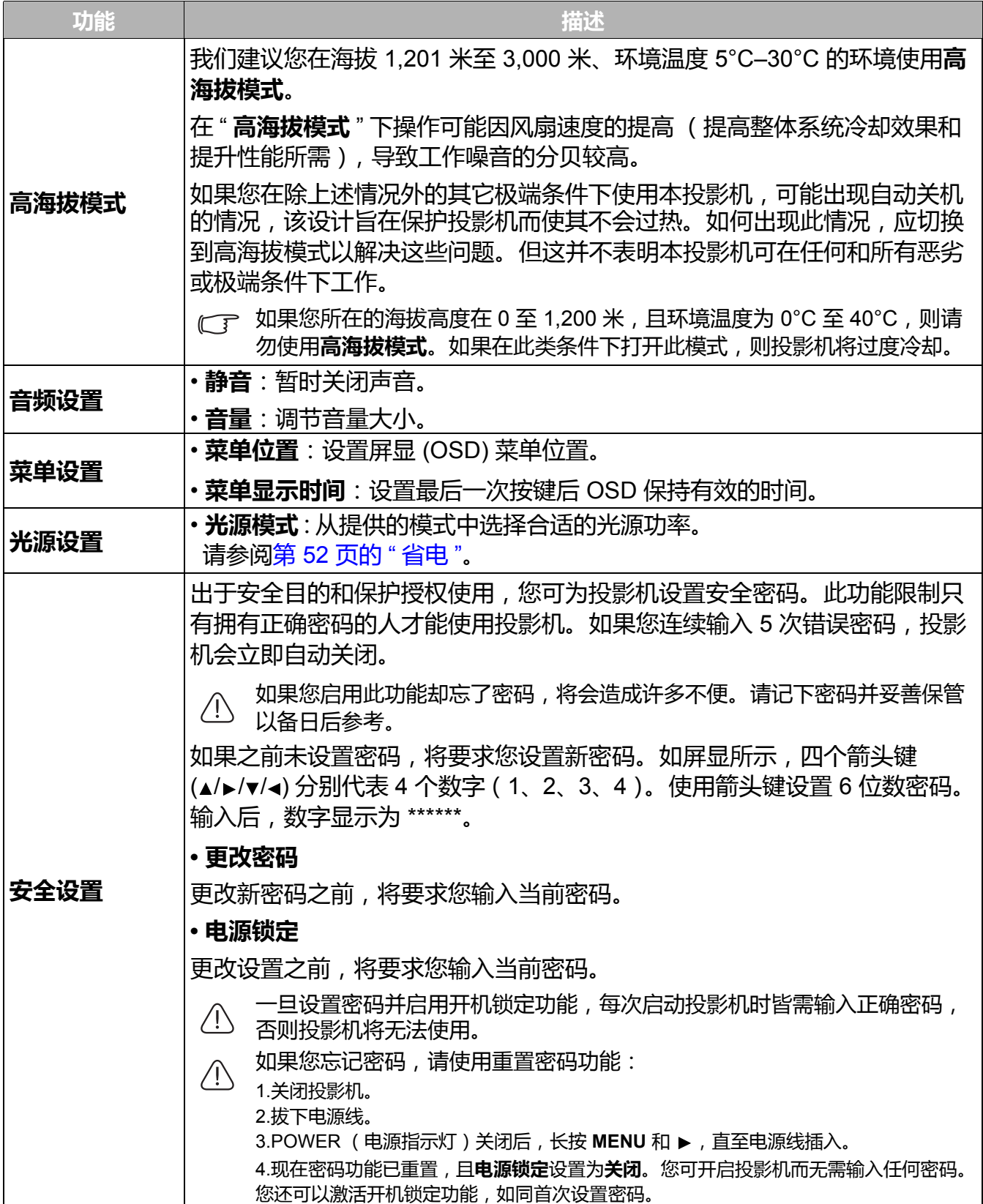

<span id="page-43-0"></span>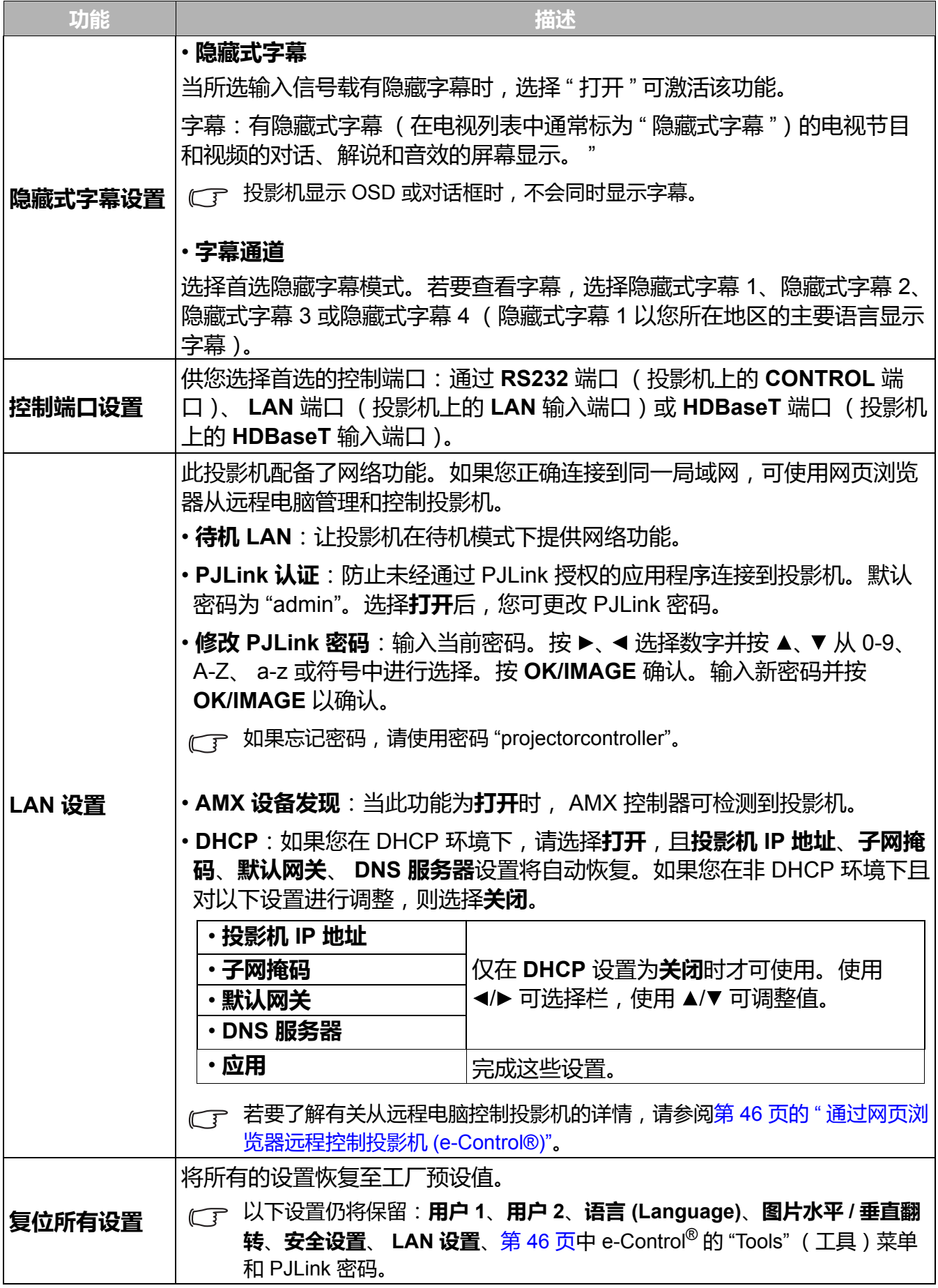

## <span id="page-44-0"></span>**信息菜单**

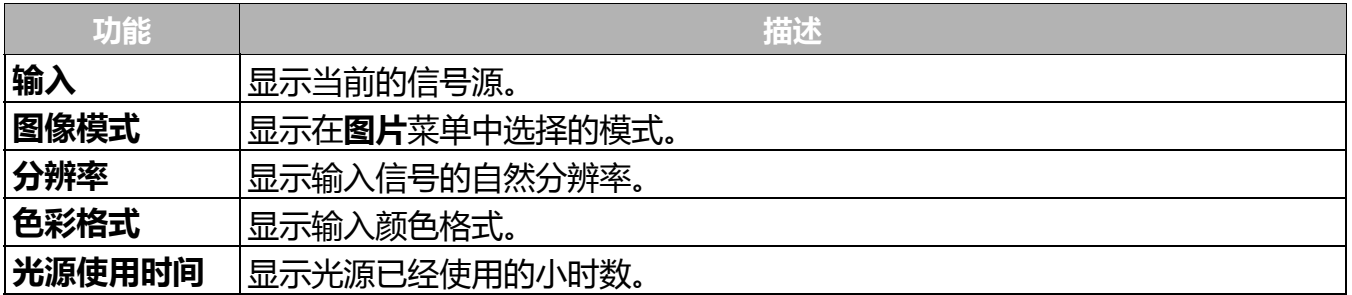

# <span id="page-45-0"></span>**通过网页浏览器远程控制投影机 (e-Control®)**

通过正确的 LAN 线连接和 LAN 控制设置, 当电脑和投影机连接到同一局域网时, 您可使用网 页浏览器或 PJLink 应用程序在电脑上对投影机进行操作。

建议的操作系统: Windows7/8.1/10、 Mac OS X v10.4/10.5/10.6/10.7/10.11。

1. 在浏览器的地址栏中输入投影机的 IP 地址, 然后按 Enter。

```
\leftarrow \rightarrow C' \leftarrow 10.82.30.50
```
- **( ▼ 建议的网页浏览器: IE11、Chrome v55.0 / 56.0 / 57.0 3/ 64.0.3282、Firefox v50.0 / 51.0 / 52.0、** Safari v8.0 / 9.0 / 10.0。
- 2. 接着将显示远程网络操作页面。您可在该页面上操作投影机,如同使用遥控器或投影机控制 面板。
	- 主页面

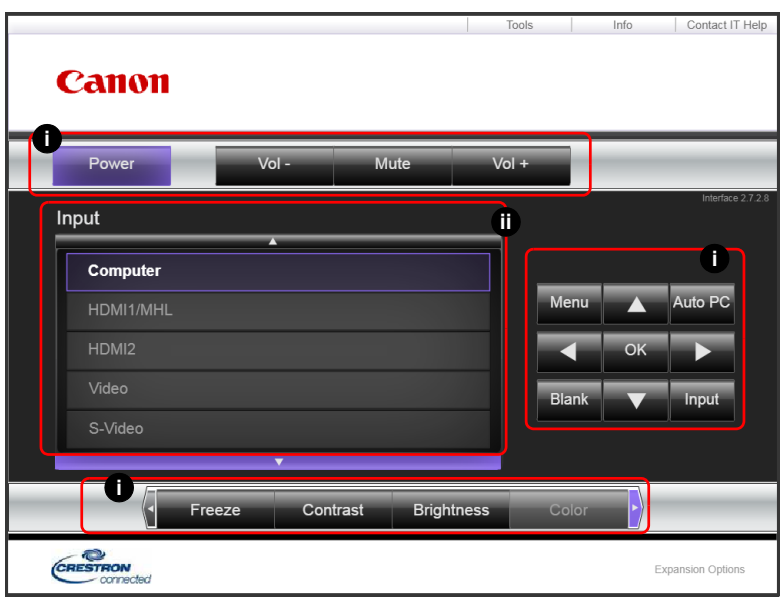

- <span id="page-45-1"></span>i. 这些按钮的功能与 OSD 菜单、[投影机](#page-21-6)或遥控器上的相同。详情请参见第 22 页的 " 投影机 [和遥控器](#page-21-6) " 和第 35 页的 " [菜单操作](#page-34-0) "。
- <span id="page-45-2"></span>ii. 若要切换输入信号源, 请单击所需信号。
- 使用投影机控制面板或遥控器更改 OSD 菜单设置时,网页浏览器需要一点时间来与投影机进行更 改同步。

• Tools (工具)页面

此 Tools (工具)页面可进行投影机管理、配置 **LAN 设置**以及对此投影机的远程网络操作 安全访问。

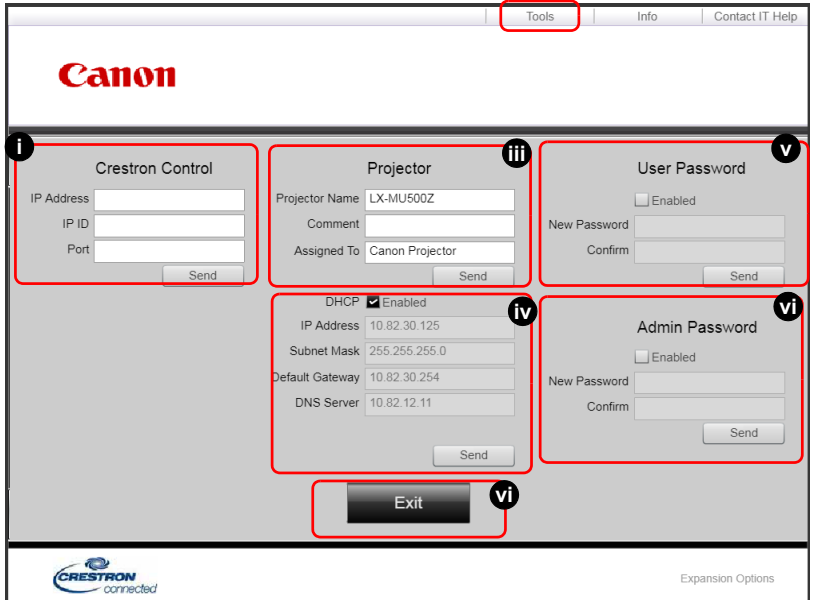

<span id="page-46-2"></span>i. 如果使用 Crestron Control 系统, 请参见 Crestron Control 系统使用说明书中的设置信息。

ii. 您可以为投影机命名,记录其位置和使用负责人。

<span id="page-46-3"></span>iii. 您可以调整 **LAN 设置**。

<span id="page-46-4"></span>iv. 设置后,访问此投影机的远程网络操作将受密码保护。

<span id="page-46-0"></span>v. 设置后,访问 Tools (工具)页面将受密码保护。

← 了 • 调整后, 按 Send (发送) 按钮, 数据将保存在投影机上。

• 密码设置后, Tools (工具)按钮旁就会显示 Log Out (注销)按钮。

• 预先或在密码输入后即写下您选择的密码,以备日后忘记时查看。

• 如果您未写下密码且完全忘记密码,可按下列程序重置密码。

- 用网页浏览器打开 e-Control® 的登录屏幕。

**- 长按投影机上的 MENU 和 ▶ 3 秒。** 

- 现在,密码已重置。

- 此软件为英文版本。
- 如果开启了 **DHCP**,有可能会出现网页连接停止的现象。在这种情况下,请检查投影机的新 IP 地址,并输入新地址重新进行连接。

<span id="page-46-1"></span>vi. 按此按钮可返回远程网络操作页面。

• Info (信息)页面

Info (信息)页面可显示此投影机的信息和状态。

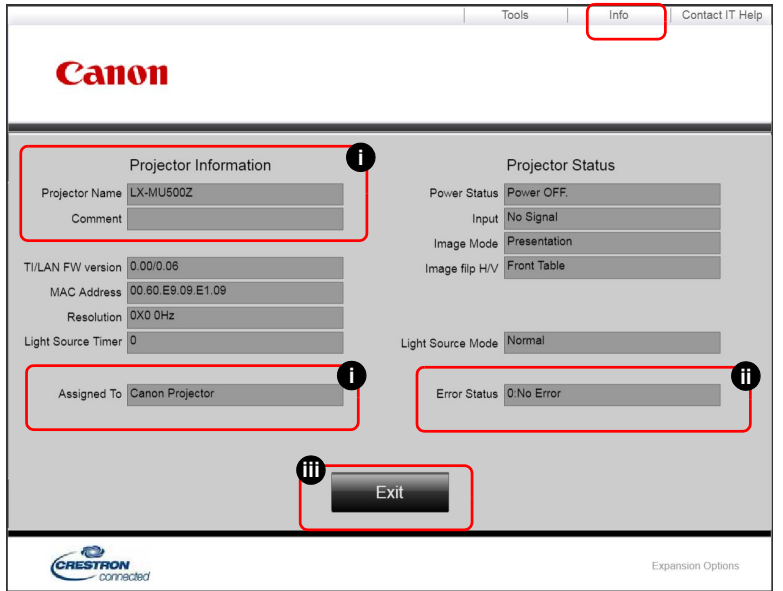

- <span id="page-47-1"></span>i. 此处将显示您在 Tools (工具)页面中输入的信息, 首次使用 e-Control<sup>®</sup> 时这几栏均为空 白。
- <span id="page-47-2"></span>ii. 如果投影机出现异常情况, 将显示以下信息。
- (了 如果投影机处于正常状态,或出现除以下情况之外的其它异常状况, Error Status (错误状态)栏 将为 "0:No Error" (0:无错误)。

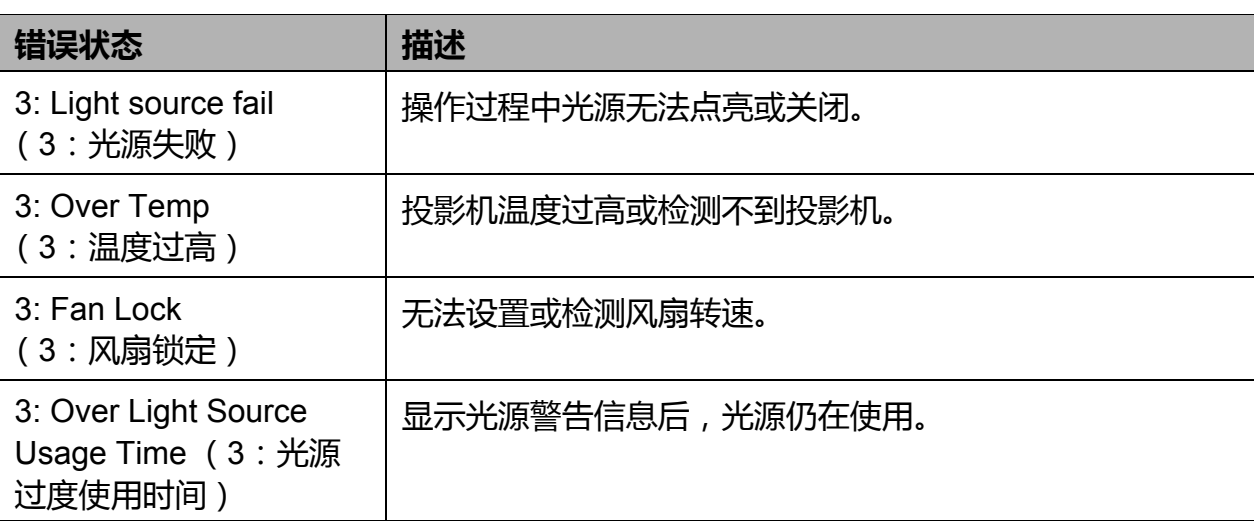

(3 = 错误)

<span id="page-47-0"></span>iii. 按此按钮可返回远程网络操作页面。

## <span id="page-48-0"></span>**使用 PJLink 应用程序控制投影机**

本投影机支持 PJLink 标准协议来控制投影机,您可以使用该应用程序来控制和监控不同型号和 不同制造商的投影机。

#### 关于 PJLink

- 若要使用 PJLink 功能, 需要安装 PJLink 应用程序软件。
- 有关 PJLink 的规格,请访问 " 日本商用机器和信息系统产业协会 "(JBMIA) 的网站。 (http://pjlink.jbmia.or.jp/english)
- •本投影机完全符合 JBMIA PJLink 的第 1 类规格, 它支持第 1 类 PJLink 定义的所有命令, 且 已经过 PJLink 标准规格 1.4 版的认证。

#### 使用密码功能

为防止未经授权通过 PJLink 应用程序连接到本投影机,本投影机有设置安全密码的选项。若要 设置密码,请参阅第 44 页的 ["LAN](#page-43-0) 设置 "。

### PJLink 命令

此投影机支持标准协议 PJLink 以进行投影机控制。支持的命令如下。

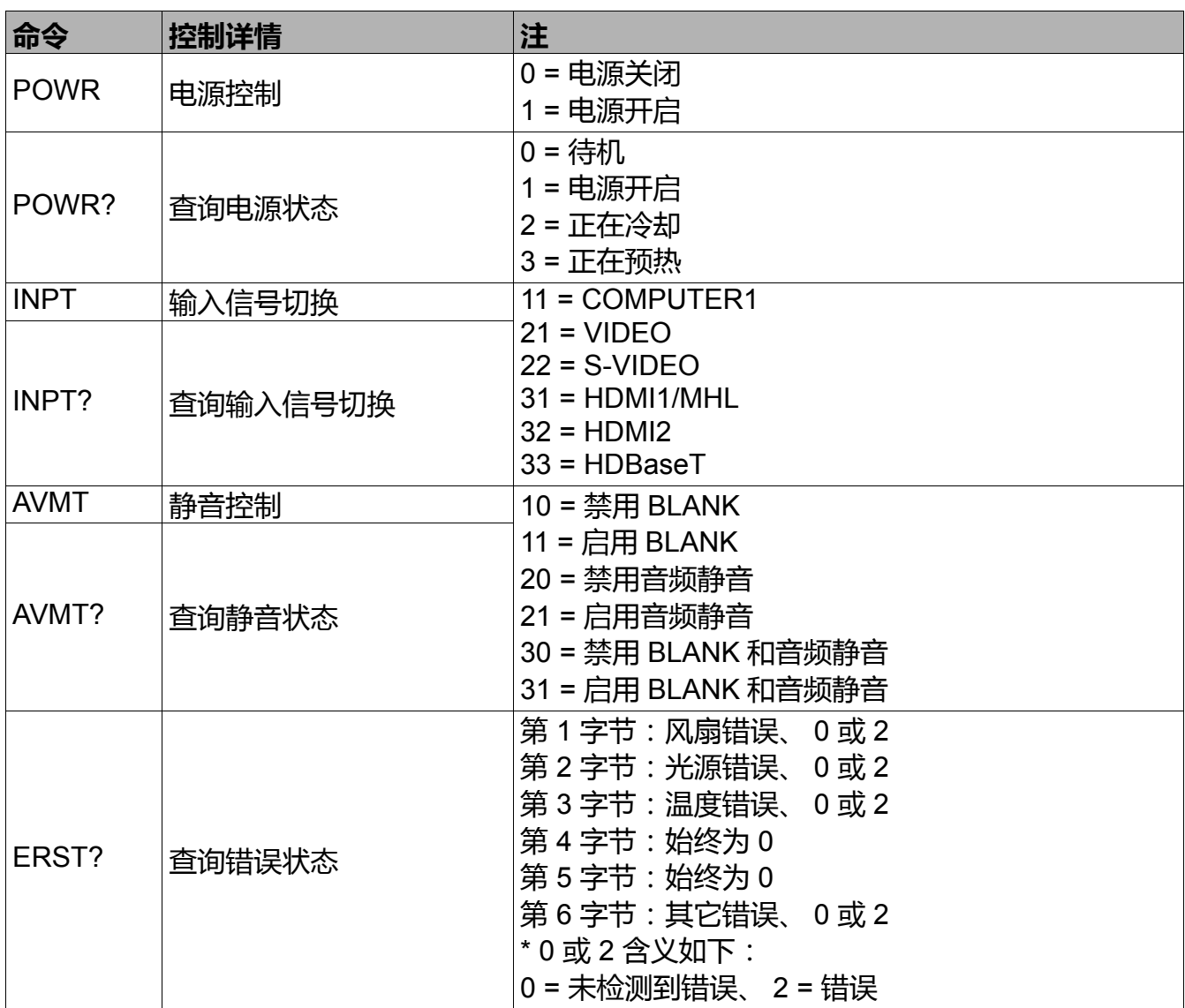

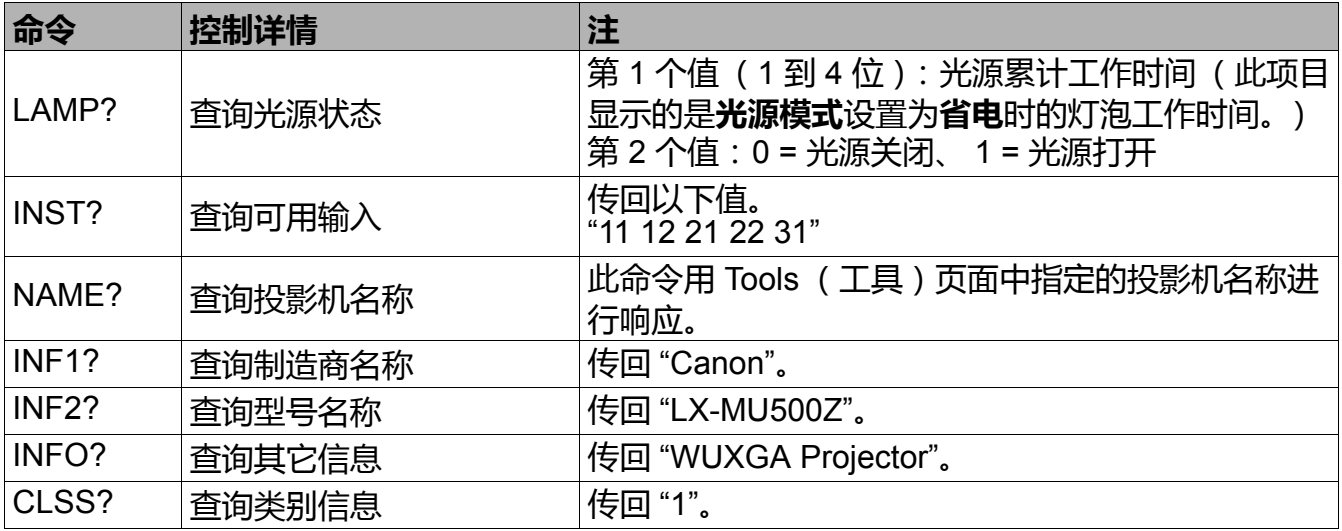

• 只有在屏幕中显示信号源时,才会回复 PJLink"INPT?"。如果无信号,将会回复 "ERR3"。

- •在下列情况下,上述控制可能无法正确执行,或监控数据可能无法正确获取:
	- 待机时
	- 输入信号源切换时
	- 命令处理时
	- AUTO PC 执行时
	- 开机后,开机画面消失之前。
- 使用一台电脑控制 / 监控一台投影机。
- 有关如何使用 PJLink 来进行控制 / 监控的信息, 请参阅您使用的 PJLink 应用程序操作说明书。
- 当您使用此功能连续发出查询命令以监控投影机的操作状态时, 在投影机对上一个查询命令作出 响应之后发出下一个查询命令。

### 词汇表

有关以下词汇表的详细信息,请参见市面出售的技术参考书。

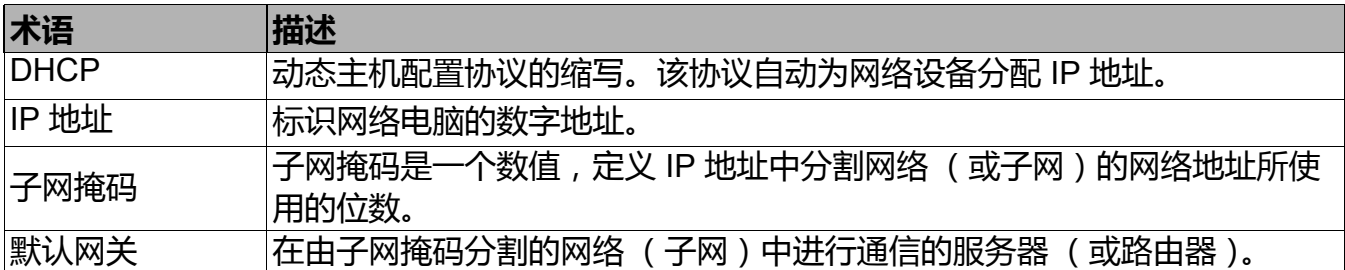

# <span id="page-50-0"></span>**维护**

## <span id="page-50-1"></span>**维护投影机**

清洁镜头

镜头表面有污点或灰尘时应清洁镜头。请在清洁镜头之前确认关闭投影机并让其完全冷却。

- 使用吹尘器吹走镜头上的灰尘和脏物。使用软布擦去脏物。请勿使用含有有机溶剂的清洁剂。
- •请勿使用任何类型的研磨垫、碱性 / 酸性清洁剂、去污粉或挥发性溶剂,如酒精、苯、稀释剂 或杀虫剂。使用此类材料或将其长时间接触橡胶或乙烯基材料,可能导致对投影机表面和机箱 材料的损坏。

清洁投影机外壳

清洁外壳之前,请依照第 32 页的 " [关闭投影机](#page-31-0) " 所述的正确关机程序关闭投影机,并拔掉电源 线。

- 请勿使用粘合剂、润滑剂、油或碱性洗涤剂来维护投影机。它们会粘在机壳上并损坏机壳, 可 能导致投影机安装时跌落而造成事故或人身伤害。
- 要除去污垢或灰尘,请使用柔软、不起手的布料擦拭外壳。
- 要去除牢固的污垢或斑点,可用水和中性 PH 值的清洁剂沾湿软布。然后擦拭外壳。

请勿使用蜡、酒精、苯、稀释剂或其它化学清洁剂。这些物质会损坏外壳。

存储投影机

如果您需要长期贮藏投影机,请按以下说明操作:

- 确保存储区域的温度和湿度在适合投影机的建议范围内。请参见第 55 [页的](#page-54-0) "规格 "或咨询经 销商有关范围的内容。
- 收回调节支脚。
- 取出遥控器中的电池。
- 使用投影机原有的包装或同等物质包装投影机。

## <span id="page-51-0"></span>**光源信息**

计算光源使用时间

当投影机在工作时,将由内置的计时器自动计算光源使用的持续时间 (以小时为单位)。 获取光源使用时间信息:

• 进入**信息**。

• 进入**系统设置:高级** > **光源设置**。

#### <span id="page-51-1"></span>省电

• 设置**光源模式**

进入**系统设置:高级** > **光源设置** > **光源模式**并按 / 可从提供的模式中选择合适的光源模式。 在**省电** /**360 度和纵向**模式中设置投影机以省电。

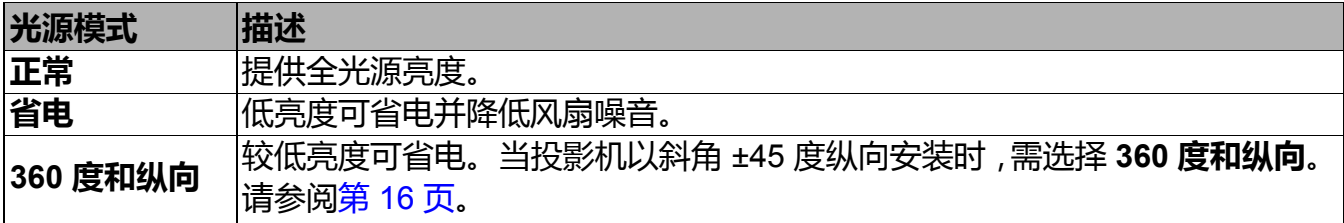

• 设置**自动关机**

此功能可让投影机在设置时间长度后未检测到输入信号时自动关闭,以节省电力。

若要设置**自动关机**,请进入**系统设置:基本 > 自动关机**并按下 ◀/▶。

• 投影图像的表观亮度在很大程度上取决于环境光照条件、所选的输入信号对比度 / 亮度,并与投 影机距离成正比。

• 光源亮度将随时间下降, 且在光源制造商规格内可能有所不同。这是正常和可预期的现象。

指示灯

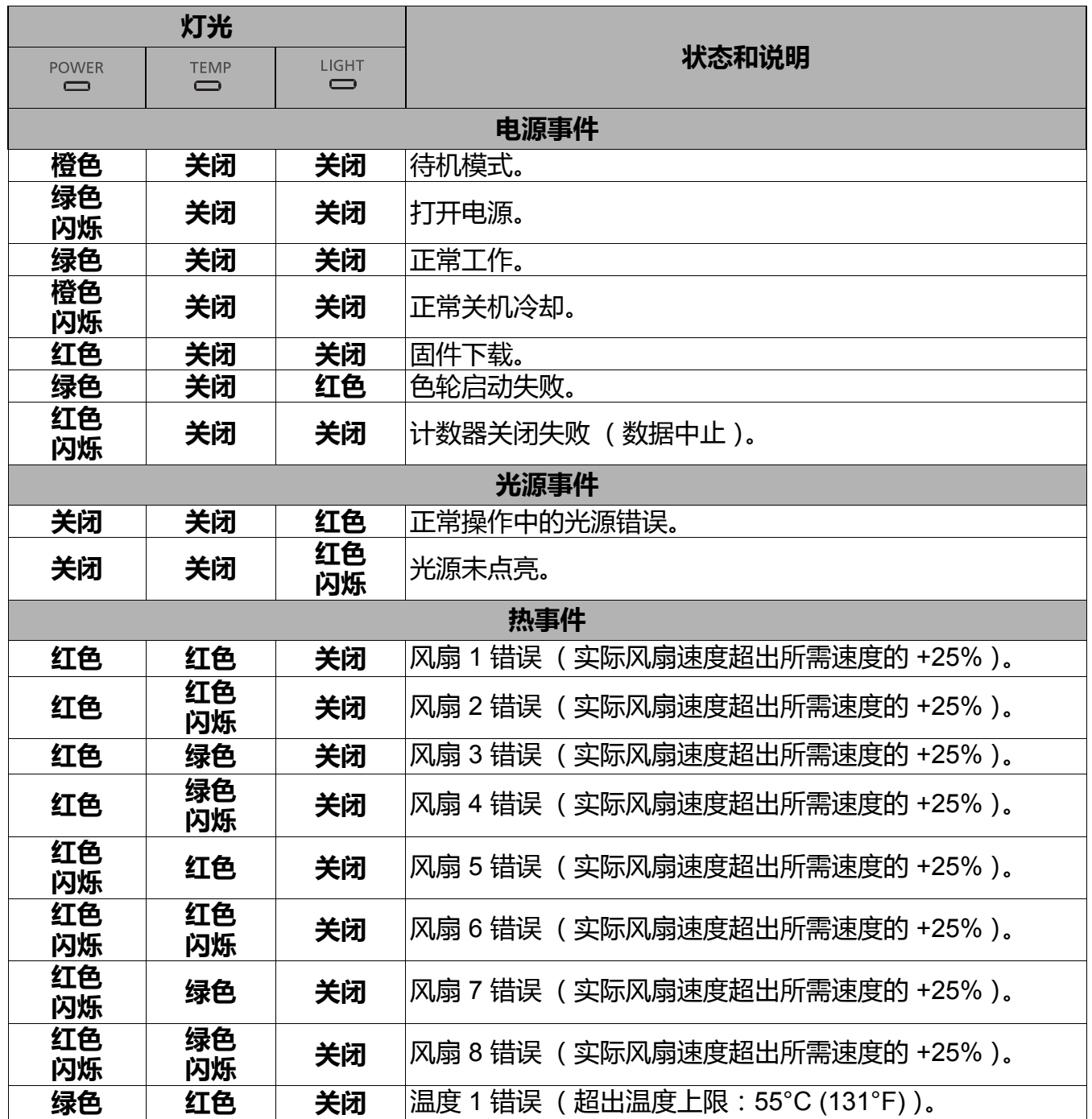

# <span id="page-53-0"></span>**故障排除**

## 投影机不开机。

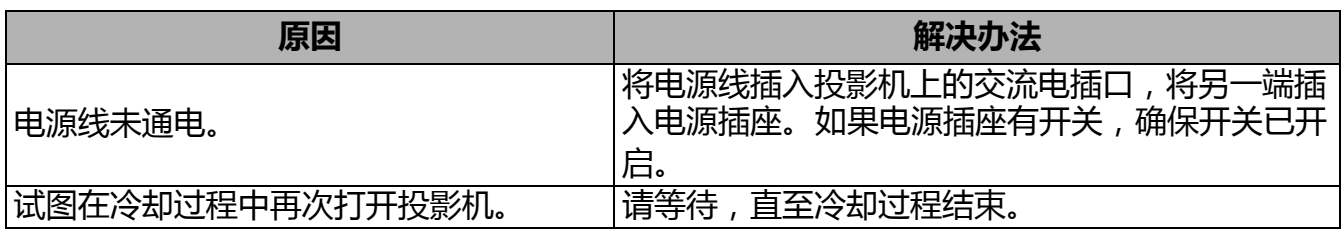

(?)无图像

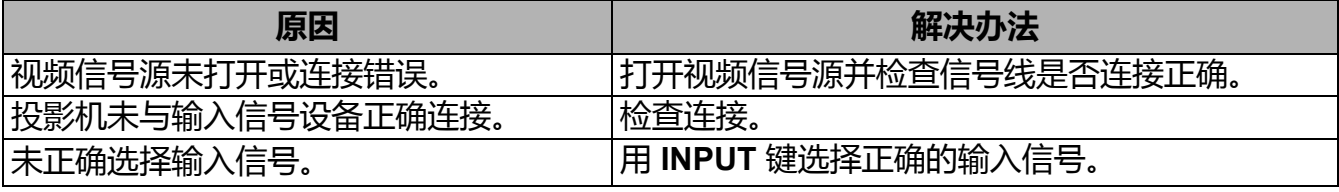

### ?)图像模糊

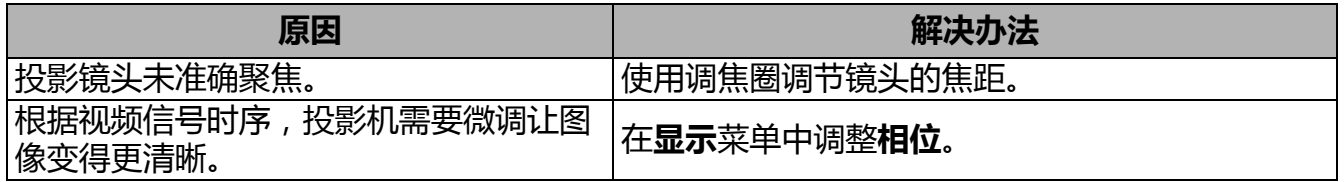

(?) 遥控器失效。

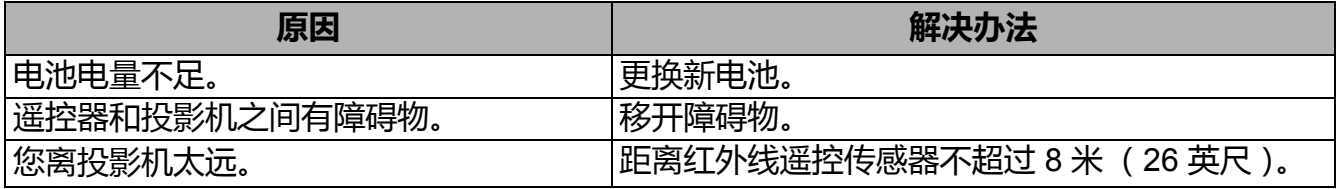

? 密码不正确。

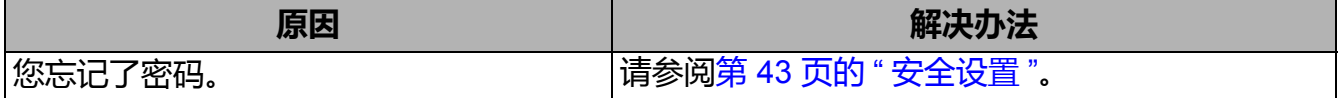

### 2) 网页浏览器中不显示网页。

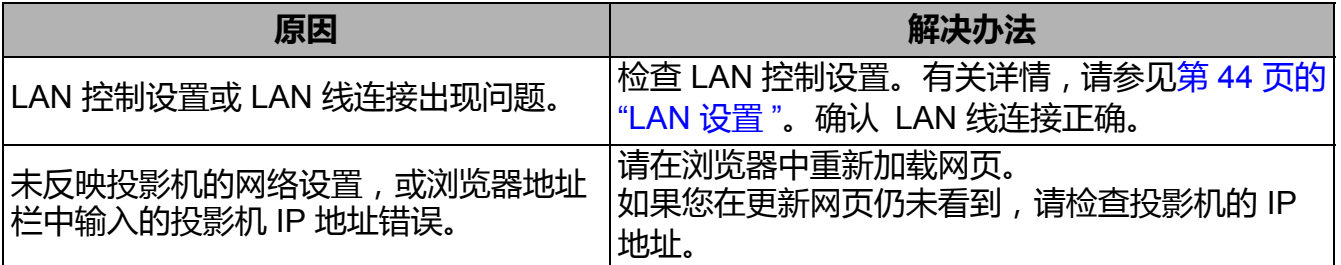

# <span id="page-54-0"></span>**规格**

## <span id="page-54-1"></span>**投影机规格**

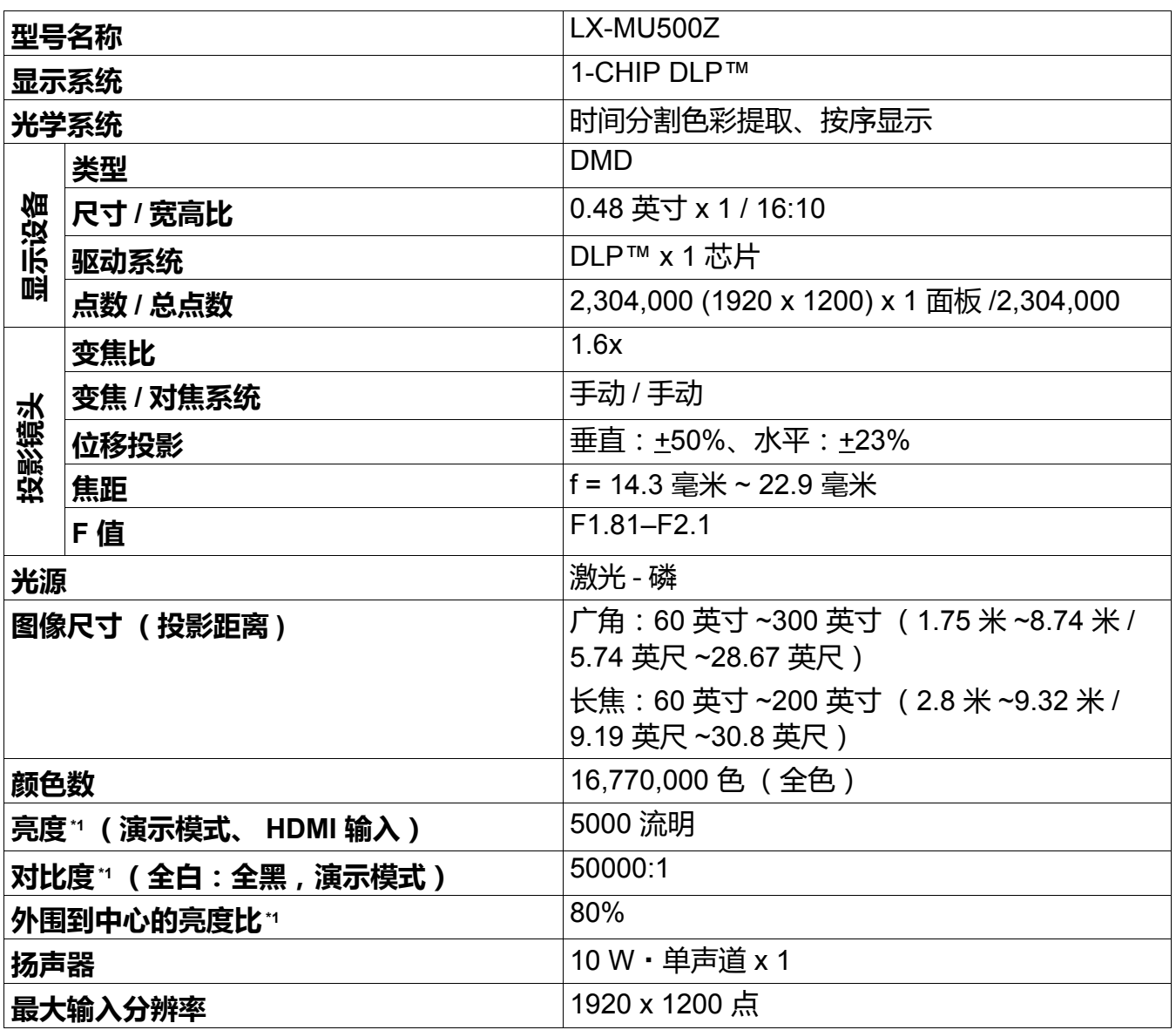

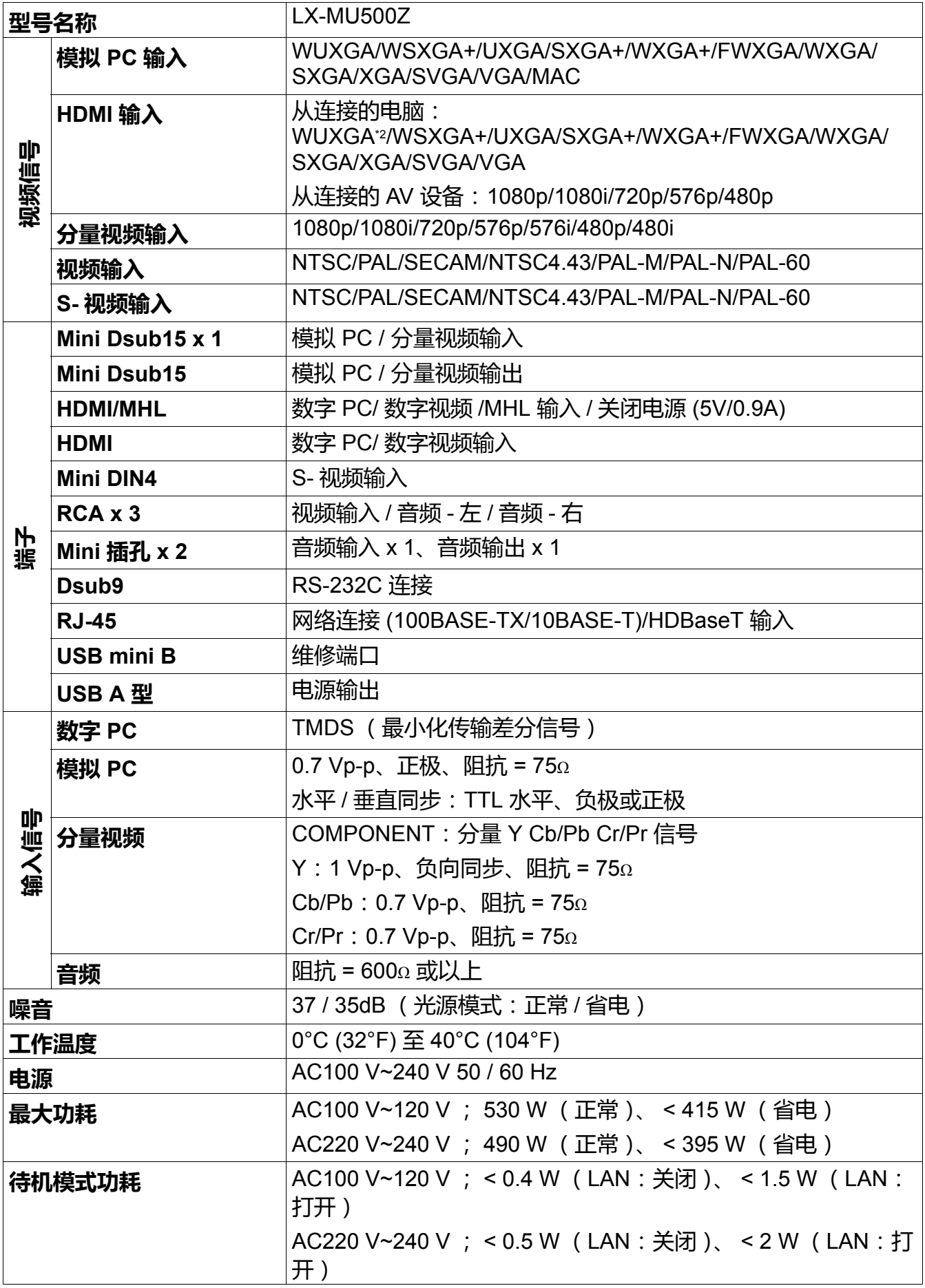

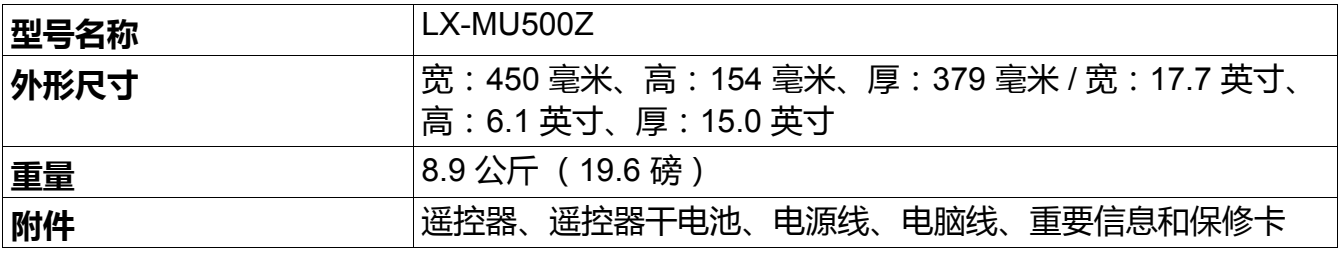

• \*1 符合 ISO21118-2012

• 为保护投影机, 光输出可能随环境温度的提高而下降。

• 连续长时间使用投影机可能会加快光学部件的退化。

• 产品规格和外观如有更改, 恕不另行通知。

## <span id="page-56-0"></span>**外形尺寸**

450 毫米 (宽) x 154 毫米 (高) x 379 毫米 (厚)

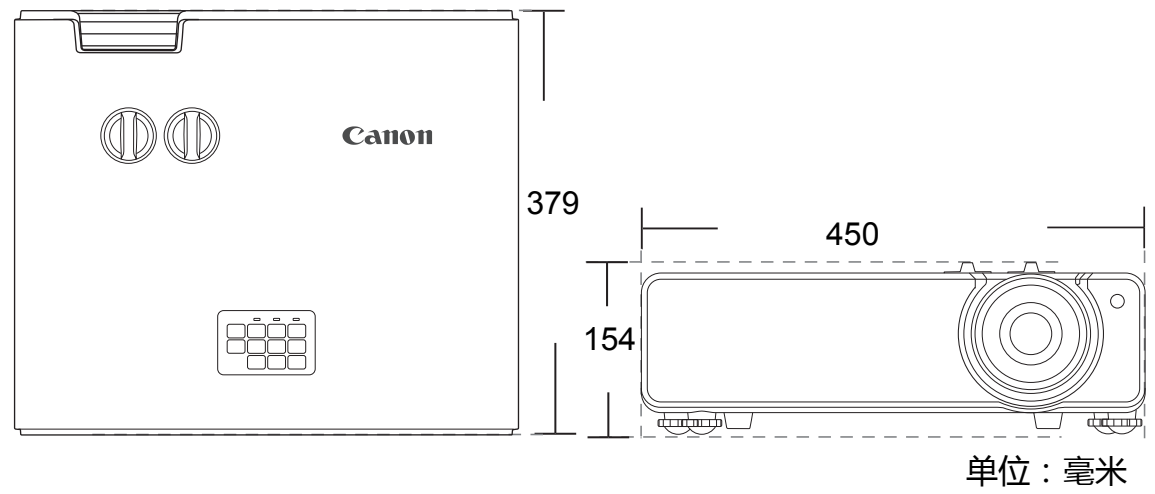

### 容差:±2 毫米

### <span id="page-56-1"></span>**时序表**

### 支持的 D-sub 输入时序

• 支持的 PC 时序

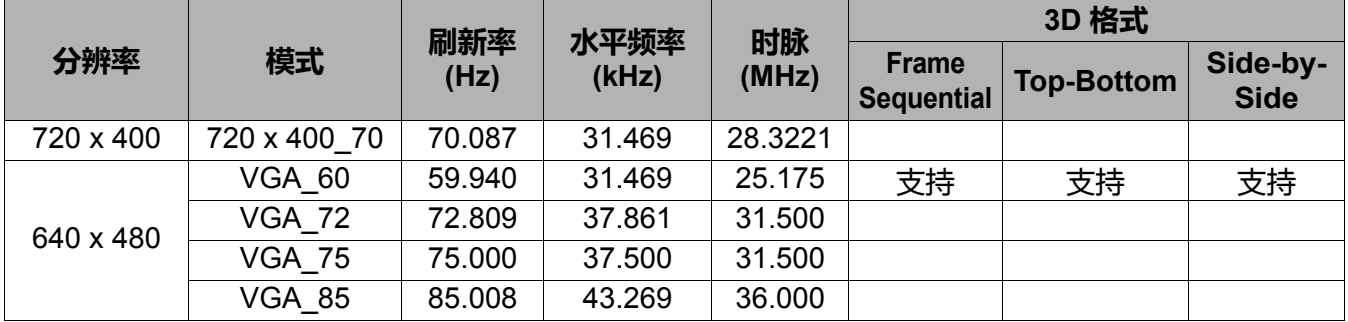

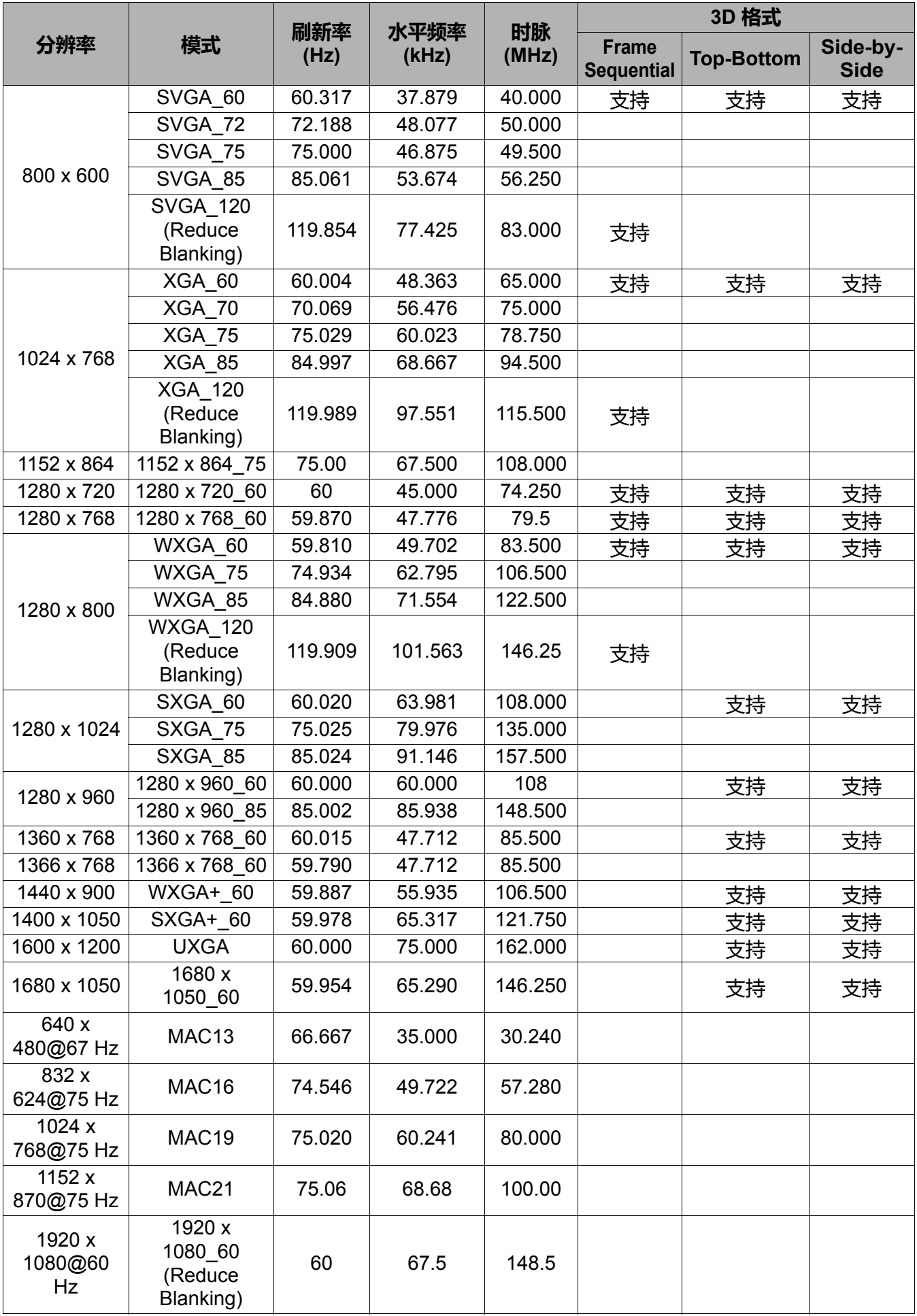

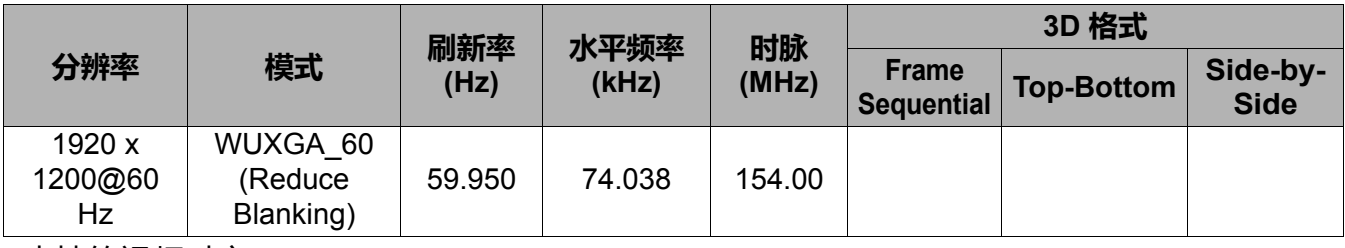

• 支持的视频时序

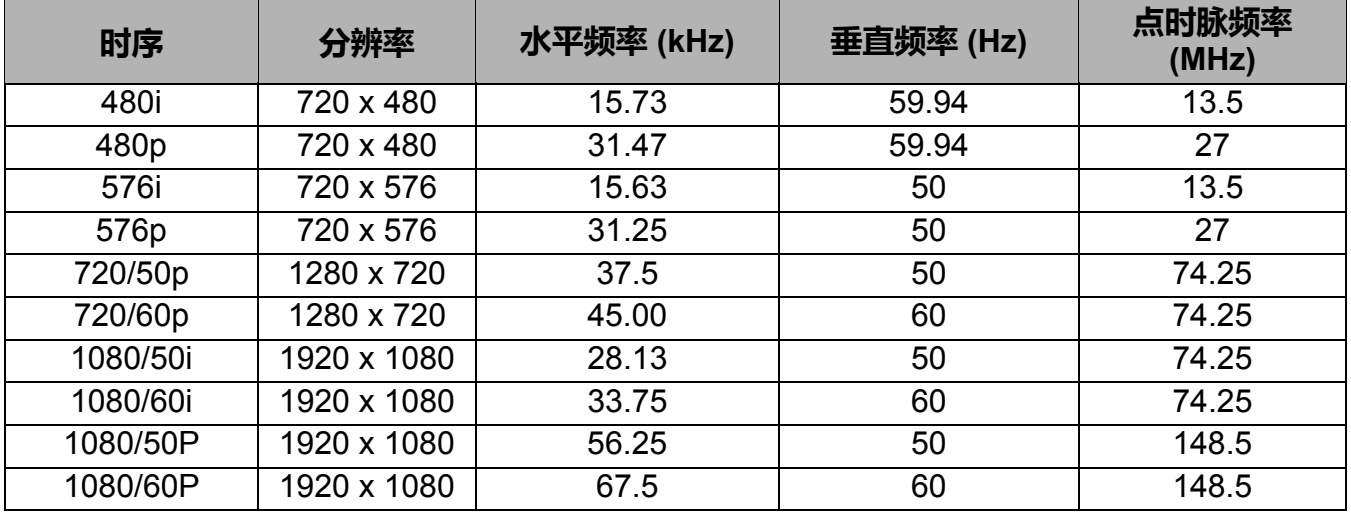

## 支持的 HDMI (HDCP) /HDBaseT 输入时序

• 支持的 PC 时序

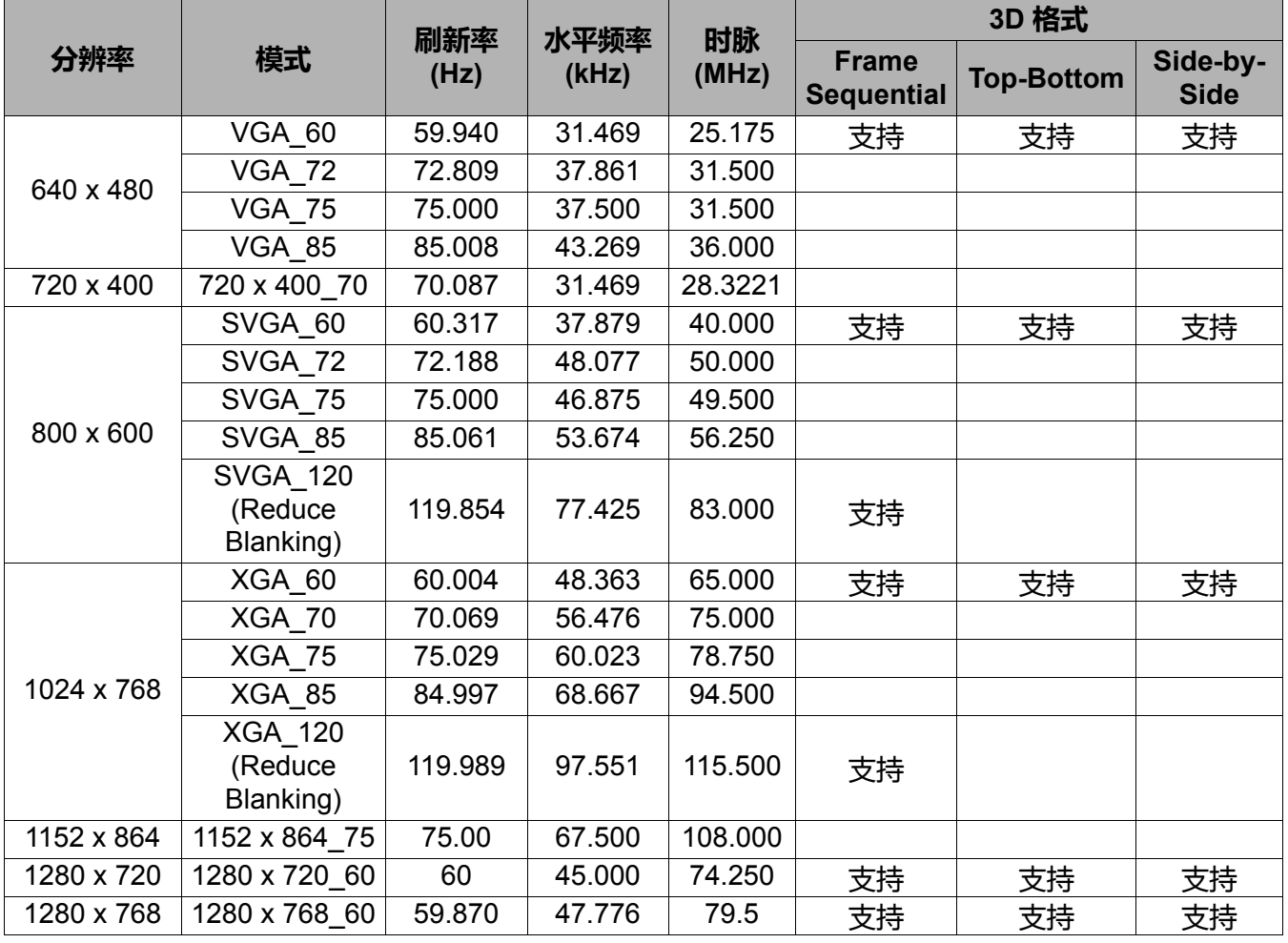

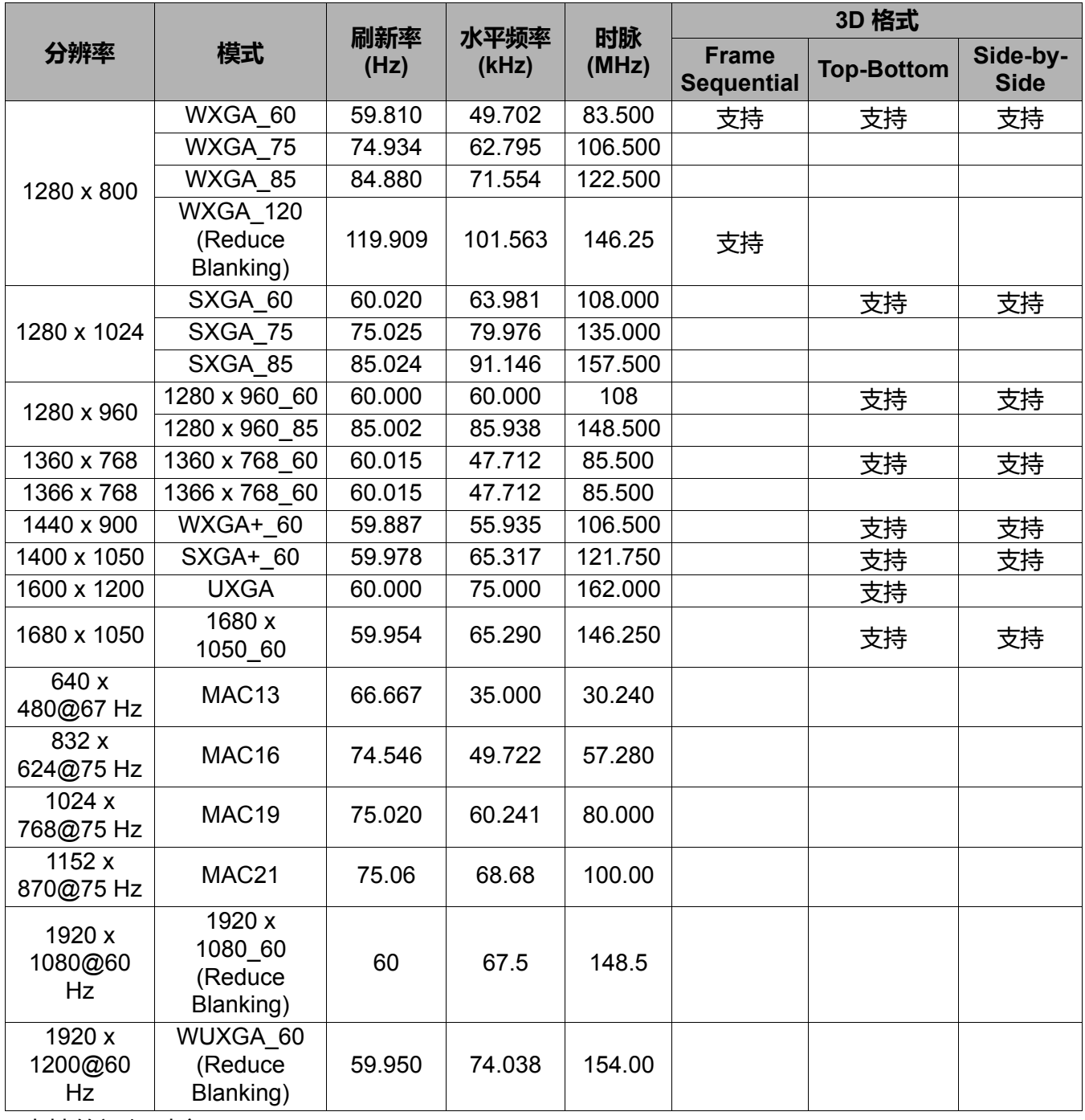

### • 支持的视频时序

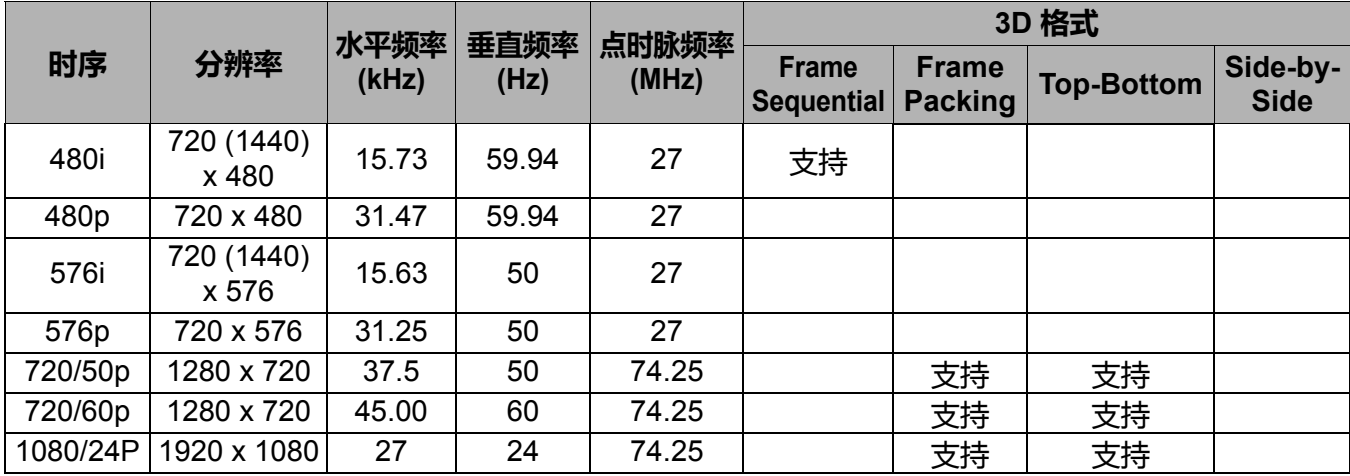

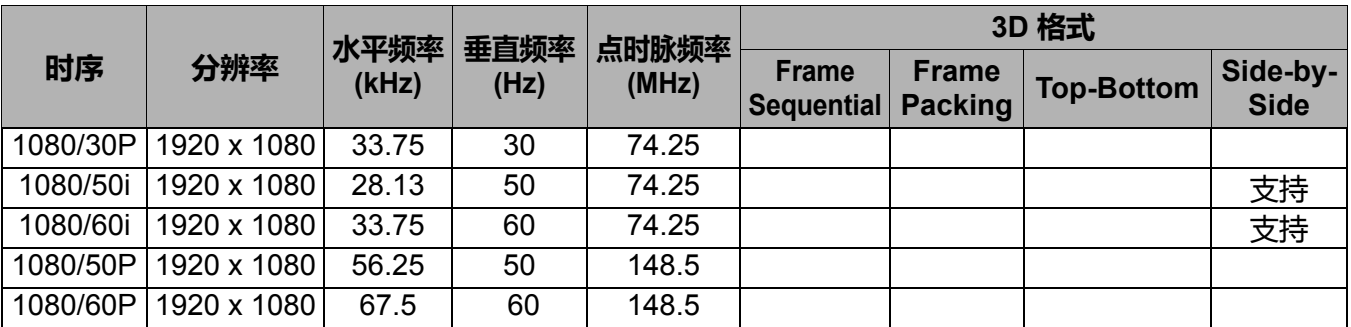

### 支持的视频和 S- 视频输入时序

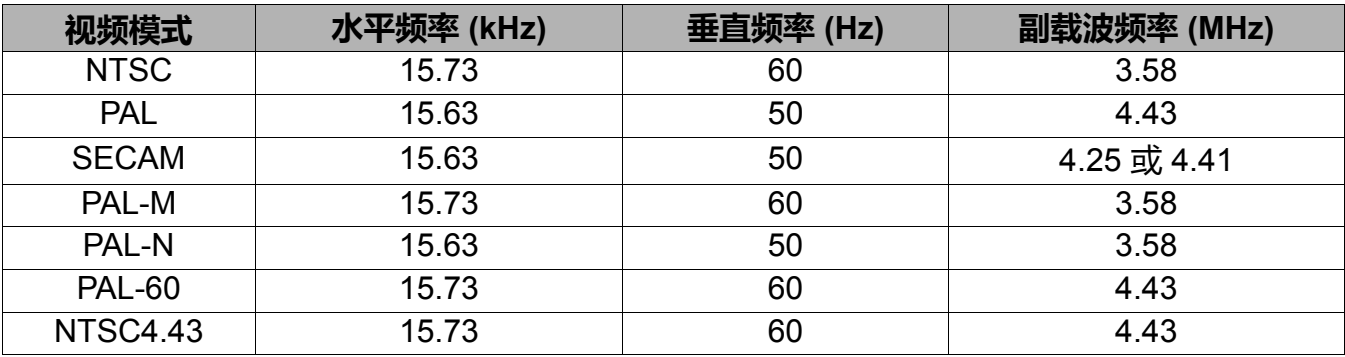

# <span id="page-61-0"></span>**投影机控制**

## <span id="page-61-1"></span>**控制命令**

您可以通过 CONTROL 端口或 LAN 端口发送命令来控制本投影机。

### <span id="page-61-2"></span>**系统要求**

### CONTROL 端口

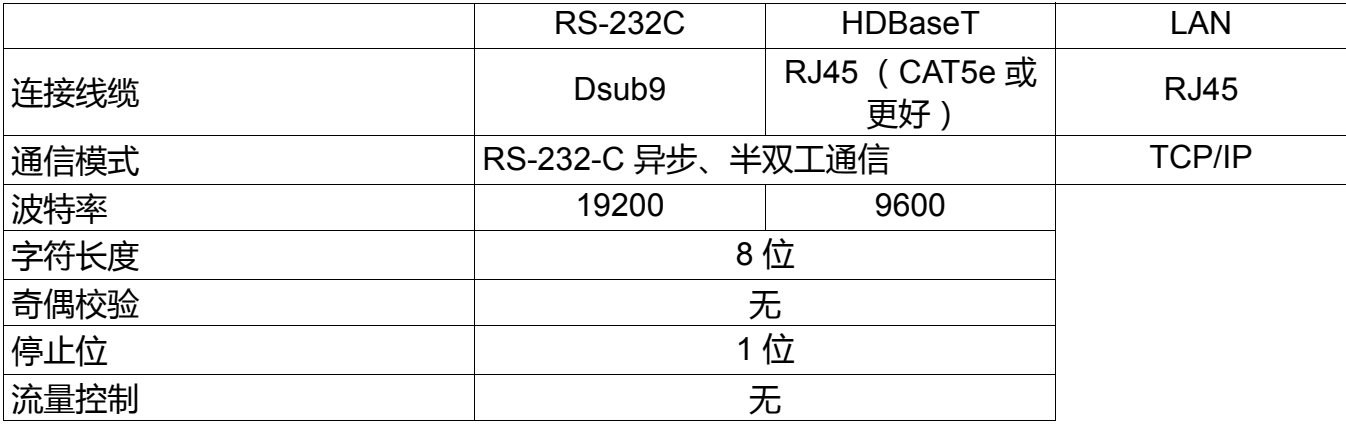

### TCP/IP 连接

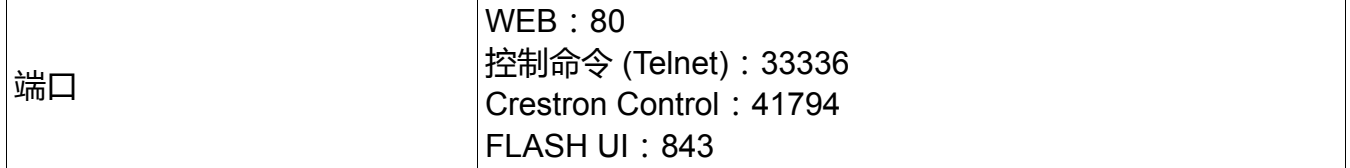

### 控制命令

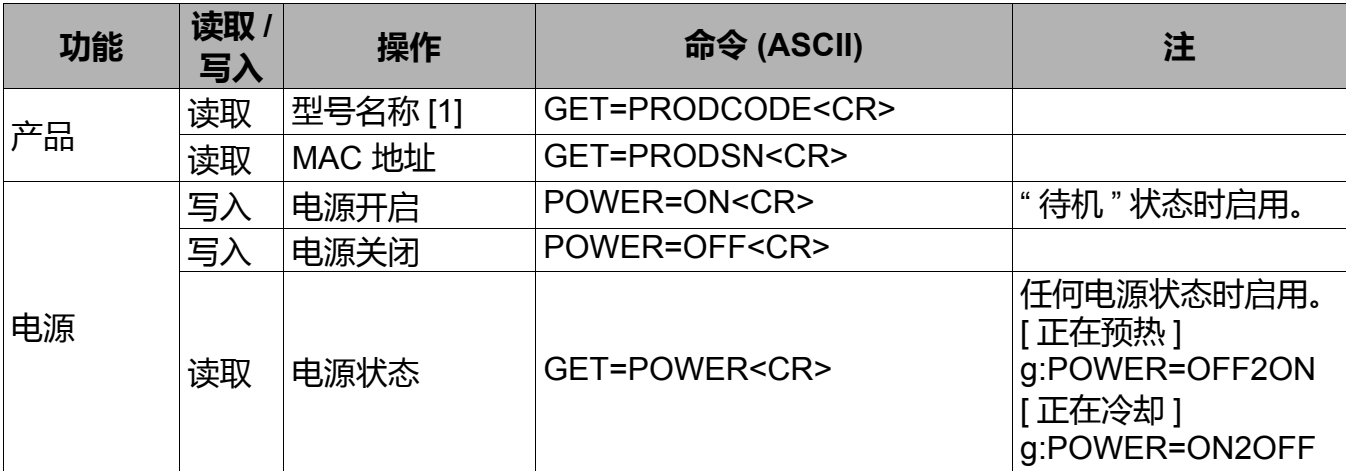

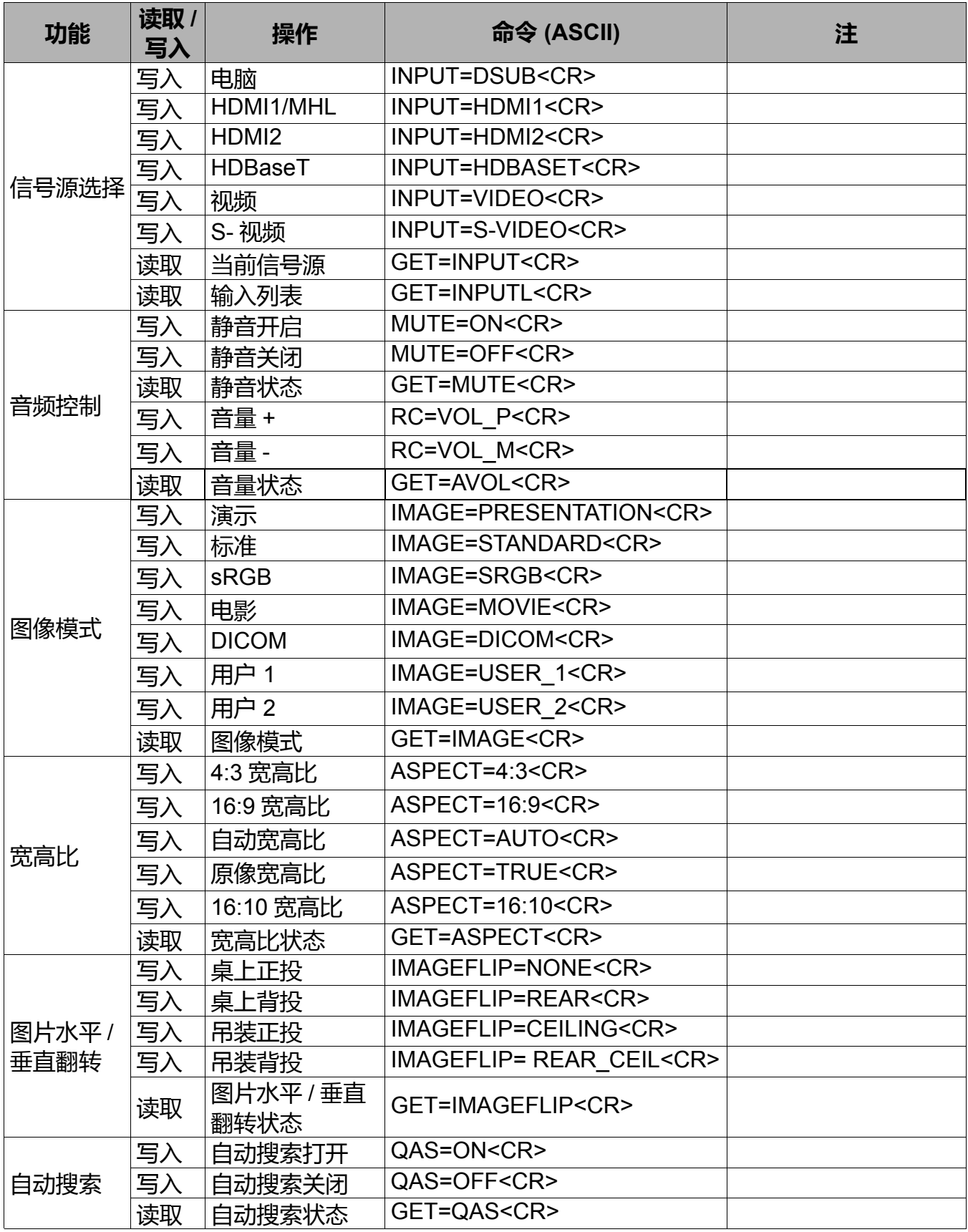

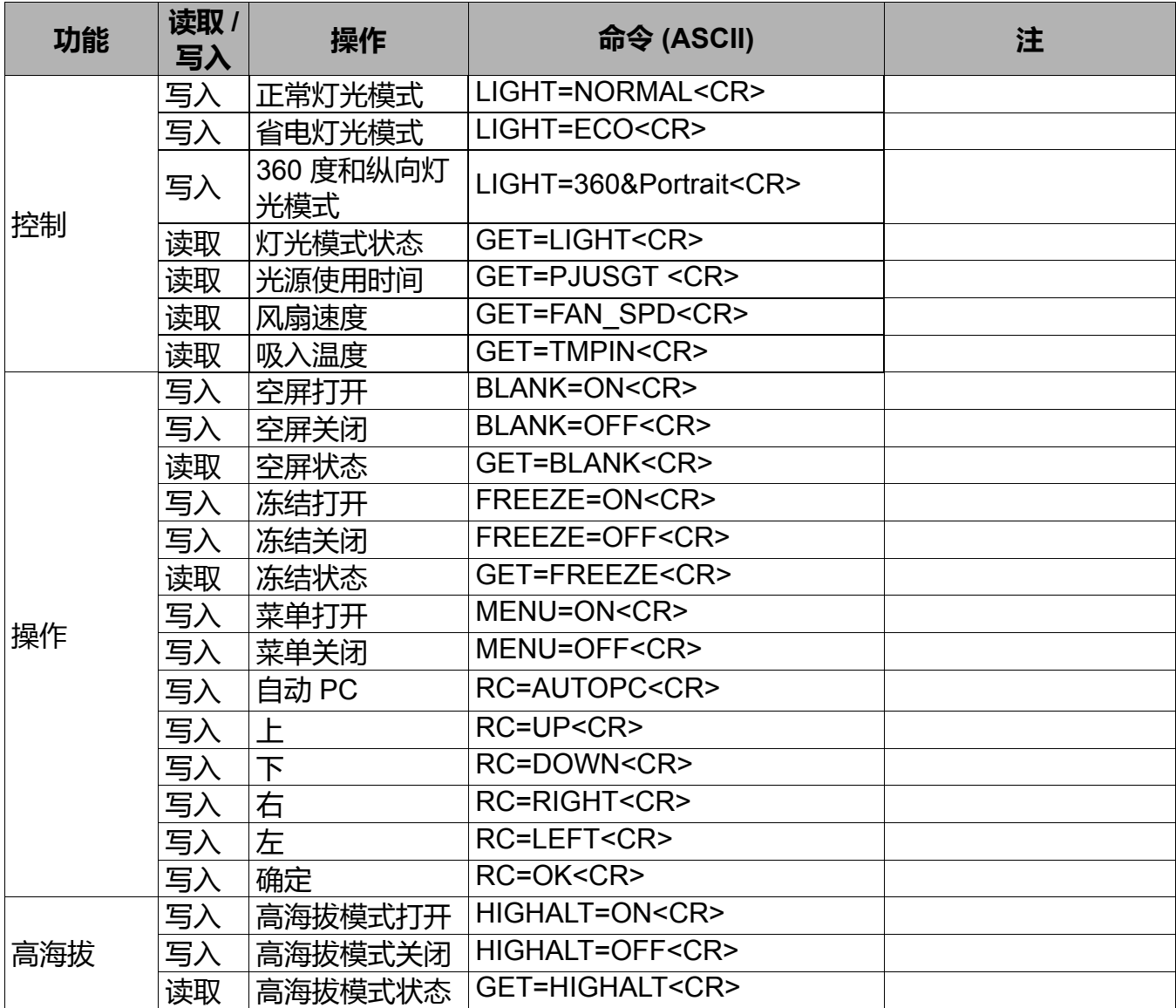

控制响应

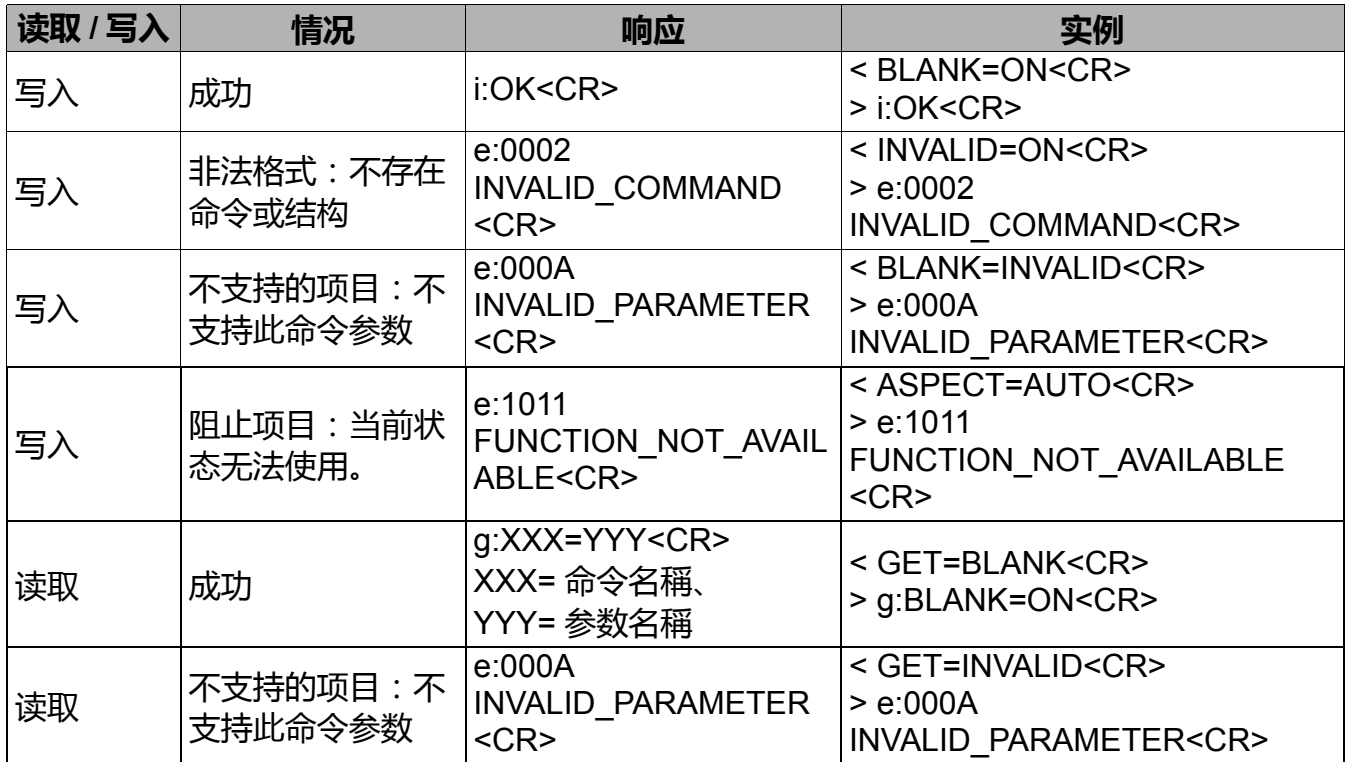

• 如果投影机未在 5 秒钟内收到 <CR> 以完成命令,将超时且需要重新发送命令。

• 无大小写区分。

# Canon

原产地: 请参照保修卡、产品包装箱或产品机身上的标示 佳能(中国)有限公司 地址 : 北京市东城区金宝街89号 金宝大厦15层 邮编100005